## **®YAMAHA**

# **PM5DV2/DSP5D Editor PM5DV2/DSP5D Editor PM5DV2/DSP5D Editor**

## **Mode d'emploi Mode d'emploi Mode d'emploi**

### ❏**Remarques particulières**

- Le logiciel et ce mode d'emploi sont sous copyright exclusif de Yamaha Corporation.
- Toute copie du logiciel ou reproduction totale ou partielle de ce manuel, par quelque moyen que ce soit, est expressément interdite sans l'autorisation écrite du fabricant.
- La copie des données de séquence de musique disponibles dans le commerce et/ou de fichiers audionumériques est strictement interdite sauf pour usage personnel.
- Yamaha n'offre aucune garantie quant à l'usage du logiciel ou de la documentation et ne peut être tenu pour responsable des résultats de l'utilisation de ce mode d'emploi ou du logiciel.
- Les écrans illustrant ce mode d'emploi sont proposés à titre d'information et peuvent différer légèrement de ceux apparaissant sur l'écran de votre ordinateur.
- Les futures mises à niveau des logiciels d'application et des logiciels système ainsi que toutes les modifications apportées aux spécifications et aux fonctions seront annoncées séparément.
- Windows est une marque déposée de Microsoft Corporation aux États-Unis et dans d'autres pays.
- Apple, Mac et Macintosh sont des marques d'Apple Inc., déposées aux États-Unis et dans d'autres pays.
- Les noms de sociétés et de produits cités dans ce mode d'emploi sont des marques commerciales ou déposées appartenant à leurs détenteurs respectifs.

#### **Site mondial de Yamaha Pro Audio**

<http://www.yamahaproaudio.com/>

## **Tables des matières**

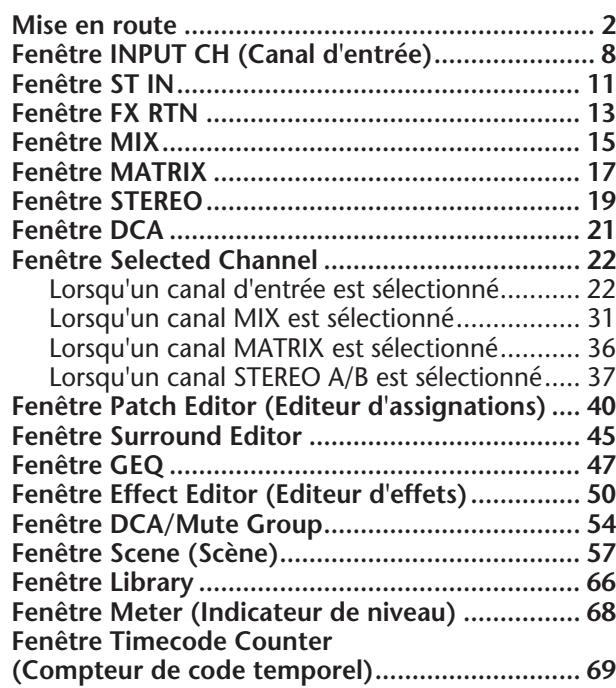

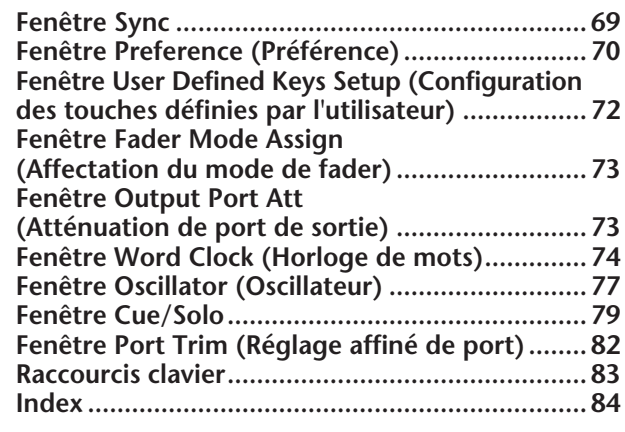

\* Les caractéristiques techniques et les descriptions du mode d'emploi ne sont données que pour information. Yamaha Corp. se réserve le droit de changer ou modifier les produits et leurs caractéristiques techniques à tout moment sans aucun avis. Du fait que les caractéristiques techniques, les équipements et les options peuvent différer d'un pays à l'autre, adressez-vous au distributeur Yamaha le plus proche.

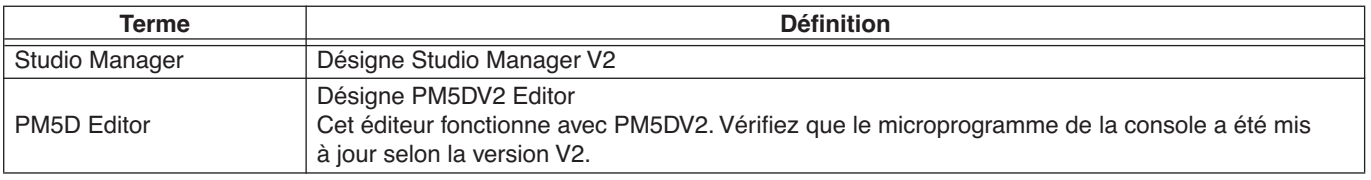

#### **Description des menus et touches**

Dans l'éventualité que les noms de menu et de touche ne soient pas identiques sous Windows et sous Mac, ce manuel utilise les noms de menu et de touche en usage sous Windows, suivis, entre parenthèses, de leurs équivalents sous Mac.

# <span id="page-1-0"></span>**Mise en route**

# **Qu'est-ce que PM5D/DSP5D Editor ?**

PM5D Editor et DSP5D Editor vous permettent de contrôler à distance respectivement les paramètres des unités PM5D et DSP5D et d'en sauvegarder les réglages sur votre ordinateur.

Les logiciels PM5D/DSP5 Editor s'exécutent à partir de Studio Manager. Pour utiliser PM5D/DSP5D Editor, il faut d'abord effectuer les opérations suivantes :

« Démarrer et configurer Studio Manager » → « Démarrer et configurer PM5D Editor ou DSP5D Editor » →

« Synchroniser PM5D Editor ou DSP5D Editor respectivement avec la console PM5D ou le système DSP5D (➥ [p. 5](#page-4-0)) »

Pour plus de détails sur le fonctionnement de Studio Manager, reportez-vous au mode d'emploi y afférent. *NOTE*

## **Configuration de PM5D/DSP5D Editor**

Vous devez configurer les réglages suivants pour chaque application Editor ouverte.

- Spécifiez les ports MIDI dans la fenêtre Setup de Studio Manager avant de procéder aux réglages suivants. *NOTE*
	- Pour lancer PM5D Editor ou DSP5D Editor, double-cliquez sur l'icône correspondante dans la fenêtre Setup de Studio Manager.

### ❏**PM5D Editor : configuration du système**

Pour ouvrir la fenêtre Setup System (Configuration système), choisissez [System Setup] dans le menu [File] (Fichier). Spécifiez les réglages Input port (Port d'entrée) et Output port (Port de sortie).

**Input port/Output port :** parmi les ports préalablement spécifiés dans Studio Manager, sélectionnez ceux que vous souhaitez utiliser pour la communication avec la console PM5D.

**Console Device ID (ID du périphérique de console) :**  PM5D Editor peut contrôler une seule unité parmi un total de huit unités, dotées chacune d'un ID spécifique. Sélectionnez l'ID de l'unité que vous souhaitez commander.

**Fast Sync (Synchronisation rapide) :** accélère le temps de synchronisation avec la console PM5D. En cas d'échec de la synchronization, il faut décocher cette case.

**Level Meter (Indicateur de niveau) :** spécifie les données d'indicateur de niveau qui seront incluses dans la communication avec la console PM5D. Si cette case d'option est sélectionnée, les données d'indicateur de niveau en provenance de la console PM5D seront reçues, mais la vitesse de réponse pourra en être ralentie. Si vous considérez que la réponse est trop lente, vous devrez décocher la case.

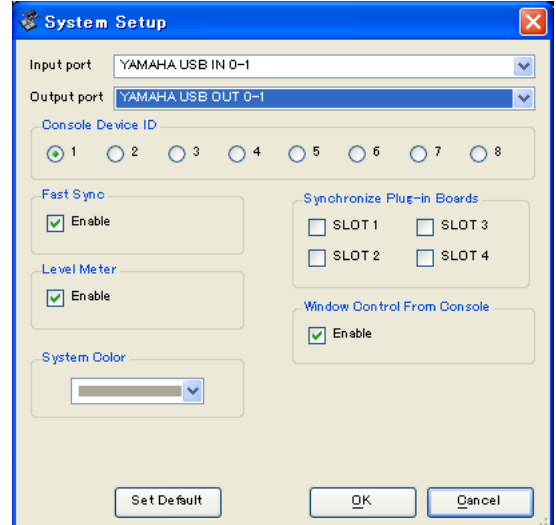

**System Color (Couleurs système) :** ce réglage vous permet de changer les couleurs de l'espace de travail dans PM5D Editor. Choisissez l'une des huit couleurs disponibles dans le menu déroulant. Cette option est fort commode pour distinguer entre les différentes instances de PM5D Editor.

**Synchronize Plug-in Boards (Synchroniser les cartes plug-in) :** si ces cases d'option sont sélectionnées, les données de la carte plug-in installée dans le logement correspondant seront synchronisées avec les données de scène.

**Window Control from Console (Contrôle des fenêtres à partir de la console) :** les fenêtres de PM5D Editor pouvent s'ouvrir et se refermer à distance à partir de la console PM5D à l'aide des touches définies par l'utilisateur, et cette option en active la commande à distance.

Set Default (Réinitialiser sur les valeurs par défaut) : en cliquant sur cette touche, vous stockez les réglages de la fenêtre System Setup comme valeurs par défaut de PM5D Editor.

## ❏**DSP5D Editor : configuration du système**

Pour ouvrir la fenêtre Setup System, choisissez [System Setup] dans le menu [File]. Spécifiez les réglages Input port et Output port.

**Input port/Output port :** parmi les ports préalablement spécifiés dans Studio Manager, sélectionnez ceux que vous souhaitez utiliser pour la communication avec le système DSP5D.

**Fast Sync :** accélère le temps requis pour la synchronisation avec le système DSP5D. En cas d'échec de la synchronisation, il faut désactiver (supprimer) cet élément.

Level Meter : spécifie les données d'indicateur de niveau qui seront incluses dans la communication avec le système DSP5D. Si cette case d'option est sélectionnée, les données d'indicateur de niveau en provenance du système DSP5D seront reçues, mais la vitesse de réponse pourra en être ralentie. Si vous considérez que la réponse est trop lente, vous devrez décocher la case.

**System Color :** ce réglage vous permet de changer les couleurs de l'espace de travail dans DSP5D Editor. Choisissez l'une des huit couleurs disponibles dans le menu déroulant. Cette option est fort commode pour distinguer entre les différentes instances de DSP5D Editor.

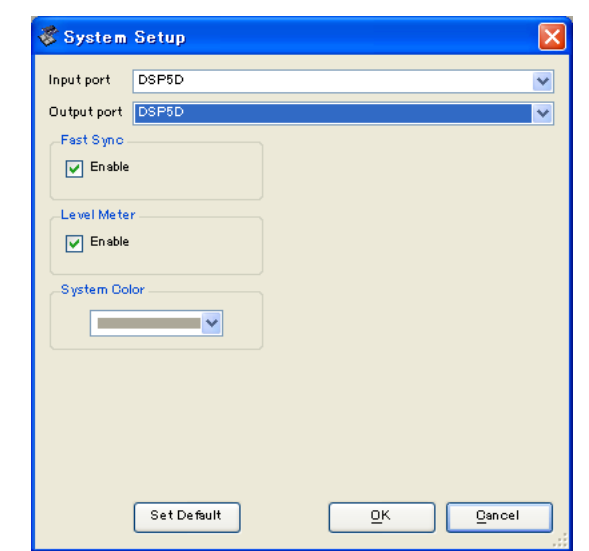

**Set Default :** en cliquant sur cette touche, vous stockez les réglages de la fenêtre System Setup comme valeurs par défaut de DSP5D Editor.

### <span id="page-2-0"></span>❏**Configuration du mixeur**

Pour ouvrir la fenêtre Mixer Setup (Configuration du mixeur), choisissez [Mixer Setup] dans le menu [File].

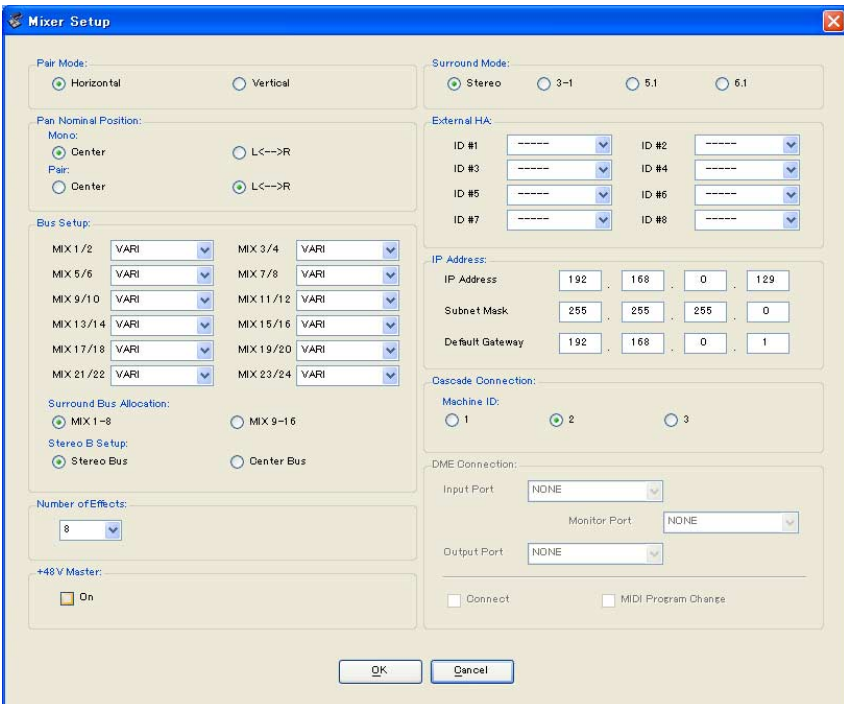

Pair Mode (Mode d'apairage) : sélectionne le mode d'apairage des faders sur Horizontally (Horizontal) ou Vertically (Vertical).

**Pan Nominal Position (Position de balayage panoramique nominale) :** sélectionne si le signal sera au niveau nominal lors de son balayage vers le centre (Center), vers la gauche ou la droite (L<-->R). Vous pouvez effectuer des réglages indépendants pour les canaux mono et les canaux appariés.

**Bus Setup (Configuration du bus) :** sélectionne le mode du bus MIX (VARI/FIXED) pour chaque paire de bus MIX impair/pair adjacents. Les bus MIX affectés comme bus surround sont signalés comme « SURROUND » et ne peuvent pas être changés.

**Surround Bus Allocation (Affectation de bus surround) :** sélectionne les bus MIX (MIX 1–8 ou MIX 9–16) qui seront utilisés comme bus surround.

**Stereo B Setup (Configuration de Stereo B) :** spécifie si un signal identique à celui du bus STEREO A est envoyé vers le bus STEREO B (Bus stéréo) ou si le bus STEREO B fonctionne comme bus CENTER en mode LCR (Bus Center).

**Number of Effects (Nombre d'effets) :** ceci modifie le nombre d'effets internes et de modules GEQ affectés. La diminution du nombre d'effets internes d'une unité entraîne l'augmentation du nombre de module GEQ disponibles d'une unité. Il est possible de changer la valeur du numéro affecté dans une plage allant de huit effets internes (et douze modules GEQ) à zéro effet (et vingt modules GEQ). Vous pouvez utiliser jusqu'à neuf modules GEQ comme effets.

**+48V Master :** cette fonction est spécifique à DSP5D Editor. Il s'agit de l'interrupteur principal de l'alimentation fantôme (+48V) fournie aux prises INPUT 1–48 et ST IN 1–4. S'il est désactivé, l'alimentation dérivée ne s'appliquera pas, que l'indication +48V à l'écran affiche un état d'activation ou de désactivation.

**Surround Mode (Mode Surround) :** permet de sélectionner le mode surround (STEREO, 3-1, 5.1, 6.1). **External HA (Préampli micro externe) :** spécifie les ports de connexion pour les unités de préampli micro externes (AD8HR) reliées via les logements. Les unités de préamplis micro externes sont dotées d'un ID compris dans la plage de valeurs 1–8 (1–4 sur le système DSP5D), et vous pouvez sélectionner ici les ports auxquels chaque préampli est connecté.

**IP Address (Adresse IP) :** cette fonction est spécifique à DSP5D Editor. Vous pouvez y indiquer les valeurs des réglages IP Address, Subnet Mask (Masque de sous-réseau) et Default Gateway (Passerelle par défaut). Lorsque vous connectez le système DSP5D à votre ordinateur dans une connexion un à un, nous vous recommandons de spécifier les valeurs par défaut suivantes.

- **IP Address**................... 192.168.0.129
- **Subnet Mask** ............... 255.255.255.0
- **Default Gateway**......... 192.168.0.1
- Pour les détails relatifs aux réglages réseau de votre ordinateur, reportez-vous au manuel d'installation du *NOTE* pilote DME-N Network Driver correspondant au système DSP5D (Windows) ou du pilote Network-MIDI Driver (Mac).
	- Si vous modifiez le réglage IP Address, vous devrez fermer les applications DSP5D Editor et Studio Manager, et spécifier à nouveau les valeurs IP Address relatives au port de communication du pilote DME-N Network Driver ou Network-MIDI Driver. La connexion entre DSP5D et DSP5D Editor est interrompue lors du changement du réglage IP Address.

**Cascade Connection (Connexion en cascade) :** cette fonction est spécifique à DSP5D Editor. Elle fournit le réglage Cascade Machine ID (ID des machines en cascade) lors d'une connexion en cascade. Si elle est paramétrée sur 1, vous serez à même d'effectuer les réglages DME Connection (Connexion DME). Si elle est spécifiée sur 2 ou 3, le réglage Cascade sera l'esclave et vous n'aurez pas à effectuer des réglages DME connection.

**DME Connection :** cette fonction est spécifique à DSP5D Editor. Il s'agit d'un réglage pour la connexion du système DSP5D à une unité de la série DME (à l'exception de DME32). Pour les détails sur la méthode de connexion, reportezvous à la fonction Global de la section liée à la fonction MIDI Remote, dans la section de référence du manuel DSP5D.

Même lorsque vous activez DME Connection, il est impossible d'exécuter la commande à distance du DME *NOTE* depuis DSP5D Editor. Utilisez l'application DME Designer séparément pour contrôler à distance l'unité DME.

#### **• Input Port/Output Port**

Ce réglage spécifie le connecteur/logement du système DSP5D auquel l'unité DME est reliée. Vous pouvez choisir SLOT1, SLOT2, CASCADE IN/OUT D-SUB ou CASCADE OUT RJ-45.

- Si vous sélectionnez CASCADE IN/OUT D-SUB ou CASCADE OUT RJ-45, la zone d'affichage Slot (Logement) de Patch Editor affichera le connecteur/logement sélectionné. *NOTE*
	- Etant donné qu'il est impossible d'utiliser CASCADE IN RJ-45, vous devrez relier le système DSP5D via son connecteur CASCADE OUT RJ-45 si vous utilisez un câble Ethernet pour relier les unités DME et DSP5D.

#### **• Monitor Port (Port d'écoute)**

Ce réglage spécifie le port DSP5D qui reçoit les signaux d'écoute de l'unité DME. Vous pouvez sélectionner des canaux stéréo au sein du port sélectionné via Input Port.

#### **• Connect (Connexion)**

Ce réglage initie ou termine la communication entre les unités DSP5D et DME. La communication débutera si la case d'option est cochée et se terminera si celle-ci est décochée. Le début ou la fin de la communication intervient réellement lorsque vous cliquez sur la touche OK.

#### **• MIDI Program Change (Changement de programme MIDI)**

Ce réglage permet à l'unité DME de rappeler une scène selon l'affectation du tableau de changements de programme, en synchronisation avec le rappel de scène qui se produit sur le système DSP5D. Si vous activez cette fonction en cochant sa case d'option, la synchronisation via le changement de programme MIDI sera activé. Pour que cette fonction soit activée, il faut que la case d'option du réglage Connect le soit aussi.

# <span id="page-4-0"></span>**Synchronisation de PM5D/DSP5D Editor**

Lorsque vous lancez PM5D/DSP5D Editor, les réglages de paramètre sur les unités PM5D/DSP5D elles-mêmes peuvent être différents des réglages de paramètre correspondants dans PM5D/DSP5D Editor. Par conséquent, vous devez d'abord faire correspondre les réglages de paramètre sur les unités PM5D/DSP5D avec ceux effectués dans PM5D/DSP5D Editor. Cette opération est appelée « synchronisation ». Suivez les étapes ci-dessous pour synchroniser PM5D/DSP5D Editor.

**1 Sélectionnez [Synchronize] (Synchroniser), puis [Re-synchronize] (Resynchroniser).**

La fenêtre illustrée à droite s'ouvre.

**2 Sélectionnez l'option de transfert de vos réglages vers PM5D/ DSP5D Editor ou l'option permettant de faire l'inverse.**

A ce stade, l'option All Libs (Toutes les bibliothèques) détermine si les

données de scène ou de bibliothèque sont synchronisées ou non.

Si la case d'option [Fast Sync] est cochée, la synchronisation avec l'unité sera plus rapide. Pour activer cet élément, il faut sélectionner la case d'option [Fast Sync] dans la fenêtre System Setup.

**PC -> Console (DSP5D) :** transfère les réglages de paramètre actuels dans PM5D/DSP5D Editor vers les unités PM5D/DSP5D.

**Console (DSP5D) -> PC :** transfère les réglages de paramètre actuels des unités PM5D/DSP5D vers PM5D/ DSP5D Editor.

#### **3 Cliquez sur [OK].**

Ne faites pas fonctionner les unités PM5D/DSP5D pendant que la synchronisation est en cours.

- Lorsque vous effectuez la synchronisation avec Studio Manager, celle-ci se produit entre toutes les applications Editor ouvertes dans Studio Manager et leurs unités matérielles respectives. *NOTE*
	- Si le chargement de données de scène depuis un emplacement externe est désactivé sur l'unité elle-même, le sens du transfert sera réglé comme suit : Console (DSP5D) -> PC. Dans le cas de données de scène spécifiées en lecture seule, une boîte de dialogue s'affiche lorsque vous cliquez sur OK, qui vous demande si vous souhaitez ou non synchroniser les données en lecture seule dans le sens Console (DSP5D) -> PC. Votre sélection s'applique à toutes les données de scène spécifiées en lecture seule.

# **Fonction Offline Edit (Edition hors ligne)**

Si vous ne souhaitez pas synchroniser votre unité PM5D/DSP5D avec PM5D/DSP5D Editor, vous sélectionnerez l'option [Offline Edit] du menu [Synchronization] (Synchronisation). Pour appliquer à votre unité PM5D/DSP5D les modifications effectuées hors ligne, sélectionnez [Re-Synchronize] dans le menu [Synchronization] avec l'option PC -> Console (DSP5D) afin de synchroniser votre unité PM5D/DSP5D sur PM5D/DSP5D Editor.

La fonction Offline Edit s'active également lorsque vous cliquez sur la touche [ONLINE]/[OFFLINE] (En ligne/hors ligne) dans la fenêtre Sync (Synchronisation).

Certains paramètres d'effet de l'unité PM5D/DSP5D changent de valeur à l'affichage selon la fréquence *NOTE*d'échantillonnage utilisée. Si vous faites basculer PM5D/DSP5D Editor de l'état OFFLINE (Hors ligne) à l'état ONLINE (En ligne), les valeurs des paramètres affichées pourront changer car PM5D/DSP5D Editor charge la fréquence d'échantillonnage à partir de l'unité PM5D/DSP5D et met à jour l'affichage.

## **Travailler en sessions**

Dans PM5D/DSP5 Editor, les réglages de mixage de PM5D/DSP5D à l'échelle de l'unité tout entière, dont les données de scène et de bibliothèque, sont appelés une session.

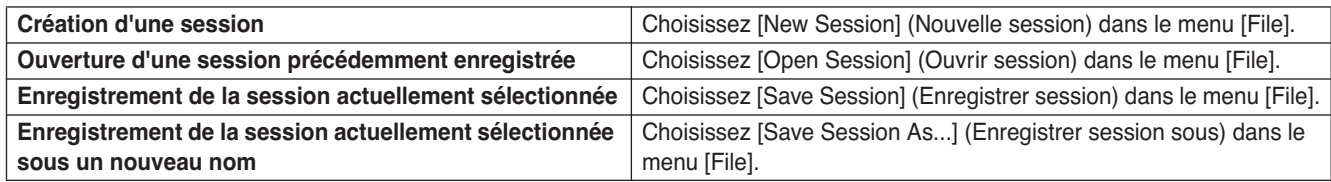

Si vous enregistrez une session dans la fenêtre d'un éditeur, seuls les réglages de cet éditeur seront sauvegardés dans un fichier. Les fichiers de session enregistrés par PM5D/DSP5D Editor portent l'extension de nom « .YSE ». Les fichiers comportant uniquement des données de la console PM5D (extension de nom de fichier « .PM5 ») sont également pris en charge, ce qui vous permet d'utiliser une carte mémoire pour échanger ces données avec la console PM5D.

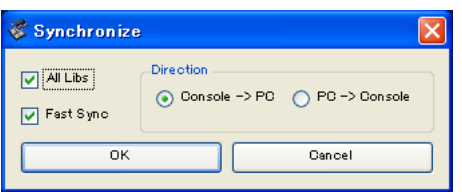

Si vous enregistrez une session dans la fenêtre Studio Manager, tous les réglages Editor sélectionnés seront enregistrés dans un fichier portant l'extension « .YSM ».

Les fichiers d'extension « .PM5 » enregistrés sous la version 1 de PM5D et la version de PM5D Editor *NOTE* correspondante à celle-ci s'ouvrent également sous PM5DV2 Editor.

## **Opérations liées aux fenêtres**

Vous pouvez sélectionner et ouvrir les fenêtres à partir du menu [Windows] (Fenêtres). Pour les fenêtres INPUT CH (Canal d'entrée) et Effect Editor (Editeur d'effets), utilisez le sous-menu afin de sélectionner les canaux ou la bibliothèque que vous souhaitez afficher.

Sur les fenêtres Library (Bibliothèque) ou Scene (Scène), cliquez sur les onglets situés en haut de la fenêtre pour naviguer entre les pages.

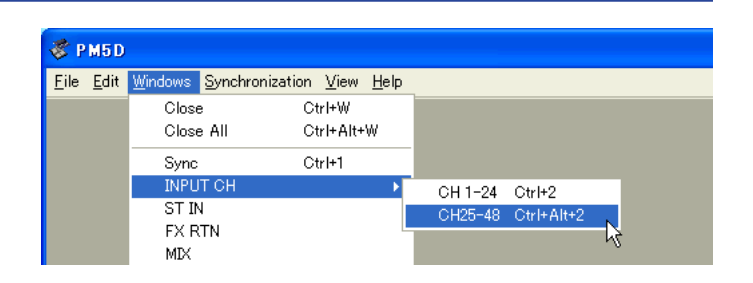

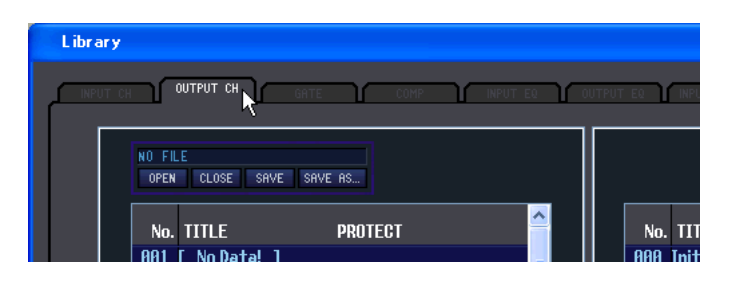

## **Fonctions d'édition**

## ❏**Fonction Ch Copy / Ch Paste (copier-coller de canal)**

La fonction Ch Copy/Ch Paste effectue un copier-coller du canal sélectionné par la touche [SELECT] (Sélection) ou [SEL]. La copie s'exécute également à l'aide des touches <Ctrl> ( $\Re$ ) + <C> du clavier. L'opération de collage peut aussi s'effectuer à l'aide des touches <Ctrl>  $(\mathcal{H}) + \langle V \rangle$  du clavier.

Etant donné que les données de la fonction Undo (Annuler) sont effacées au moment où vous exécutez la fonction Ch Paste, la fonction Undo deviendra indisponible à ce stade.

## ❏**Fonction Ch Move (déplacement de canal)**

La fonction Ch Move déplace le canal spécifié vers l'emplacement d'un autre canal de même structure.

Lorsque vous sélectionnez Ch Move, la boîte de dialogue illustrée à droite s'affiche. En cliquant sur les touches situées sous Source et Destination, vous affichez une liste de canaux.

Sélectionnez la source et la destination du déplacement puis cliquez sur la touche OK afin de valider le déplacement de canal.

Ch Move 反 Source .<br>Destination  $\overline{CH1}$  $\overline{C}$  $\overline{\alpha}$ Cancel

Les canaux touchés par la fonction Ch Move sont identiques au jeu de canaux sélectionnés par la touche [SELECT] (ou [SEL]). Cette fonction est indisponible pour les canaux de sortie. Les données de la fonction étant effacées au moment où vous exécutez la fonction Ch Move, les opérations liées à la fonction Undo deviendront indisponibles à ce stade.

• Si la source est une paire de canaux, ceux-ci seront déplacés en tant que paire. *NOTE*

- S'il existe des canaux en paire entre la Source et la Destination, le mouvement se produira en paire (en unités de deux canaux).
- Le mouvement interviendra par paire (unité de deux canaux) si les paramètres dont il n'existe qu'une seule instance pour chaque deux canaux sont activés (et si des paramètres tels que GANG ou LINK sont activés).

# **Fonction Undo/Redo (Annuler/Rétablir)**

Dans PM5D/DSP5D Editor, vous pouvez annuler la dernière opération (Undo) et annuler également l'annulation de cette même opération (Redo). Si vous effectuez une opération Undo deux fois de suite, vous annulerez les deux opérations les plus récentes. Si vous effectuez une opération Undo trois fois de suite, vous annulerez les trois opérations les plus récentes. De cette façon, vous pouvez annuler plusieurs opérations récentes. Le tableau suivant vous explique comment utiliser la fonction Undo/Redo.

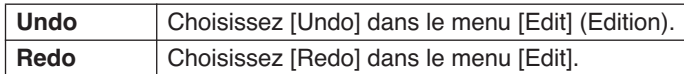

Cependant, notez qu'une fois que vous effectuez l'une des opérations suivantes, vous ne pouvez plus annuler ou répéter les opérations antérieures :

- Opérations effectuées sur l'unité PM5D/DSP5D
- Fermeture de Studio Manager
- Modification du mode surround ou du mode d'apairage
- Synchronisation sur l'unité PM5D/DSP5D
- Opérations liées aux sessions
- Touche GEQ [EQ FLAT]
- Déplacement des positions de fader en modifiant la largeur variable du GEQ
	- Les fonctions Undo et Redo ne s'appliquent pas aux opérations suivantes : *NOTE*
		- Edition dans la fenêtre Setup
		- Synchronisation
		- Ouverture et fermeture de fenêtre
		- Redimentionnement de fenêtre
		- Ch Copy/Ch Paste
		- Ch Move

Pour certaines fonctions, il existe également d'autres opérations qui ne peuvent pas être annulées.

Pour les opérations de scène ou de bibliothèque, la fonction Undo/Redo s'applique uniquement à l'opération *NOTE*la plus récente. Il est impossible d'annuler une opération intervenue deux ou trois opérations en arrière. La fonction Undo/Redo figurant dans ces fenêtres n'est opérationnelle qu'à partir de la touche [UNDO] de la fenêtre concernée. Même si vous exécutez un rappel de scène depuis la fenêtre Sync, vous ne pourrez pas annuler l'opération en utilisant un raccourci ou une commande de menu.

## **Autres fonctions**

## ❏**Réinitialisation aux valeurs par défaut ( Ctrl ( ) + clic)**

Déplacez le curseur vers une valeur de contrôle ou de paramètre, puis maintenez la touche <Ctrl> ( $\#$ ) enfoncée et cliquez sur le bouton de la souris afin de réinitialiser le réglage sur sa valeur par défaut (par ex., pour réinitialiser un fader Input Channel (Canal d'entrée) sur –∞ dB ou un réglage de panoramique sur Center).

## ❏**Ctrl ( ) +Maj+Clic**

Déplacez le curseur sur un fader ou une commande AUX Send (Envoi auxiliaire), puis maintenez les touches <Ctrl> ( ) et <Maj> enfoncées, et cliquez sur le bouton de la souris pour réinitialiser la valeur sur son niveau nominal.

# <span id="page-7-0"></span>**Fenêtre INPUT CH (Canal d'entrée)**

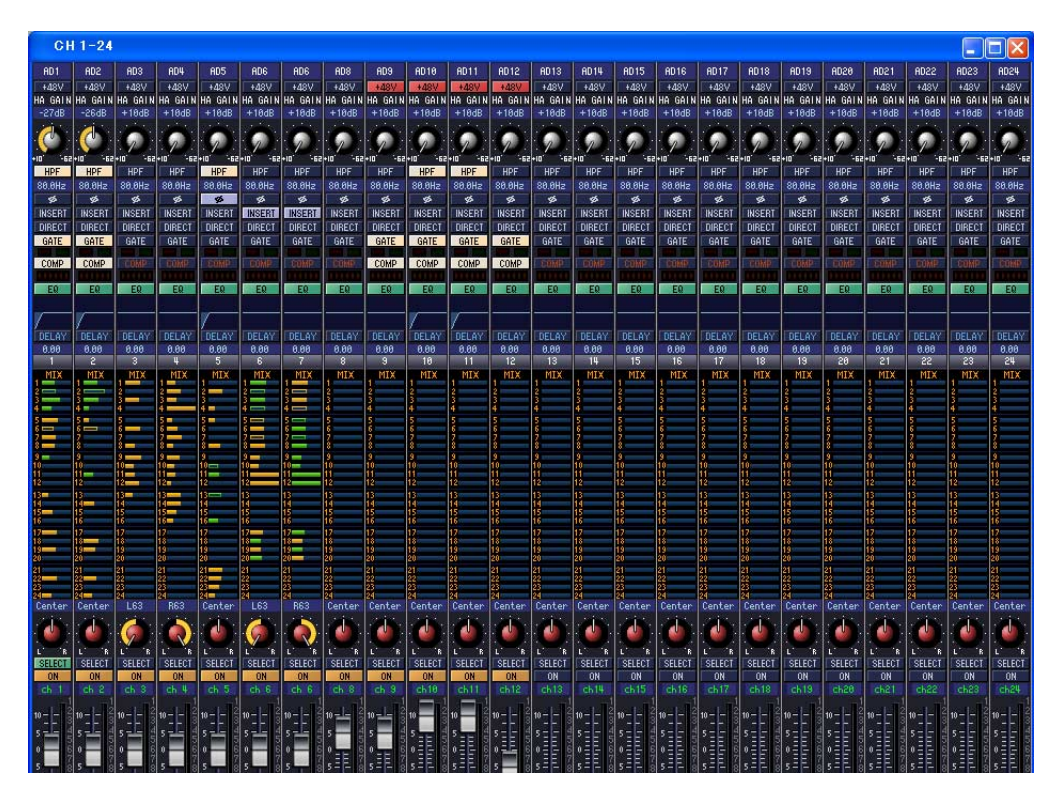

Cette fenêtre affiche les paramètres de mixage des canaux d'entrée 1–24 ou 25–48. La fenêtre montre soit la couche des canaux 1–24 soit celle des canaux 25–48. Pour ouvrir la fenêtre d'autres couches, sélectionnez la commande [INPUT CH] du menu [Windows] puis choisissez « CH1-24 » ou « CH25-48 ».

Vous avez la possibilité d'utiliser le menu [View] (Affichage) pour choisir les paramètres qui s'afficheront dans la fenêtre.

<span id="page-7-2"></span><span id="page-7-1"></span>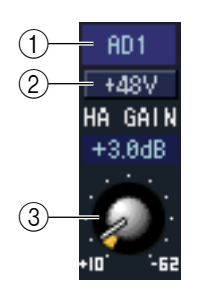

#### A **Assignation d'entrée**

Vous pouvez sélectionner ici une source d'entrée à affecter au canal d'entrée, à partir des choix suivants :

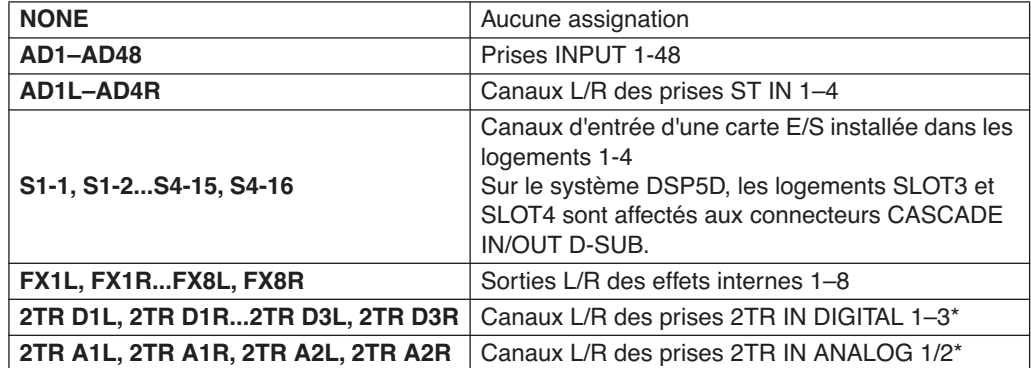

\* Ces choix s'affichent uniquement sous PM5D Editor.

#### $(2) + 48V$

Active ou désactive l'alimentation fantôme (+48V) du préampli micro interne (sur les modèles PM5D-RH et DSP5D uniquement) ou du préampli micro externe (AD8HR, AD824) raccordé à chaque canal d'entrée.

#### **(3) HA GAIN**

Faites glisser le bouton à l'écran pour régler le gain du préampli micro interne (modèle PM5D-RH uniquement) ou du préampli micro externe (AD8HR, AD824) raccordé au canal d'entrée.

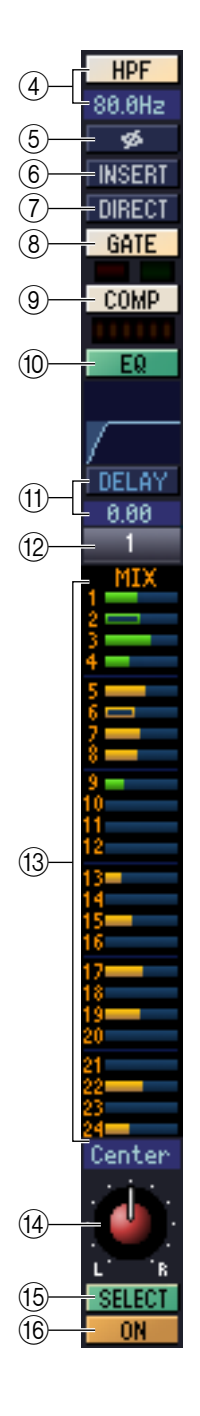

#### D **HPF (Filtre passe-haut)**

Active ou désactive le filtre passe-haut. Vous pouvez faire glisser la valeur numérique vers le haut ou le bas pour éditer la fréquence de coupure.

#### E **Ø (Phase)**

Inverse la phase du signal après une conversion AN.

#### $6$  **INSERT (Insertion)**

Active/désactive le chemin INSERT PATCH (Assignation d'insertion).

#### G **DIRECT**

Active/désactive la sortie vers les port DIRECT OUT PATCH (Assignation de sortie directe).

#### <span id="page-8-0"></span>**(8) GATE**

Active ou désactive le gate. L'indicateur situé juste au-dessous de la touche affiche le réglage d'activation/désactivation et l'état d'ouverture/fermeture.

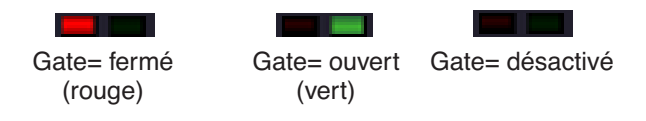

#### I **COMP (Compresseur)**

Active ou désactive le compresseur. Lorsque le compresseur est activé, l'indicateur de niveau GR situé juste au-dessous de la touche affiche le niveau de réduction de gain généré.

#### **(10 EQ (Egaliseur)**

Active ou désactive l'égalisation. Le graphique situé juste au-dessous de la touche montre la réponse approximative de l'égaliseur. Vous pouvez faire glisser le graphique pour éditer la réponse de l'égaliseur. Pour réinitialiser l'égaliseur sur une réponse plate, maintenez la touche <Ctrl> (touche  $\Re$ ) de votre ordinateur enfoncée et cliquez sur le graphique.

#### **(1) DELAY (Retard)**

Active ou désactive le retard. Vous pouvez également éditer le temps de retard en faisant glisser vers le haut ou le bas la valeur numérique située juste au-dessous de la touche.

#### L **Numéro de canal**

Indique le numéro du canal d'entrée correspondant à ce module. Vous pouvez doublecliquer sur ce numéro pour ouvrir la fenêtre Selected Channel (Canal sélectionné) correspondant à ce canal. Si vous maintenez la touche <Ctrl> (touche ) de l'ordinateur enfoncée et double-cliquez sur ceci, vous afficherez la fenêtre Locked (Verrouillage).

#### <span id="page-8-1"></span>**(13) MIX SEND (Envoi de MIX)**

Les graphiques à barres dans cette zone indiquent les niveaux d'envoi des signaux transmis depuis le canal d'entrée vers les bus MIX. Vous pouvez également régler les niveaux d'envoi en faisant glisser un graphique à barres vers la gauche ou la droite.

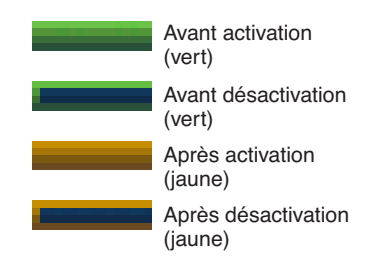

L'affichage du graphique à barres change en fonction de la position d'envoi (avant/après) et de l'état d'activation/ désactivation du signal envoyé depuis le canal d'entrée vers les bus MIX.

- Vous activez/désactivez ceci en cliquant sur le numéro à gauche. *NOTE*
	- Pour les bus MIX de type FIXED, le graphique à barres est fixé sur un niveau nominal (0 dB), et seul l'état d'activation/désactivation est affiché.

#### N **PAN (Panoramique)**

Règle le balayage panoramique du signal envoyé depuis le canal d'entrée vers le bus STEREO. Il peut s'agir de BALANCE, selon le mode PAN utilisé.

#### O **SELECT (Sélection)**

Sélectionne le canal d'entrée pour lequel vous souhaitez exécuter les opérations. Cette fonction est liée aux touches [SEL] de la bande de canaux INPUT sur le panneau de la console PM5D.

#### **(16) Touche CH ON (Canal activé)**

Active ou désactive le canal d'entrée. Cette fonction est liée aux touches CH [ON] de la bande de canaux INPUT sur le panneau de la console PM5D.

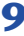

<span id="page-9-0"></span>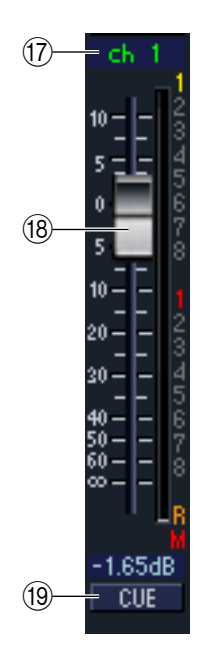

#### Q **Nom de canal**

Ceci est une zone de texte qui affiche le nom du canal. Vous pouvez également y éditer le nom du canal concerné.

Notez que le numéro de canal ( $(12)$ ) ne changera pas même si vous passez en mode d'appariement alors que l'affichage du nom de canal varie selon le mode d'appariement. Par exemple, si la couche CH1-24 est affichée, le basculement du mode d'appariement Horizontal vers le mode Vertical modifiera les indications de nom de canal des canaux disposés selon l'ordre 1, 2, 3... 24, 25 qui passe à 1, 3, 5 ... 45, 47.

#### R **Fader**

Ajuste le niveau d'entrée du canal d'entrée. Cette fonction est liée aux faders de la bande de canaux INPUT sur le panneau de la console PM5D.

La valeur du fader actuellement sélectionnée s'affiche dans la zone numérique située directement sous le fader. L'indicateur de niveau situé à droite du fader affiche le niveau du signal d'entrée.

Les chiffres et les lettres situés à droite du fader indiquent le groupe DCA et les groupes de mute auxquels le canal appartient ainsi que l'état des fonctions Recall Safe (Rappel sécurisé) et Mute Safe (Assourdissement sécurisé) de chaque canal.

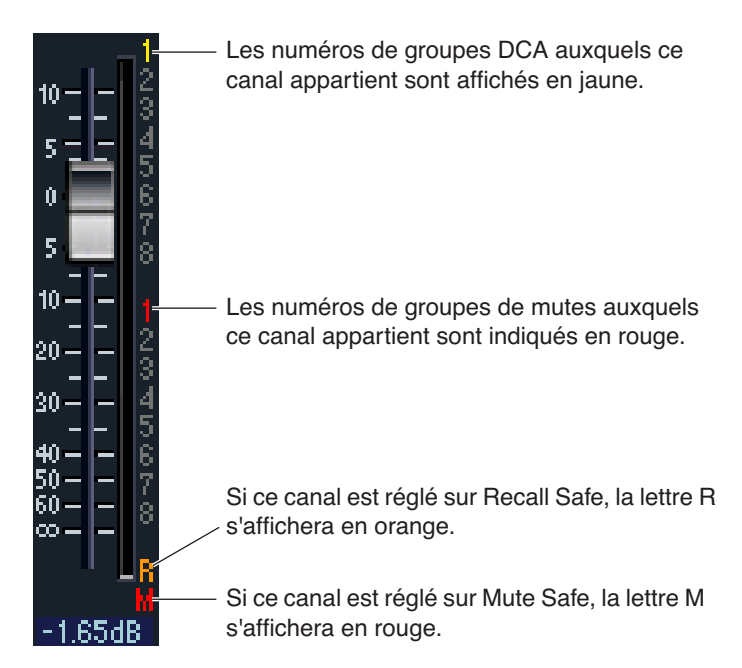

#### **19 CUE**

Cette touche contrôle le cue-monitor du signal du canal d'entrée. Cette fonction est liée aux touches [CUE] de la bande de canaux INPUT sur le panneau de la console PM5D. Si la fonction SOLO (Isolation) est activée, ceci servira de fonction SOLO.

# <span id="page-10-0"></span>**Fenêtre ST IN**

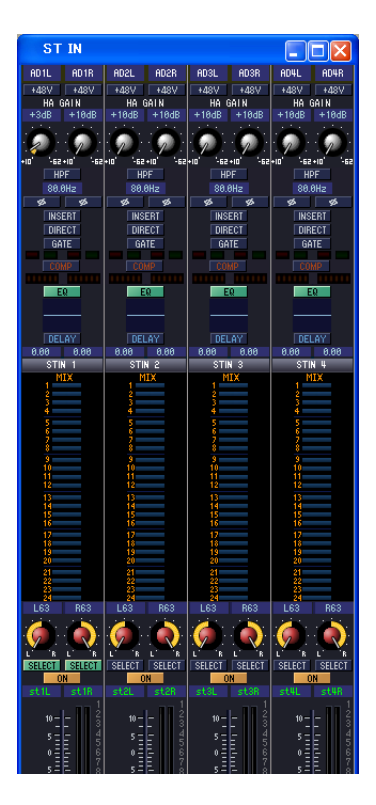

Dans cette fenêtre, vous pouvez afficher et éditer les paramètres de mixage des canaux ST IN 1–4. Vous avez la possibilité d'utiliser le menu [View] pour choisir les paramètres qui s'afficheront dans la fenêtre.

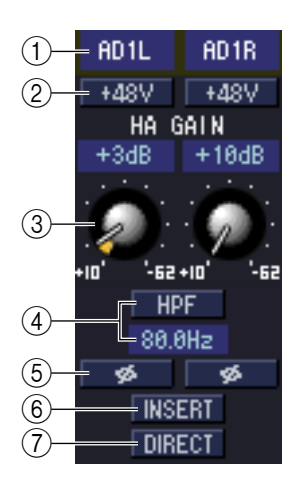

#### A **Assignation d'entrée**

Sélectionne la source d'entrée qui sera affectée au canal ST IN. Les sources d'entrée susceptibles d'être affectées sont les mêmes que pour un canal d'entrée (→ [p. 8](#page-7-1)).

#### $(2) + 48V$

Active ou désactive l'alimentation fantôme (+48V) du préampli micro interne (sur les modèles PM5D-RH et DSP5D uniquement) ou du préampli micro externe (AD8HR, AD824) raccordé au canal ST IN.

#### C **HA GAIN (Gain préampli micro)**

Faites glisser le bouton à l'écran pour régler le gain du préampli micro interne (sur les modèles PM5D-RH et DSP5D uniquement) ou du préampli micro externe (AD8HR, AD824) raccordé au canal ST IN.

#### D **HPF (Filtre passe-haut)**

Active ou désactive le filtre passe-haut. Vous pouvez faire glisser la valeur numérique vers le haut ou le bas pour éditer la fréquence de coupure.

#### E **Ø (Phase)**

Inverse la phase du signal après une conversion AN.

#### F **INSERT**

Active/désactive le chemin INSERT PATCH.

#### G **DIRECT**

Active/désactive la sortie vers les port DIRECT OUT PATCH.

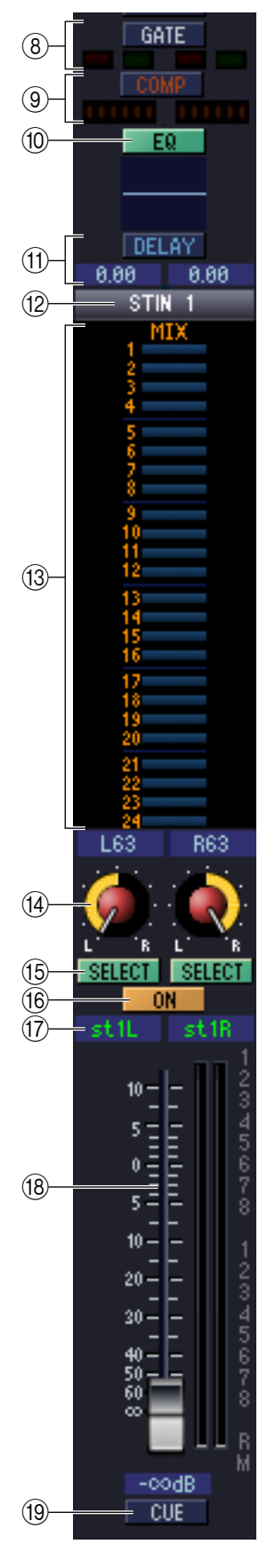

#### **(8) GATE**

Active ou désactive le gate. L'indicateur situé juste au-dessous de la touche affiche le réglage d'activation/désactivation et l'état d'ouverture/fermeture du gate (➥ [p. 9\)](#page-8-0).

#### I **COMP (Compresseur)**

Active ou désactive le compresseur. Lorsque le compresseur est activé, l'indicateur de niveau GR situé juste au-dessous de la touche affiche le niveau de réduction de gain généré.

#### **(10) EQ (Egaliseur)**

Active ou désactive l'égalisation. Le graphique situé juste au-dessous de la touche montre la réponse approximative de l'égaliseur. Vous pouvez faire glisser le graphique pour éditer la réponse de l'égaliseur ou maintenir la touche <Ctrl> (touche ) de votre clavier d'ordinateur enfoncée et cliquer sur le graphique pour réinitialiser l'égaliseur sur une réponse plate.

#### **TO DELAY**

Active ou désactive le retard. Vous pouvez également éditer le temps de retard en faisant glisser vers le haut ou le bas la valeur numérique située juste au-dessous de la touche.

#### L **Numéro de canal**

Ceci est le numéro du canal ST IN correspondant à ce module. Vous pouvez doublecliquer sur ce numéro pour ouvrir la fenêtre Selected Channel correspondant à ce canal. Si vous maintenez la touche <Ctrl> (touche ) de l'ordinateur enfoncée et double-cliquez sur ceci, vous afficherez la fenêtre Locked.

#### **(13) MIX SEND**

Les niveaux d'envoi des signaux transmis par le canal ST IN à des bus MIX sont présentés sous forme de graphiques à barres. Vous pouvez également régler les niveaux d'envoi en faisant glisser un graphique à barres vers la gauche ou la droite.

L'affichage du graphique à barres change en fonction de la position d'envoi (avant/après) et de l'état d'activation/désactivation du signal envoyé depuis le canal ST IN vers les bus  $MIX \rightarrow p. 9$ ).

#### **(14) PAN**

Spécifie le balayage panoramique du signal envoyé depuis le canal ST IN vers le bus STEREO. (Vous pouvez régler L et R séparément). Ceci peut être BALANCE selon le mode PAN choisi.

#### O **SELECT**

Sélectionne le canal ST IN pour lequel vous souhaitez exécuter les opérations. (Vous pouvez sélectionner L et R séparément). Cette fonction est liée aux touches [SEL] de la bande de canaux ST IN sur le panneau de la console PM5D.

#### **(16) Touche CH ON (Canal activé)**

Active/désactive le canal ST IN. Cette fonction est liée aux touches CH [ON] de la bande de canaux ST IN sur le panneau de la console PM5D.

#### Q **Nom de canal**

Ceci est une zone de texte qui affiche le nom du canal. Vous pouvez également y éditer le nom du canal concerné.

#### R **Fader**

Ajuste le niveau d'entrée du canal ST IN. Cette fonction est liée aux faders de la bande de canaux ST IN sur le panneau de la console PM5D.

Les chiffres et les lettres situés à droite du fader indiquent le groupe DCA et les groupes de mutes auxquels le canal appartient ainsi que l'état des fonctions Recall Safe et Mute Safe de chaque canal ( $\rightarrow$  [p. 10\)](#page-9-0).

#### **19 CUE**

Cette touche contrôle le cue-monitor du signal du canal ST IN. Cette fonction est liée aux touches [CUE] de la bande de canaux ST IN sur le panneau de la console PM5D. Si la fonction SOLO est activée, ceci servira de fonction SOLO.

# <span id="page-12-0"></span>**Fenêtre FX RTN**

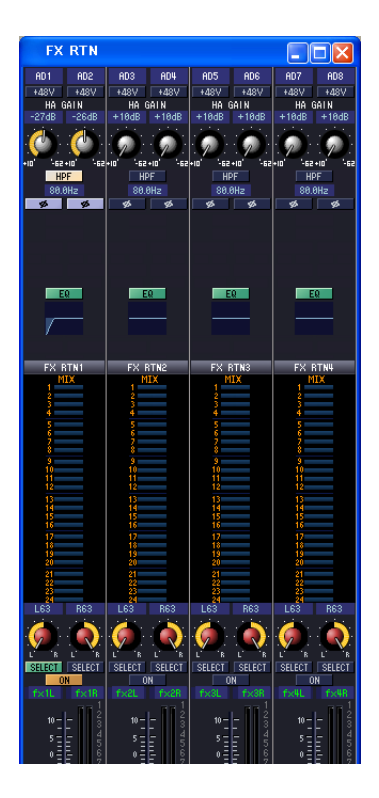

Dans cette fenêtre, vous pouvez afficher et éditer les paramètres des canaux FX RTN 1–4. Vous avez la possibilité d'utiliser le menu [View] pour choisir les paramètres qui s'afficheront dans la fenêtre.

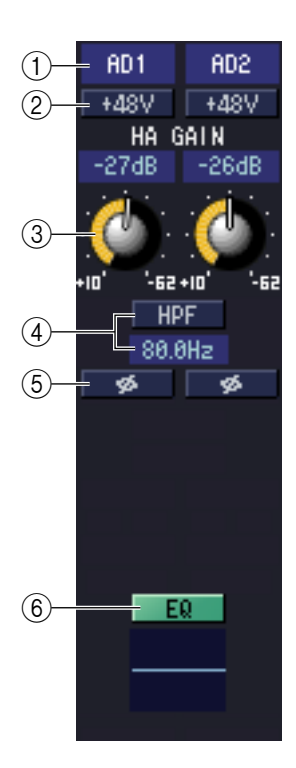

#### A **Assignation d'entrée**

Sélectionne la source d'entrée qui sera affectée au canal FX RTN. Les sources d'entrée susceptibles d'être affectées sont les mêmes que pour un canal d'entrée (➡ [p. 8](#page-7-1)).

#### $(2) + 48V$

Active ou désactive l'alimentation fantôme (+48V) du préampli micro interne (sur les modèles PM5D-RH et DSP5D uniquement) ou du préampli micro externe (AD8HR, AD824) raccordé au canal FX RTN.

#### **(3) HA GAIN**

Faites glisser le bouton à l'écran pour régler le gain du préampli micro interne (sur les modèles PM5D-RH et DSP5D uniquement) ou du préampli micro externe (AD8HR, AD824) raccordé au canal FX RTN.

#### D **HPF (Filtre passe-haut)**

Active ou désactive le filtre passe-haut. Vous pouvez faire glisser la valeur numérique vers le haut ou le bas pour éditer la fréquence de coupure.

#### E **Ø (Phase)**

Inverse la phase du signal après une conversion AN.

#### **(6) EQ (Egaliseur)**

Active ou désactive l'égalisation. Le graphique situé juste au-dessous de la touche montre la réponse approximative de l'égaliseur. Vous pouvez faire glisser le graphique pour éditer la réponse de l'égaliseur ou maintenir la touche <Ctrl> (touche ) de votre clavier d'ordinateur enfoncée et cliquer sur le graphique pour réinitialiser l'égaliseur sur une réponse plate.

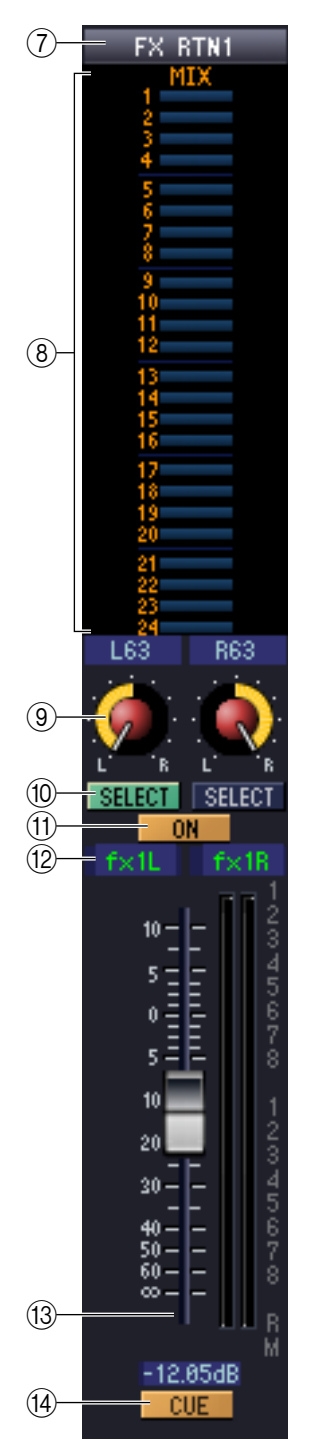

#### G **Numéro de canal**

Ceci est le numéro du canal FX RTN correspondant à ce module. Vous pouvez doublecliquer sur ce numéro pour ouvrir la fenêtre Selected Channel correspondant à ce canal. Si vous maintenez la touche <Ctrl> (touche  $\Re$ ) de l'ordinateur enfoncée et double-cliquez sur ceci, vous afficherez la fenêtre Locked.

#### **(8) MIX SEND**

Les niveaux d'envoi des signaux transmis depuis le canal FX RTN vers les bus MIX de type VARI s'affichent comme des graphiques à barres (les réglages L/R sont liés). Vous pouvez également régler les niveaux d'envoi en faisant glisser un graphique à barres vers la gauche ou la droite.

L'affichage du graphique à barres change en fonction de la position d'envoi (avant/après) et de l'état d'activation/désactivation du signal envoyé depuis le canal FX RTN vers les bus  $MIX \rightarrow p. 9$ ).

#### **9 PAN**

Spécifie le balayage panoramique du signal envoyé depuis le canal FX RTN vers le bus STEREO. (Vous pouvez régler L et R séparément). Ceci peut être BALANCE selon le mode PAN choisi.

#### **(10) SELECT**

Sélectionne le canal FX RTN pour lequel vous souhaitez exécuter les opérations. (Vous pouvez sélectionner L et R séparément). Cette fonction est liée aux touches [SEL] de la bande de canaux FX RTN sur le panneau de la console PM5D.

#### **(11) Touche CH ON (Canal activé)**

Active ou désactive le canal FX RTN. Cette fonction est liée aux touches CH [ON] de la bande de canaux FX RTN sur le panneau de la console PM5D.

#### **(12) Nom de canal**

Ceci est une zone de texte qui affiche le nom du canal. Vous pouvez également y éditer le nom du canal concerné.

#### M **Fader**

Ajuste la sensibilité d'entrée du canal FX RTN. Cette fonction est liée aux faders de la bande de canaux FX RTN sur le panneau de la console PM5D.

Les chiffres et les lettres situés à droite du fader indiquent le groupe DCA et les groupes de mutes auxquels le canal appartient ainsi que l'état des fonctions Recall Safe et Mute Safe de chaque canal ( $\rightarrow$  [p. 10\)](#page-9-0).

#### **14** CUE

Cette touche contrôle le cue-monitor du signal du canal FX RTN. Cette fonction est liée aux touches [CUE] de la bande de canaux FX RTN sur le panneau de la console PM5D. Si la fonction SOLO est activée, ceci servira de fonction SOLO.

# <span id="page-14-0"></span>**Fenêtre MIX**

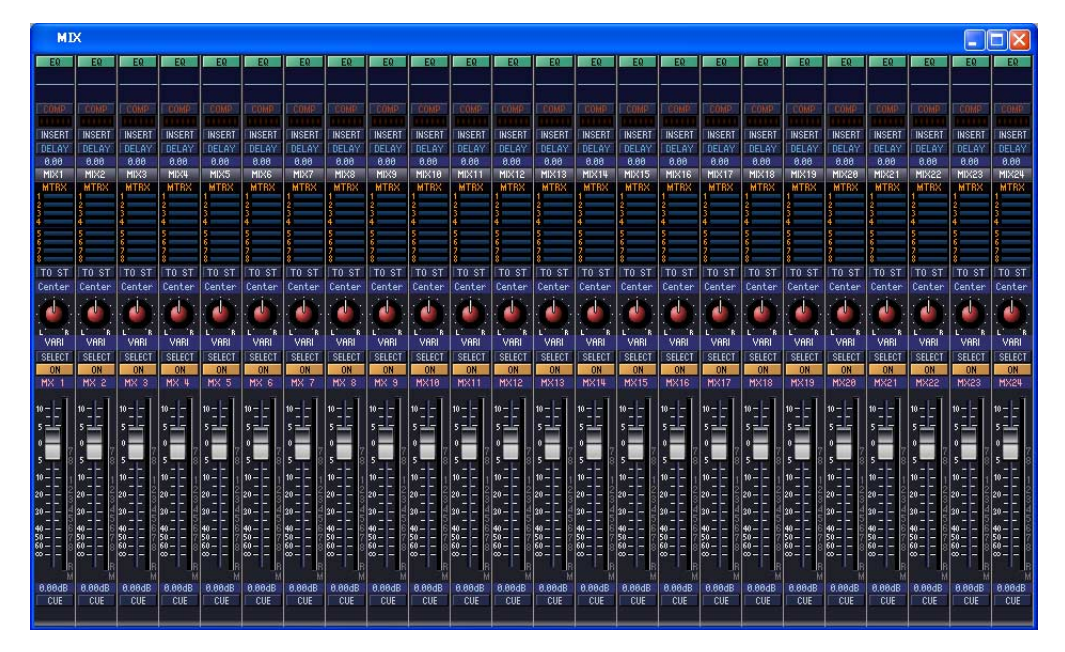

Dans cette fenêtre, vous pouvez afficher et éditer les paramètres de mixage des canaux MIX 1-24. Vous avez la possibilité d'utiliser le menu [View] pour choisir les paramètres qui s'afficheront dans la fenêtre.

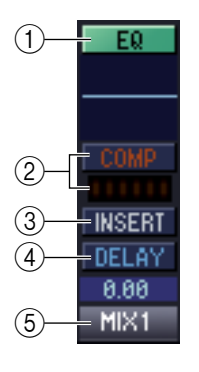

#### A **EQ (Egaliseur)**

Active ou désactive l'égalisation. Le graphique situé juste au-dessous de la touche montre la réponse approximative de l'égaliseur. Vous pouvez faire glisser le graphique pour éditer la réponse de l'égaliseur ou maintenir la touche <Ctrl> (touche ) de votre clavier d'ordinateur enfoncée et cliquer sur le graphique pour réinitialiser l'égaliseur sur une réponse plate.

#### B **COMP (Compresseur)**

Active ou désactive le compresseur. Lorsque le compresseur est activé, l'indicateur de niveau GR situé juste au-dessous de la touche affiche le niveau de réduction de gain généré.

#### **(3) INSERT**

Active/désactive le chemin INSERT PATCH.

#### **(4) DELAY**

Active ou désactive le retard. Vous pouvez également éditer le temps de retard en faisant glisser vers le haut ou le bas la valeur numérique située juste au-dessous de la touche.

#### E **Numéro de canal**

Indique le numéro du canal MIX correspondant à ce module. Vous pouvez double-cliquer sur ce numéro pour ouvrir la fenêtre Selected Channel correspondant à ce canal. Si vous maintenez la touche <Ctrl> (touche  $\Re$ ) de l'ordinateur enfoncée et double-cliquez sur ceci, vous afficherez la fenêtre Locked.

<span id="page-15-0"></span>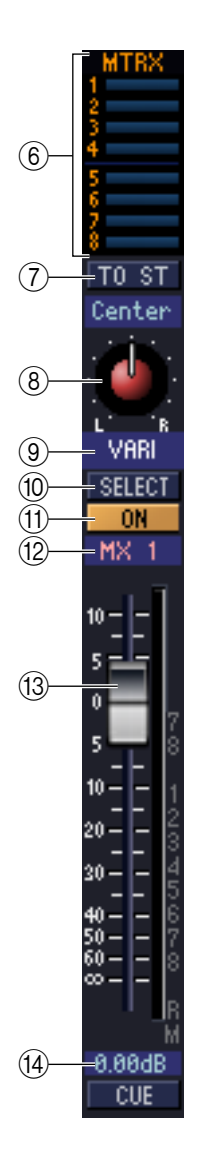

### $\circ$  **MTRX** (Niveau d'envoi vers les bus MATRIX)

Les graphiques à barres dans cette zone indiquent les niveaux d'envoi des signaux transmis depuis le canal MIX vers chaque bus MATRIX. Vous pouvez également régler les niveaux d'envoi en faisant glisser un graphique à barres vers la gauche ou la droite.

L'affichage du graphique à barres change en fonction de la position d'envoi (avant/après) et de l'état d'activation/ désactivation du signal envoyé depuis le canal MIX vers les bus MATRIX.

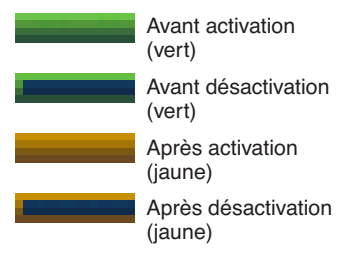

Vous activez/désactivez ceci en cliquant sur le numéro à gauche. *NOTE*

#### G **TO ST (Vers STEREO)**

Commutateur d'activation/désactivation du signal envoyé du canal MIX vers le bus STEREO.

#### **(8) PAN**

Règle le balayage panoramique du signal envoyé depuis le canal MIX vers le bus STEREO.

#### I **VARI/FIXED**

Indique le type (VARI ou FIXED) du bus MIX actuellement sélectionné. (Ce paramètre sert uniquement pour les besoins de l'affichage. Si vous souhaitez basculer entre les valeurs VARI/FIXED dans PM5D/DSP5D Editor, vous utiliserez pour cela la fenêtre Mixer Setup  $(\rightarrow p. 3)$  $(\rightarrow p. 3)$  $(\rightarrow p. 3)$ 

Si le mode surround est activé, les bus MIX affectés comme bus surround s'afficheront sous le nom du canal surround (L, R, Ls, Rs ...) alors que les autres bus MIX apparaîtront à l'écran en tant que « FIXED ».

#### **(10) SELECT**

Sélectionne le canal MIX que vous voulez régler. Cette fonction est liée aux touches MIX [SEL] de la section MIX du panneau de la console PM5D.

#### **TO ON**

Active ou désactive le canal MIX.

#### **(12) Nom de canal**

Ceci est une zone de texte qui affiche le nom du canal. Vous pouvez également y éditer le nom du canal concerné.

#### M **Fader**

Détermine le niveau de sortie du canal MIX. La valeur du fader actuellement sélectionnée s'affiche dans la zone numérique située directement sous le fader. L'indicateur de niveau à droite du fader affiche le niveau du signal de sortie.

Les chiffres et les lettres situés à droite du fader indiquent le groupe DCA et les groupes de mute auxquels le canal appartient ainsi que l'état des fonctions Recall Safe et Mute Safe de chaque canal. (Pour les détails sur la signification des chiffres et des lettres, consultez  $\rightarrow$  [p. 10](#page-9-0)).

#### **14** CUE

Cette touche contrôle le cue-monitor du signal du canal MIX. Cette fonction est liée aux touches MIX [CUE] de la section MIX du panneau de la console PM5D. Si la fonction SOLO est activée, ceci servira de fonction SOLO.

# <span id="page-16-0"></span>**Fenêtre MATRIX**

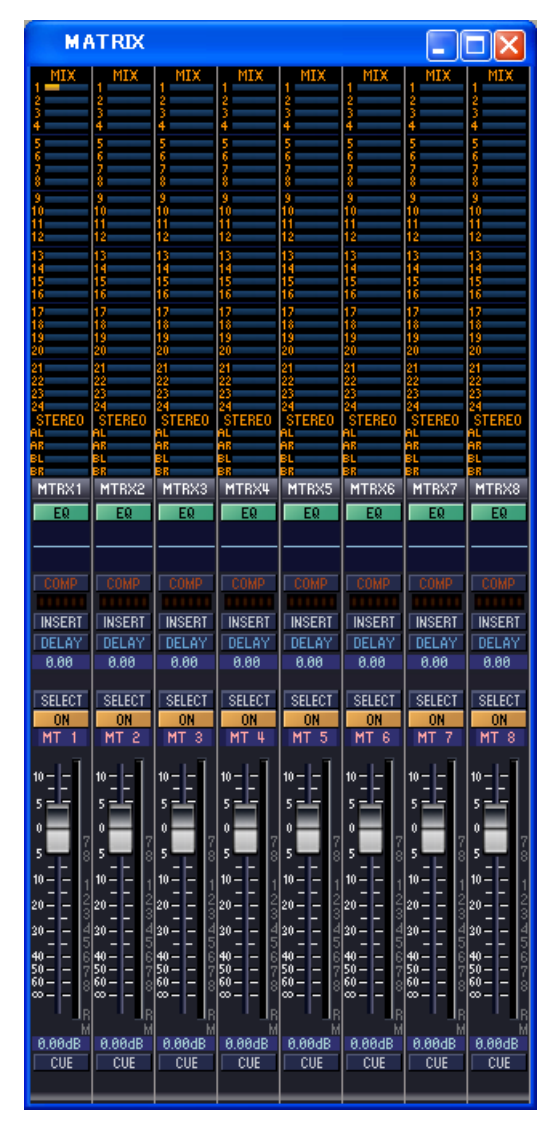

Dans cette fenêtre, vous pouvez afficher et éditer les paramètres des canaux MATRIX 1-8. Vous avez la possibilité d'utiliser le menu [View] pour choisir les paramètres qui s'afficheront dans la fenêtre.

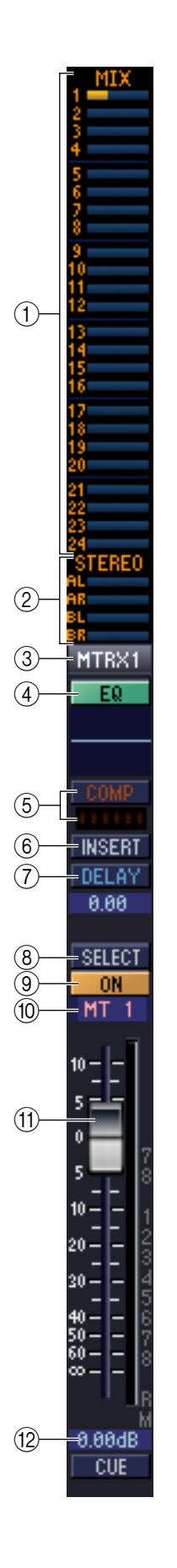

#### A **MIX (Niveaux d'envoi transmis depuis les canaux MIX vers le bus MATRIX)**

Vous pouvez afficher et éditer ici les niveaux d'envoi des signaux transmis depuis chaque canal MIX vers le bus MATRIX. La méthode opératoire et la signification de l'écran sont les mêmes que pour  $(6)$ ) MTRX dans la fenêtre MIX ( $\rightarrow$  [p. 16](#page-15-0)).

#### B **STEREO (Niveaux d'envoi transmis depuis les canaux STEREO vers les bus MATRIX)**

Vous pouvez afficher et éditer ici les niveaux d'envoi des signaux transmis depuis les canaux STEREO A/B vers le bus MATRIX. La méthode opératoire et la signification de l'écran sont les mêmes que pour  $(6)$ ) MTRX dans la fenêtre MIX ( $\rightarrow$  [p. 16\)](#page-15-0).

#### **(3) Numéro de canal**

Indique le numéro du canal MATRIX correspondant à ce module. Vous pouvez doublecliquer sur ce numéro pour ouvrir la fenêtre Selected Channel correspondant à ce canal. Si vous maintenez la touche <Ctrl> (touche ) de l'ordinateur enfoncée et double-cliquez sur ceci, vous afficherez la fenêtre Locked (Verrouillage).

#### D **EQ (Egaliseur)**

Active ou désactive l'égalisation. Le graphique situé juste au-dessous de la touche montre la réponse approximative de l'égaliseur. Vous pouvez faire glisser le graphique pour éditer la réponse de l'égaliseur ou maintenir la touche <Ctrl> (touche ) de votre clavier d'ordinateur enfoncée et cliquer sur le graphique pour réinitialiser l'égaliseur sur une réponse plate.

#### E **COMP (Compresseur)**

Active ou désactive le compresseur. Lorsque le compresseur est activé, l'indicateur de niveau GR situé juste au-dessous de la touche affiche le niveau de réduction de gain généré.

#### F **INSERT**

Active/désactive le chemin INSERT PATCH.

#### G **DELAY**

Active ou désactive le retard. Vous pouvez également éditer le temps de retard en faisant glisser vers le haut ou le bas la valeur numérique située juste au-dessous de la touche.

#### **(8) SELECT**

Sélectionne le canal MATRIX que vous voulez régler. Cette fonction est liée aux touches MATRIX [SEL] de la section MATRIX du panneau de la console PM5D.

#### **90N**

Active ou désactive le canal MATRIX. Cette fonction est liée aux touches MATRIX [ON] de la section MATRIX du panneau de la console PM5D.

#### **10 Nom de canal**

Ceci est une zone de texte qui affiche le nom du canal. Vous pouvez également y éditer le nom du canal concerné.

#### **The Fader**

Ajuste le niveau de sortie du canal MATRIX. La valeur du fader actuellement sélectionnée s'affiche dans la zone numérique située directement sous le fader. L'indicateur de niveau à droite du fader affiche le niveau du signal de sortie.

Les chiffres et les lettres situés à droite du fader indiquent le groupe DCA et les groupes de mute auxquels le canal appartient ainsi que l'état des fonctions Recall Safe et Mute Safe de chaque canal. (Pour les détails sur la signification des chiffres et des lettres, consultez  $\rightarrow$  [p. 10](#page-9-0)).

#### **12 CUE**

Cette touche contrôle le cue-monitor du signal du canal MATRIX. Cette fonction est liée aux touches MATRIX [CUE] de la section MATRIX du panneau de la console PM5D. Si la fonction SOLO est activée, ceci servira de fonction SOLO.

# <span id="page-18-0"></span>**Fenêtre STEREO**

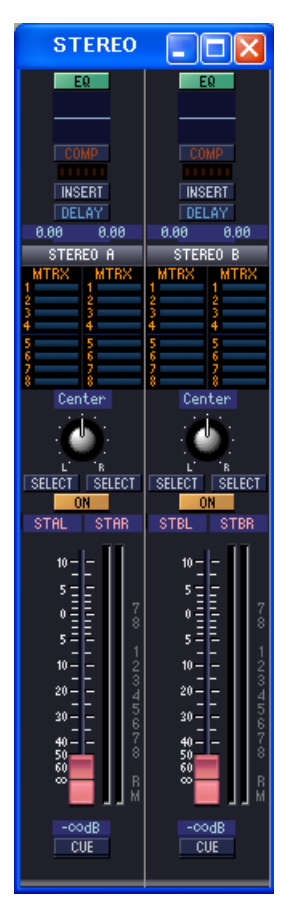

Dans cette fenêtre, vous pouvez afficher et éditer les paramètres des canaux STEREO A/B. Vous avez la possibilité d'utiliser le menu [View] pour choisir les paramètres qui s'afficheront dans la fenêtre.

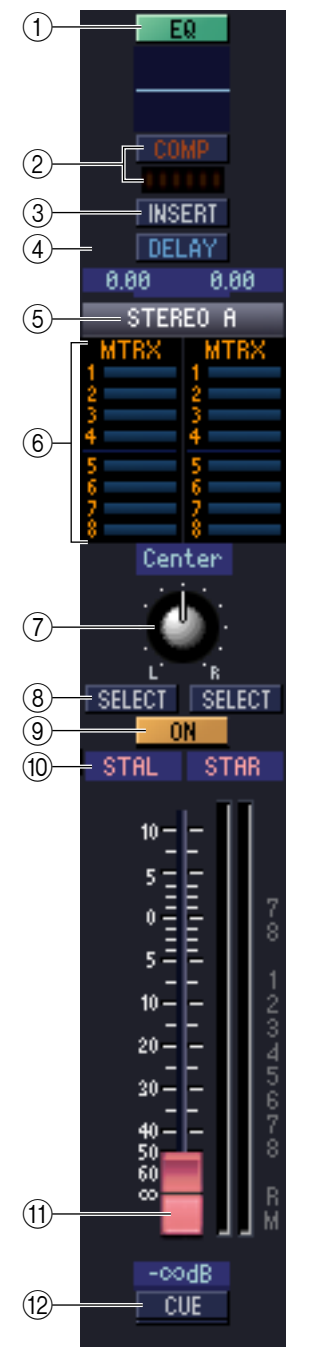

#### A **EQ (Egaliseur)**

Active ou désactive l'égalisation. Le graphique situé juste au-dessous de la touche montre la réponse approximative de l'égaliseur. Vous pouvez faire glisser le graphique pour éditer la réponse de l'égaliseur ou maintenir la touche <Ctrl> (touche ) de votre clavier d'ordinateur enfoncée et cliquer sur le graphique pour réinitialiser l'égaliseur sur une réponse plate.

#### B **COMP (Compresseur)**

Active ou désactive le compresseur. Lorsque le compresseur est activé, l'indicateur de niveau GR situé juste au-dessous de la touche affiche le niveau de réduction de gain généré.

#### **(3) INSERT**

Active/désactive le chemin INSERT PATCH.

#### *A* **DELAY**

Active ou désactive le retard. Vous pouvez également éditer le temps de retard en faisant glisser vers le haut ou le bas la valeur numérique située juste au-dessous de la touche. Si la fonction GANG est activée, les temps de retard respectifs des canaux L/R seront liés tout en conservant leur valeur de décalage. Si le réglage GANG est désactivé, les temps de retard des canaux L/R pourront être édités individuellement.

#### E **Numéro de canal**

Il s'agit du numéro de canal (STEREO A ou B) de ce module. Vous pouvez double-cliquer sur ce numéro pour ouvrir la fenêtre Selected Channel correspondant à ce canal. Si vous maintenez la touche <Ctrl> (touche  $\Re$ ) de l'ordinateur enfoncée et double-cliquez sur ceci, vous afficherez la fenêtre Locked.

#### $\circled$  **MTRX (Niveau d'envoi vers les bus MATRIX)**

Vous pouvez afficher et éditer ici les niveaux d'envoi des signaux transmis depuis les canaux STEREO A/B vers les bus MATRIX. La méthode opératoire et la signification de l'écran sont les mêmes que pour  $(6)$ ) MTRX dans la fenêtre MIX ( $\rightarrow$  [p. 16\)](#page-15-0).

#### G **BALANCE**

Règle la balance gauche/droite du canal STEREO A/B.

#### **(8) SELECT**

Sélectionne le canal STEREO A/B que vous voulez régler. (Vous pouvez spécifier les réglages L et R séparément). Cette fonction est liée à la touche STEREO [SEL] de la bande de canaux STEREO A/B du panneau de la console PM5D.

#### **900N**

Active ou désactive le canal STEREO A/B. Cette fonction est liée à la touche STEREO [ON] de la bande de canaux STEREO A/B du panneau de la console PM5D.

#### **(10) Nom de canal**

Ceci est une zone de texte qui affiche le nom du canal. Vous pouvez également y éditer le nom du canal concerné.

#### **The Fader**

Règle le signal de sortie du canal STEREO A/B. Cette fonction est liée au fader STEREO de la bande de canaux STEREO A/B du panneau de la console PM5D.

La valeur du fader actuellement sélectionnée s'affiche dans la zone numérique située directement sous le fader. L'indicateur de niveau à droite du fader affiche le niveau du signal de sortie.

Les chiffres et les lettres situés à droite du fader indiquent le groupe DCA et les groupes de mute auxquels le canal appartient ainsi que l'état des fonctions Recall Safe et Mute Safe de chaque canal. (Pour les détails sur la signification des chiffres et des lettres, consultez  $\rightarrow$  [p. 10](#page-9-0)).

#### **(12) CUE**

Cette touche contrôle le cue-monitor du signal du canal STEREO A/B. Cette fonction est liée à la touche STEREO [CUE] de la bande de canaux STEREO A/B du panneau de la console PM5D. Si la fonction SOLO est activée, ceci servira de fonction SOLO.

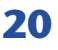

# <span id="page-20-0"></span>**Fenêtre DCA**

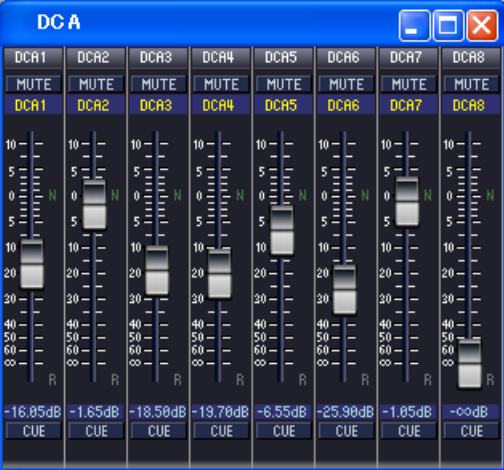

Dans cette fenêtre, vous pouvez afficher et éditer les paramètres des groupes DCA 1–8.

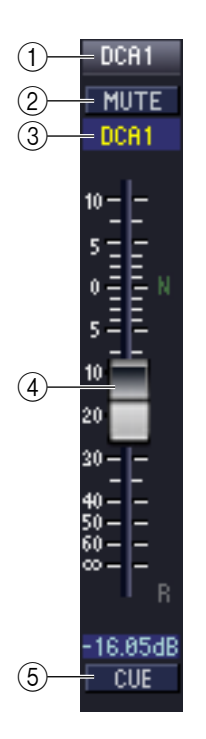

#### A **Numéro DCA**

Cette zone affiche le numéro du groupe DCA.

#### **(2) MUTE**

Cette touche active ou désactive l'assourdissement du groupe DCA. Cette fonction est liée aux touches DCA [MUTE] de la section de bandes DCA du panneau de la console PM5D.

#### **(3) Nom de groupe DCA**

Ceci est une zone de texte qui affiche le nom du groupe DCA. Vous pouvez également y éditer le nom du groupe DCA concerné.

#### D **Fader DCA**

Ce fader règle le niveau du groupe DCA. Cette fonction est liée aux faders DCA de la section de bandes DCA du panneau de la console PM5D.

La valeur du fader actuellement sélectionnée s'affiche dans la zone numérique située directement sous le fader.

Si vous maintenez enfoncées les touches <Ctrl> (touche  $\mathcal B$ ) et <Maj> sur le clavier de votre ordinateur et cliquez sur un fader, le fader correspondant sera réglé sur le niveau nominal (0 dB). Si vous maintenez la touche <Ctrl> (touche  $\Re$ ) enfoncée et cliquez sur le fader, le fader correspondant sera spécifié sur –∞. Lorsque le fader est spécifié sur un niveau nominal, la lettre N à droite du fader s'affiche en vert.

Si un groupe DCA est réglé sur Recall Safe, la lettre R, située dans le coin inférieur droit du fader, s'affichera en orange.

#### **G** CUE

Cette touche contrôle le cue-monitor du groupe DCA. Cette fonction est liée aux touches DCA [CUE] de la bande de canaux DCA du panneau de la console PM5D.

# <span id="page-21-0"></span>**Fenêtre Selected Channel**

Vous pouvez régler ici les paramètres du canal d'entrée (canaux d'entrée 1–48, canaux ST IN 1–4, canaux FX RTN 1–4) ou du canal de sortie actuellement sélectionnés (canaux MIX 1–24, canaux MATRIX 1–8, canaux STEREO A/B). Le type de paramètres susceptibles d'être édités dans cette fenêtre dépend du type de canal actuellement sélectionné. Les paramètres de la fenêtre Selected Channel sont expliqués ci-dessous, selon l'ordre suivant : canaux d'entrée (canaux d'entrée 1–48, canaux ST IN 1–4, canaux FX RTN 1–4), canaux MIX, canaux MATRIX et canaux STEREO A/B.

## <span id="page-21-1"></span>**Lorsqu'un canal d'entrée est sélectionné**

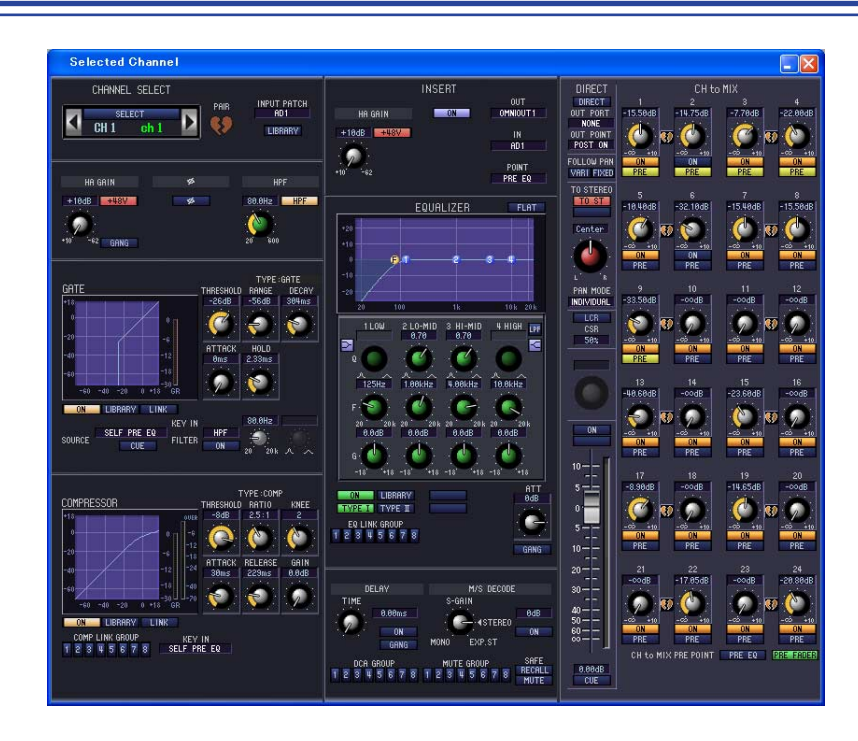

Sauf indication contraire, les paramètres expliqués ci-dessous sont communs aux canaux d'entrée 1–48, aux canaux ST IN 1–4 et aux canaux FX RTN 1–4. *NOTE*

## <span id="page-21-2"></span>❏**CHANNEL SELECT (Sélection de canaux)**

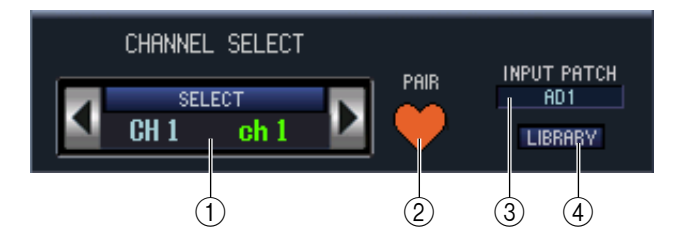

#### A **SELECT (Sélection de canaux)**

Indique le numéro et le nom du canal que vous modifiez. Pour changer de canal, utilisez la touche SELECT ou les touches  $\langle \cdot \rangle$  à droite et gauche. Vous pouvez également éditer le nom du canal concerné dans la zone de texte.

#### B **PAIR**

Indique l'état d'appariement du canal sélectionné. Vous pouvez cliquer sur le symbole de cœur pour activer ou désactiver l'appariement.

#### **(3) INPUT PATCH**

Sélectionne la source d'entrée affectée au canal d'entrée (pour les sources d'entrée susceptibles d'être sélectionnées,  $\rightarrow$  [p. 8\)](#page-7-2).

#### D **LIBRARY (Bibliothèque)**

Accède à la page INPUT CH de la fenêtre LIBRARY (Bibliothèque).

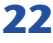

## ❏**HA GAIN/Ø/HPF (gain/phase/filtre passe-haut HA)**

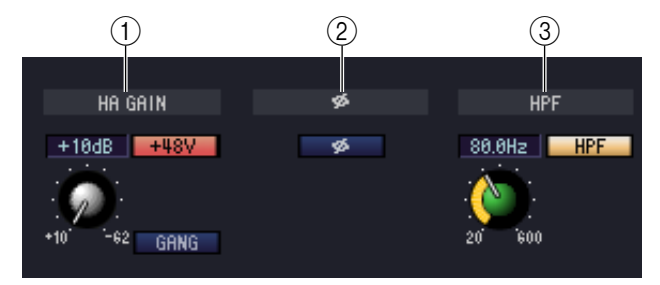

#### A **HA GAIN**

Règle le gain du préampli micro interne (sur les modèles PM5D-RH et DSP5D uniquement) ou du préampli micro externe (AD8HR, AD824) raccordé au canal d'entrée. La valeur actuellement sélectionnée est affichée dans la zone numérique située au-dessus du bouton. Vous pouvez également utiliser la touche +48V pour activer ou désactiver l'alimentation fantôme. Vous pouvez utiliser la touche GANG pour lier le gain de deux canaux reliés adjacents, de sorte que leur valeur de décalage actuelle soit conservée.

#### B **Ø (Phase)**

Inverse la phase du signal après une conversion AN.

#### C **HPF (Filtre passe-haut)**

Utilisez la touche HPF de droite pour activer ou désactiver le filtre passe-haut. Vous pouvez utiliser le bouton de gauche pour régler la fréquence de coupure. La valeur actuellement sélectionnée est affichée dans la zone numérique située au-dessus du bouton.

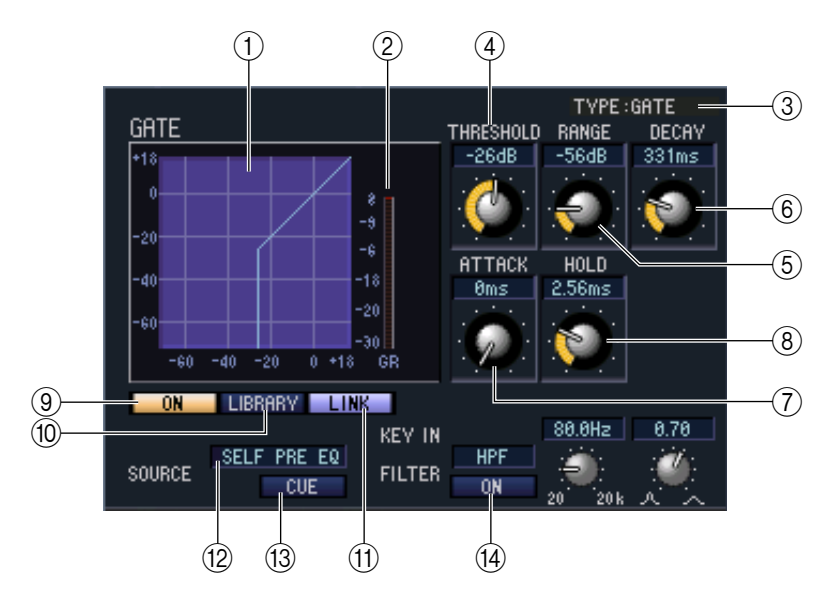

## ❏**GATE (sauf pour les canaux FX RTN)**

#### A **Graphique de gate**

Indique la réponse approximative du gate pour le canal actuellement sélectionné.

#### B **Indicateur de niveau GR**

Indique le niveau de réduction de gain.

#### **G** TYPE

Indique le type de gate actuellement sélectionné.

#### **(4) THRESHOLD (Niveau du seuil)**

Détermine le niveau auquel le gate s'ouvre et se ferme. Le gate s'ouvre lorsque le signal de déclenchement dépasse ce niveau et se ferme lorsque le signal tombe sous ce niveau.

#### E **RANGE (Plage)**

Spécifie le degré d'atténuation du signal lors de la fermeture du gate.

#### F **DECAY (Temps de chute)**

Détermine le temps nécessaire à la fermeture du gate une fois le temps de maintien écoulé.

#### G **ATTACK (Temps d'attaque)**

Détermine le temps qui s'écoule entre le moment où le signal de déclenchement dépasse le niveau du seuil et celui où le gate s'ouvre.

#### H **HOLD (Temps de maintien)**

Détermine le temps pendant lequel le gate reste ouvert après la chute du signal de déclenchement en deçà du seuil.

#### I **ON (Activation/désactivation)**

Cette touche active ou désactive le gate.

#### **(10) LIBRARY**

Cette touche permet d'accéder à la bibliothèque de gates. Cliquez sur cette touche pour ouvrir la page GATE de la fenêtre LIBRARY.

#### K **LINK (Liaison stéréo)**

Cette touche relie les réglages de paramètre et les signaux de déclenchement des canaux d'entrée impair/pair adjacents ou les côtés L/R d'un canal ST IN de sorte que le « noise-gate » soit utilisé en tandem pour les deux canaux.

#### <span id="page-23-0"></span>**(12) KEY IN SOURCE (Source de déclenchement)**

Sélectionnez le signal de déclenchement souhaité parmi les choix suivants.

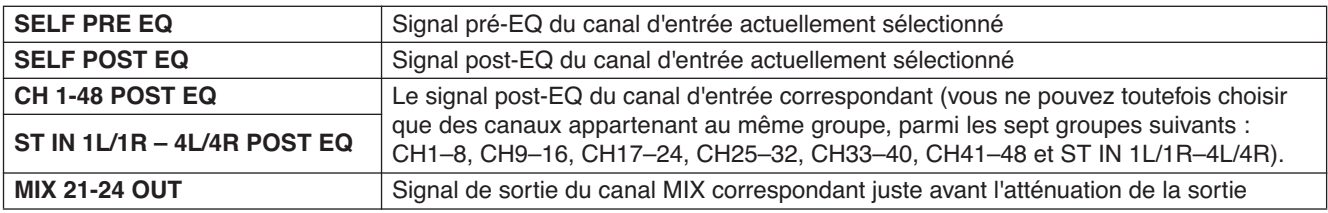

#### **13 CUE**

Contrôle le cue-monitor du signal de déclenchement actuellement sélectionné.

#### N **KEY IN FILTER (Filtre du signal de déclenchement)**

Sélectionnez le type de filtre appliqué au signal de déclenchement sélectionné ; HPF (filtre passe-haut), BPF (filtre passe-bande) ou LPF (filtre passe-bas). La touche ON/OFF située directement au-dessous active ou désactive le filtre. Lorsque vous sélectionnez BPF, il faut utiliser les deux boutons de droite pour régler la fréquence passe-bande et Q. Par contre, si vous avez choisi HPF ou LPF, servez-vous du bouton de gauche pour ajuster la fréquence de coupure.

## <span id="page-24-0"></span>❏**COMPRESSOR (sauf pour les canaux FX RTN)**

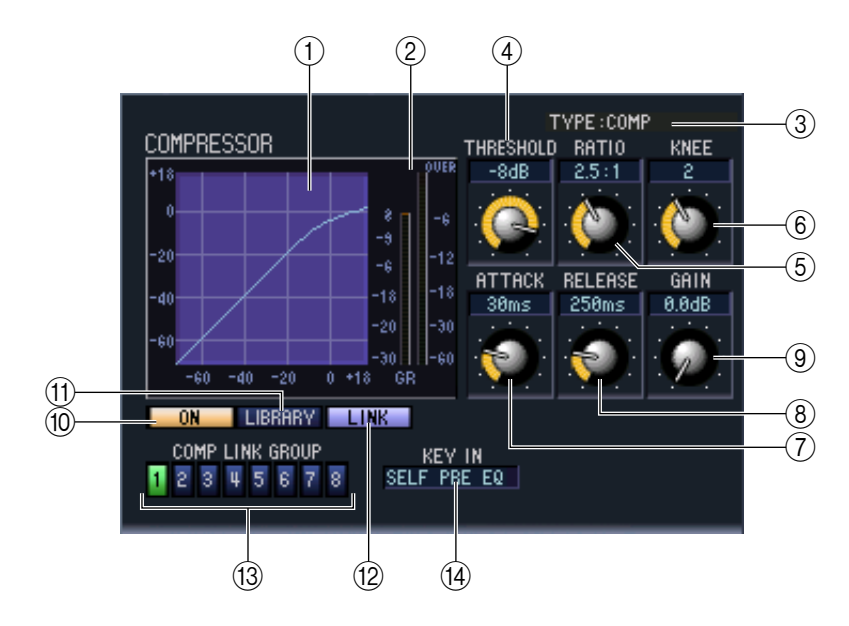

#### A **Graphique du compresseur**

Indique la réponse approximative du compresseur pour le canal actuellement sélectionné.

#### B **Indicateur de niveau GR**

Indique le niveau de réduction de gain généré par le compresseur.

#### **G** TYPE

Indique le type du compresseur actuellement sélectionné.

#### **(4) THRESHOLD (Niveau du seuil)**

Détermine le niveau du seuil auquel le compresseur fonctionne. La compression du signal d'entrée débute lorsque le signal de déclenchement dépasse ce niveau ; la compression disparaît lorsque le signal tombe en deçà de ce niveau.

#### E **RATIO**

Détermine le taux de compression du signal d'entrée lorsque le signal de déclenchement dépasse le niveau du seuil.

#### $\circledR$  KNEE/WIDTH (Knee/largeur)

Si la valeur de TYPE est COMP ou EXPANDER, vous pourrez spécifier le paramètre KNEE. Celui-ci mesure le degré de soudaineté du changement du niveau de sortie. Vous pouvez sélectionner les réglages HARD ou 1–5. Si la valeur de TYPE est COMPANDER H ou COMPANDER S, vous pourrez régler le paramètre WIDTH. Celui-ci constitue l'étendue de la diffusion entre le niveau limite de l'effet du compresseur (THRESHOLD) et celui de l'effet de l'expandeur. L'effet de l'expandeur s'applique aux niveaux inférieurs à THRESHOLD+WIDTH.

#### G **ATTACK**

Détermine le temps qui sépare le moment où le signal de déclenchement dépasse le niveau du seuil et le début de la compression.

#### **(8) RELEASE (Temps de relâchement)**

Détermine le temps qui sépare le moment où le signal de déclenchement tombe en deçà du niveau du seuil et la fin de la compression.

#### **(9) GAIN**

Spécifie le gain du signal après sa transmission au compresseur.

#### **(10) ON (Activation/désactivation)**

Cette touche active ou désactive le compresseur.

#### **(11) LIBRARY**

Cette touche permet d'accéder à la bibliothèque de compresseurs. Cliquez sur cette touche pour ouvrir la page COMP de la fenêtre LIBRARY.

#### L **LINK (Liaison stéréo)**

Cette touche relie les réglages de paramètre et les signaux de déclenchement des canaux d'entrée impair/pair adjacents ou les côtés L/R d'un canal ST IN de sorte que la compression soit utilisée en tandem pour les deux canaux.

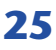

#### M **COMP LINK GROUP (Groupe de liaison du compresseur)**

Sélectionne le groupe de liaisons du compresseur (1–8) auquel appartient ce canal.

#### **(14) KEY IN**

Sélectionne le signal qui sera utilisé comme signal de déclenchement. Les types de signaux susceptibles d'être sélectionnés sont identiques à ceux qui servent au déclenchement de gate (➥ [p. 24](#page-23-0)).

## <span id="page-25-0"></span>❏**INSERT (sauf pour les canaux FX RTN)**

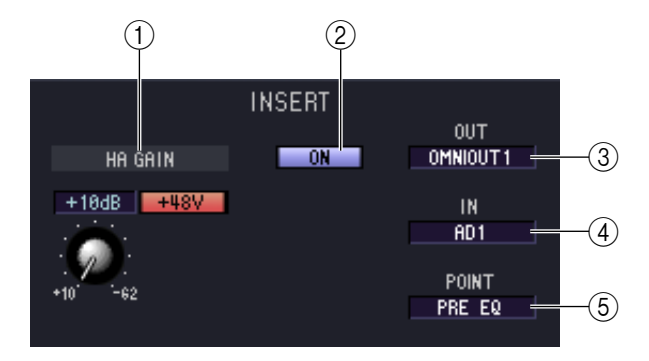

#### A **HA GAIN (gain de préampli micro) et +48V**

Ici, vous pouvez régler le gain du préampli micro pour l'entrée (si celle-ci en possède), reliée à INSERT IN, et activer/ désactiver l'alimentation +48V.

#### B **ON (Activation/désactivation)**

Active ou désactive les entrées et sorties d'insertion.

#### C **OUT (Sortie d'insertion)**

Vous pouvez sélectionner ici le port de sortie qui sera affecté à la sortie d'insertion, parmi les choix suivants :

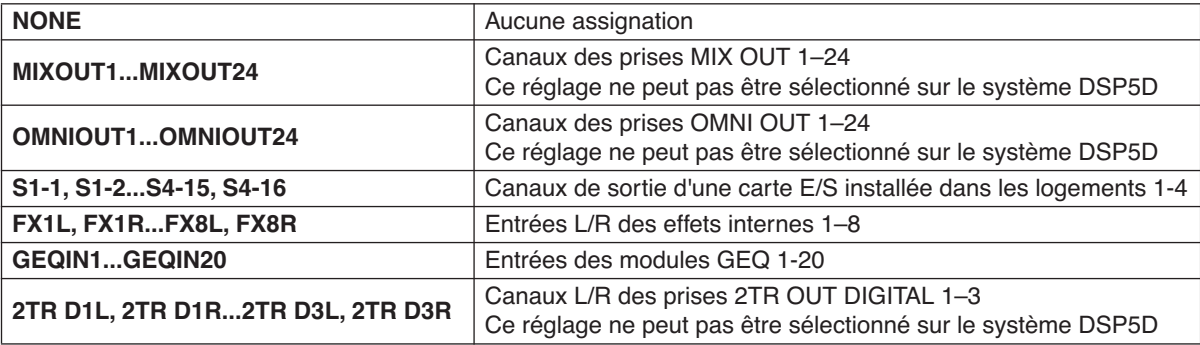

#### D **IN (Entrée d'insertion)**

Vous pouvez sélectionner ici le port d'entrée qui sera affecté à l'entrée d'insertion, parmi les choix suivants :

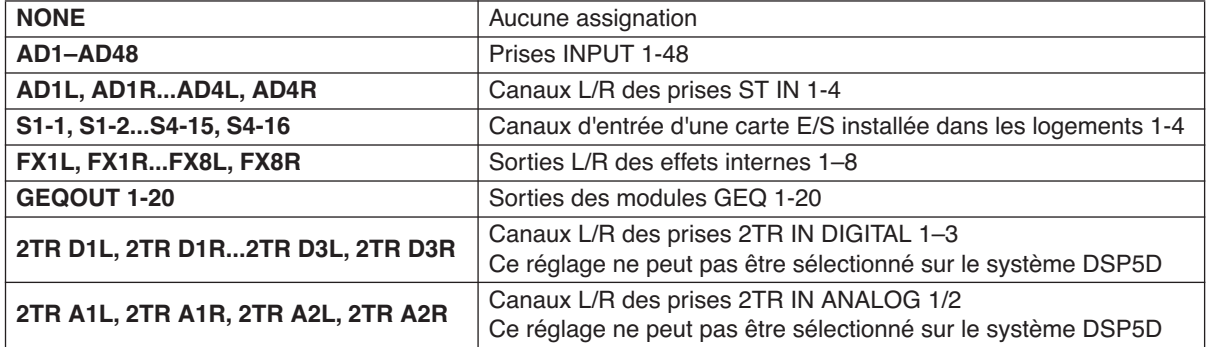

#### E **POINT (Point d'insertion)**

Sélectionne la position à laquelle l'entrée ou la sortie d'insertion est raccordée. Faites votre choix parmi les réglages Pre EQ, Post EQ, Pre Delay ou Post Fader.

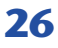

## ❏**EQUALIZER**

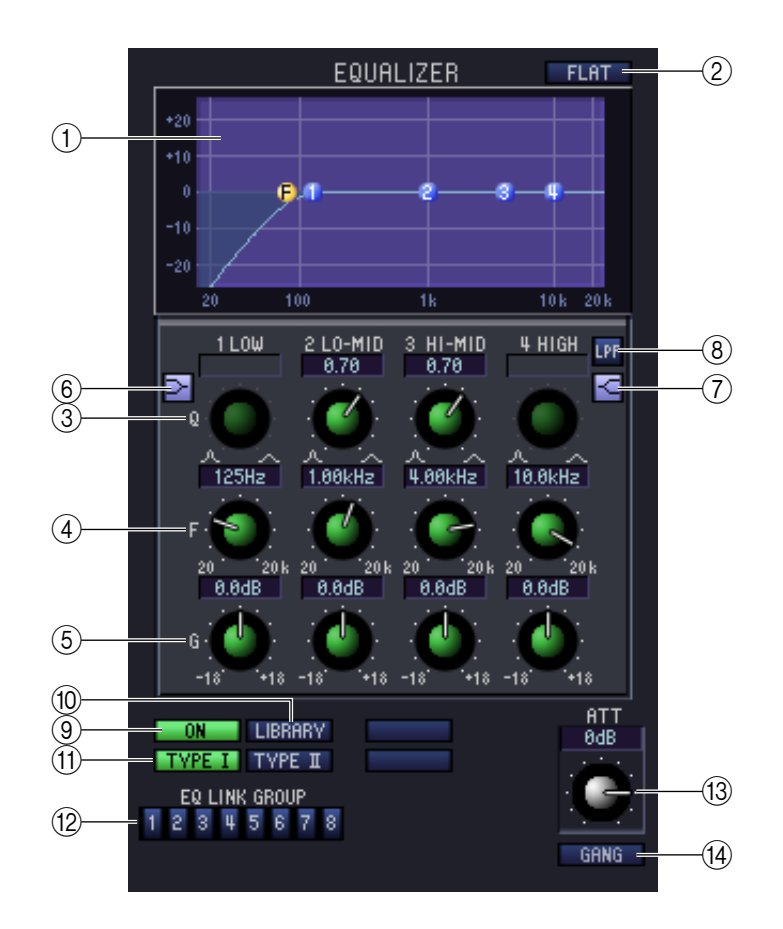

#### A **Graphique EQ**

Indique la réponse approximative de l'égaliseur pour le canal actuellement sélectionné.

B **FLAT**

Si vous cliquez sur cette touche, le gain de toutes les bandes sera réinitialisé sur 0,0 dB.

 $(3)$ 

#### D **F (Fréquence)**

**G GAIN** 

Ces boutons règlent la valeur de Q, la fréquence centrale, et renforcent ou atténuent la fréquence des quatre bandes LOW, LO-MID, HI-MID et HIGH.

#### F **(Shelving des bandes LOW)**

Si cette touche est activée, LOW EQ, le type d'égaliseur à bandes LOW correspondant commutera en égaliseur de type shelving (le bouton Q de LOW EG disparaîtra).

#### G **(Shelving des bandes HIGH)**

Si cette touche est activée, HIGH EQ, le type d'égaliseur à bandes HIGH correspondant commutera en égaliseur de type shelving (le bouton Q de HIGH EG disparaîtra).

#### **(8)** LPF (Filtre passe-bas)

Lorsque cette touche est activée, HIGH EQ fonctionne en tant que filtre passe-bas. Le bouton Q de HIGH EG disparaît et le bouton GAIN sert de commutateur d'activation/désactivation du filtre passe-bas.

#### I **ON (Activation/désactivation)**

Active ou désactive l'égalisation.

#### **(10) LIBRARY**

Accède à la page INPUT EQ (Egaliseur d'entrée) de la fenêtre LIBRARY.

#### K **TYPE I/TYPE II (Type d'EQ)**

Sélectionne TYPE I (algorithme équivalent à EQ sur les séries 02R antérieures) ou TYPE II (algorithme nouvellement mis au point) comme type d'EQ.

#### L **EQ LINK GROUP (Groupe de liaisons EQ)**

Sélectionne le groupe de liaisons de l'égaliseur (1–8) auquel appartient ce canal.

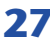

#### **(3) ATT (Atténuation)**

Règle le degré d'atténuation ou de gain généré à la suite d'une conversion AN.

#### **14) GANG**

Si cette touche est activée, les réglages d'atténuation/de gain des deux canaux pair/impair adjacents seront liés, conservant ainsi la valeur de décalage actuelle.

## <span id="page-27-0"></span>❏**DELAY (sauf pour les canaux FX RTN)**

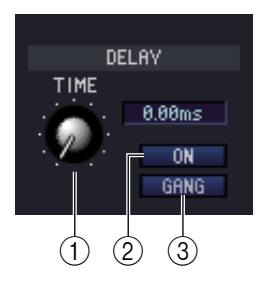

#### A **TIME (Temps de retard)**

Règle le temps de retard de chaque canal.

#### B **ON (Activation/désactivation)**

Active ou désactive le retard. La valeur actuelle (en ms) est affichée dans la zone de droite.

#### **GANG**

Si cette touche est activée, les réglages de temps de retard des deux canaux pair/impair adjacents seront liés, conservant ainsi la valeur de décalage actuelle.

## ❏**M/S DECODE (sauf pour les canaux FX RTN)**

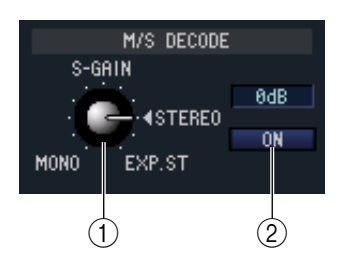

#### A **S-GAIN**

Ce bouton règle le niveau proportionnel du micro S par rapport au niveau du micro M. La valeur actuelle (en dB) est affichée dans la zone de droite.

#### B **ON (Activation/désactivation)**

Cette touche active/désactive le décodage M/S de deux canaux d'entrées impair/pair adjacents (ou du canal ST IN L/R).

## ❏**DCA GROUP / MUTE GROUP / SAFE**

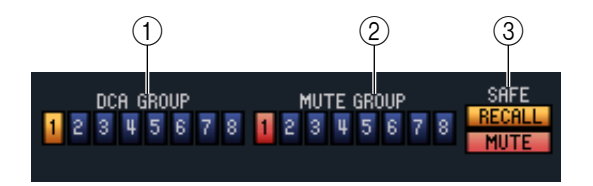

#### A **DCA GROUP (Groupe DCA)**

Sélectionne le groupe DCA (1–8) auquel appartient ce canal.

B **MUTE GROUP (Groupe de mutes)** Sélectionne le groupe de mutes (1–8) auquel appartient ce canal.

#### C **RECALL SAFE/MUTE SAFE (Rappel sécurisé/ Assourdissement sécurisé)**

Ces paramètres activent et désactivent respectivement les fonctions Recall Safe et Mute Safe pour le canal concerné.

## ❏**Pan/Fader**

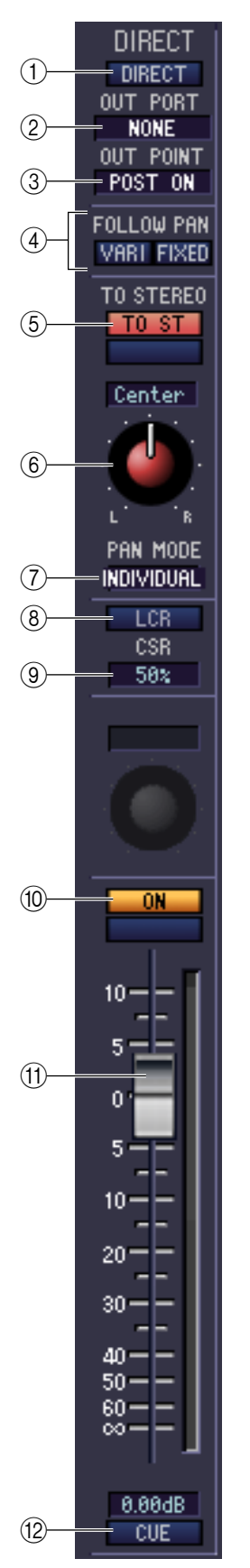

#### A **DIRECT (sauf pour les canaux FX RTN)**

Active/désactive la sortie directe.

#### **2 Port de sortie directe (sauf pour les canaux FX RTN)**

Choisissez le port à partir duquel un canal d'entrée 1–48 ou un canal ST IN de 1–4 sera directement émis.

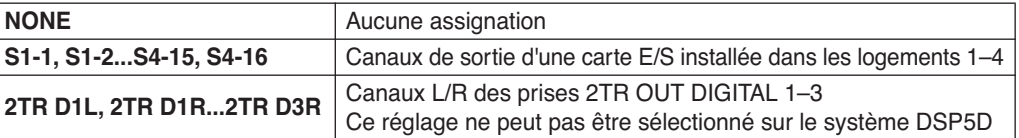

#### **(3) Point de sortie directe (sauf pour les canaux FX RTN)**

Vous pouvez sélectionner ici le point de sortie direct parmi les choix suivants : PRE ATT, PRE HPF, PRE EQ, PRE FADER et POST ON.

#### D **FOLLOW PAN (Suivre panoramique)**

Utilisez les deux touches suivantes pour spécifier comment le signal transmis depuis le canal d'entrée vers le bus MIX est affecté par l'action du bouton TO ST PAN (6).

#### **• Touche VARI**

Si cette touche est activée, le bouton PAN affiché dans la zone CH to MIX sera lié au bouton TO ST PAN si les bus MIX de type VARI sont appariés.

#### **• Touche FIXED**

Si cette touche est activée, le signal émis après l'utilisation du bouton TO ST PAN (6) sera envoyé aux bus MIX de type FIXED.

#### E **TO ST (Vers stéréo)**

Il s'agit d'un commutateur d'activation/désactivation du signal envoyé depuis le canal d'entrée vers le bus STEREO. Cette fonction est liée à la touche [TO STEREO] de la section SELECTED CHANNEL du panneau.

#### F **TO ST PAN (Vers panoramique stéréo)**

Règle le balayage panoramique du signal envoyé depuis le canal d'entrée vers le bus STEREO. Cette fonction est liée à l'encodeur de chaque canal lorsque l'option PAN est sélectionnée comme mode d'encodeur ainsi qu'à l'encodeur [PAN] de la section SELECTED CHANNEL. Ceci peut être BALANCE selon le mode PAN choisi.

#### G **PAN MODE SELECT (Sélection du mode de panoramique)**

Vous pouvez sélectionner ici le mode PAN parmi les choix suivants : INDIVIDUAL, GANG PAN, INV. GANG et BALANCE.

#### **(8)** LCR

Active ou désactive le mode LCR sur chaque canal. Si ce paramètre est activé sur un canal spécifique, vous pourrez utiliser le bouton  $TOST$  PAN  $(\widehat{6})$  pour contrôler simultanément le niveau du signal envoyé vers les canaux L/R du bus STEREO et le canal CENTER.

#### I **CSR (Rapport centre-côté)**

Ceci règle le rapport (0–100 %) entre le niveau du canal CENTER et celui des canaux L/R du bus STEREO. Pour modifier la valeur, faites-la glisser vers le haut ou le bas à l'intérieur de la zone numérique.

#### **10** ON

Active ou désactive le canal d'entrée. Cette fonction est liée aux touches CH [ON] de la bande de canaux INPUT sur le panneau de la console PM5D.

#### **M** Fader

Ajuste le niveau d'entrée du canal d'entrée. Cette fonction est liée aux faders de la bande de canaux INPUT sur le panneau de la console PM5D. La valeur actuelle est affichée dans la zone numérique située directement au-dessous de l'élément. Un indicateur de niveau s'affiche à côté du fader.

#### **12 CUE**

Cette touche contrôle le cue-monitor du signal du canal d'entrée. Cette fonction est liée aux touches [CUE] de la bande de canaux INPUT sur le panneau de la console PM5D. Si la fonction SOLO (Isolation) est activée, ceci servira de fonction SOLO.

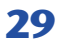

## ❏**CH to MIX (Canal vers mixage)**

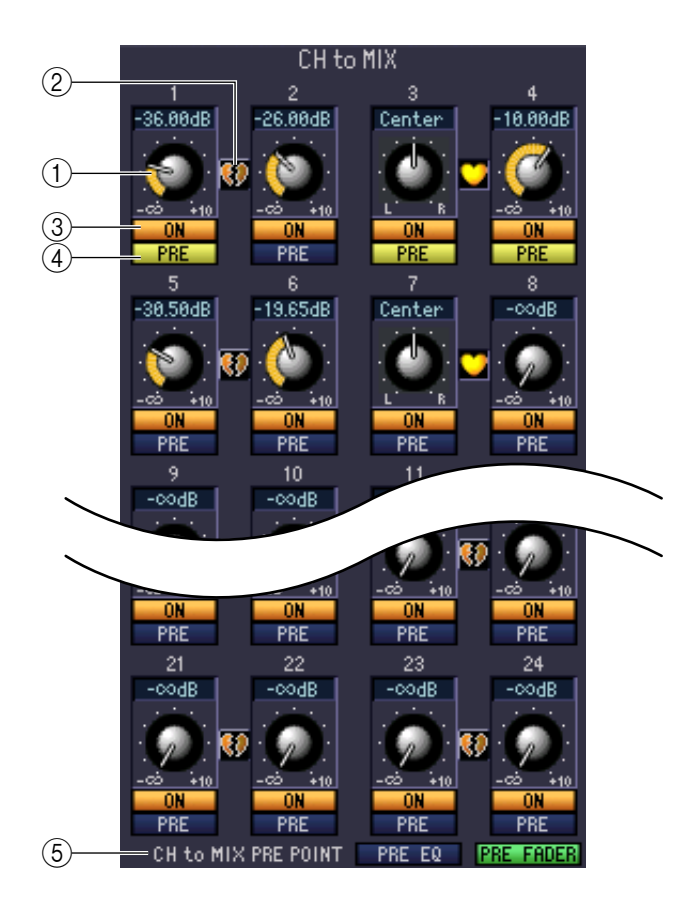

#### A **Niveau d'envoi MIX**

Ajuste le niveau d'envoi du signal du canal d'entrée vers les bus MIX de type VARI. La valeur actuelle est affichée dans la zone numérique située directement au-dessus.

#### B **Pair**

Indique le statut d'apairage des canaux MIX impair/pair adjacents. Vous pouvez cliquer sur le symbole de cœur pour activer ou désactiver l'appariement.

#### C **ON (Activation/désactivation d'envoi de MIX)**

Il s'agit d'un commutateur d'activation/désactivation du signal envoyé du canal d'entrée vers le bus MIX.

#### D **PRE (Avant/après)**

Ce paramètre sélecte PRE ou POST comme point de départ du signal transmis depuis le canal d'entrée vers le bus MIX.

#### **(6) CH to MIX PRE POINT**

Ceci sélectionne PRE EQ ou PRE FADER comme point de début de la transmission du signal, dès lors que la touche PRE (4) est spécifiée sur PRE.

Si la touche PRE est réglée sur POST, vous pourrez sélectionner POST ON ou POST TO ST comme *NOTE*emplacement de l'envoi du signal, séparément pour chaque bus MIX ( $\Rightarrow$  [p. 35](#page-34-0)).

## <span id="page-30-0"></span>**Lorsqu'un canal MIX est sélectionné**

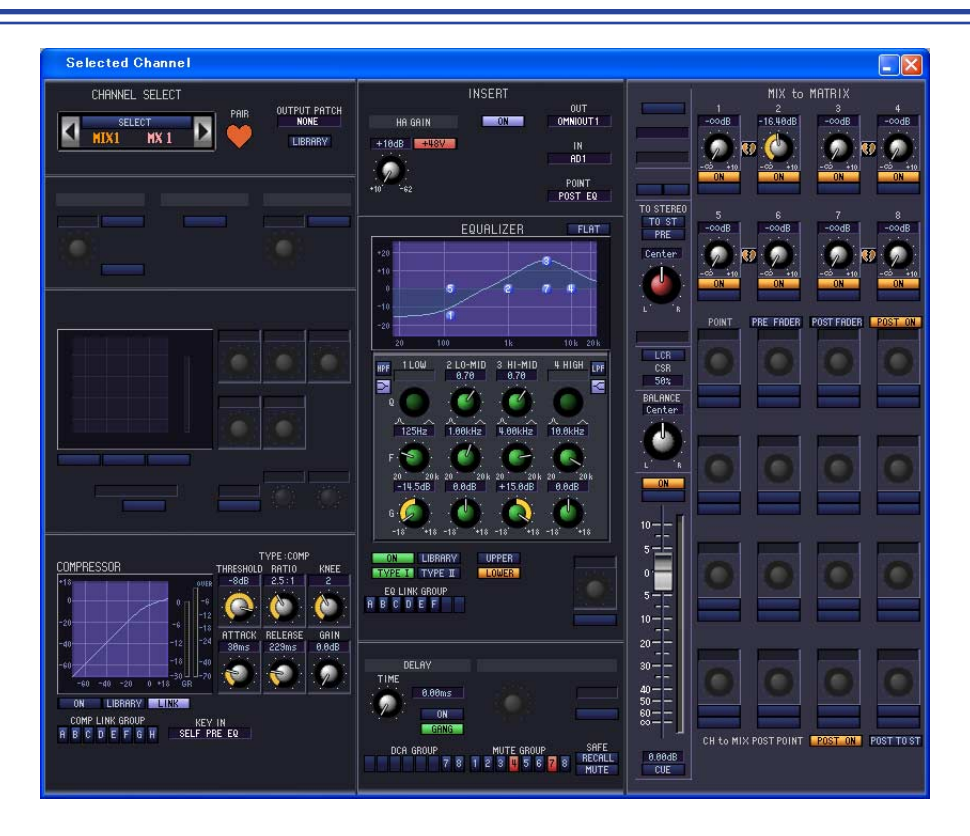

## ❏**CHANNEL SELECT (Sélection de canaux)**

Ce réglage est identique à celui de la zone de sélection de canaux relative aux canaux d'entrée, à la différence que les opérations s'appliquent ici à un canal MIX et que le paramètre INPUT PATCH est remplacé par OUTPUT PATCH  $(\rightarrow p. 22)$  $(\rightarrow p. 22)$ .

## ❏**COMPRESSOR**

Ce réglage est identique à celui d'un compresseur sur un canal d'entrée, sauf que le groupe COMP LINK GROUP est ici de A à H et que les types de signaux susceptibles d'être sélectionnés pour le déclenchement sont différents (➥ [p. 25\)](#page-24-0).

### ❏**INSERT**

Ce paramètre est identique aux réglages d'insertion sur un canal d'entrée, seuls les points d'insertion pouvant être sélectionnés sont différents ( $\rightarrow$  [p. 26](#page-25-0)).

## <span id="page-31-0"></span>❏**EQUALIZER**

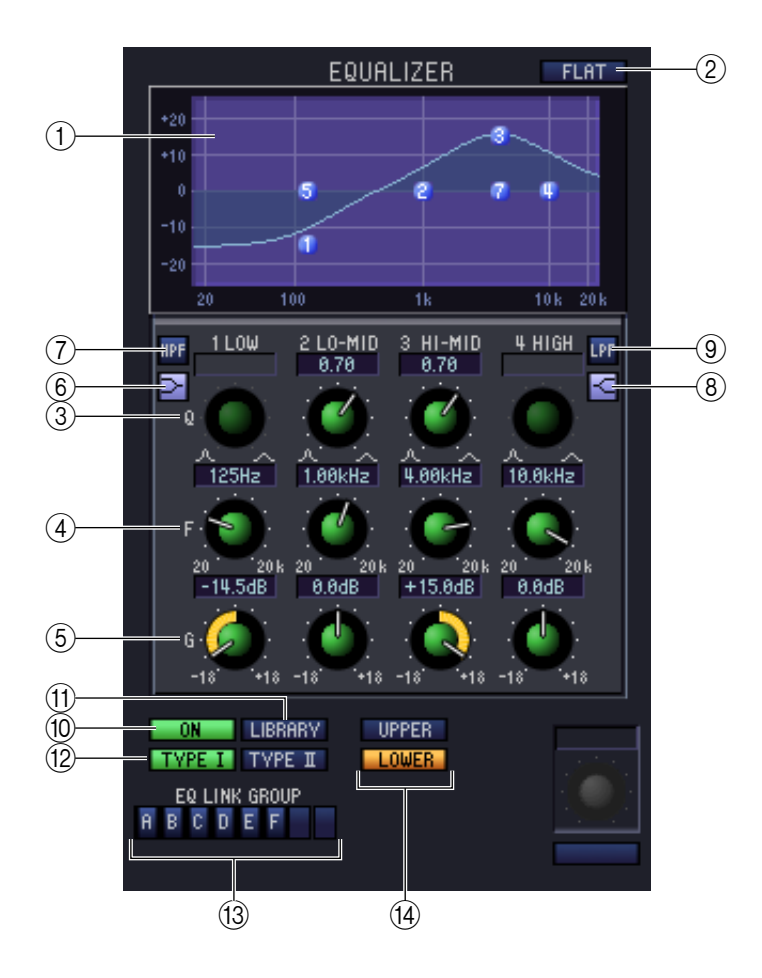

#### A **Graphique EQ**

Indique la réponse approximative de l'égaliseur pour le canal actuellement sélectionné.

B **FLAT**

Si vous cliquez sur cette touche, le gain de toutes les bandes sera réinitialisé sur 0,0 dB.

 $(3)$ 

#### **(4) <b>F** (Fréquence)

E **GAIN**

Ces boutons permettent de régler Q, la fréquence centrale et les degrés d'accentuation/atténuation de chaque bande.

#### F **(Shelving des bandes LOW)**

Si cette touche est activée, LOW EQ, le type d'égaliseur à bandes LOW correspondant commutera en égaliseur de type shelving (le bouton Q de LOW EG disparaîtra).

#### G **HPF (Filtre passe-haut)**

Lorsque cette touche est activée, LOW EQ fonctionne en tant qu'égaliseur du filtre passe-haut. Le bouton Q de LOW EG disparaît et le bouton GAIN sert de commutateur d'activation/désactivation du filtre passe-haut.

#### **(8)** Ghelving des bandes HIGH)

Si cette touche est activée, HIGH EQ, le type d'égaliseur à bandes HIGH correspondant commutera en égaliseur de type shelving (le bouton Q de HIGH EG disparaîtra).

#### I **LPF (Filtre passe-bas)**

Lorsque cette touche est activée, HIGH EQ fonctionne en tant que filtre passe-bas. Le bouton Q de HIGH EG disparaît et le bouton GAIN sert de commutateur d'activation/désactivation du filtre passe-bas.

#### **(10) ON (Activation/désactivation)**

Active ou désactive l'égalisation.

#### **MD** LIBRARY

Accède à la page OUTPUT EQ (Egaliseur de sortie) de la fenêtre LIBRARY.

#### L **TYPE I/TYPE II (Type d'EQ)**

Sélectionne TYPE I (algorithme équivalent à EQ sur les séries 02R antérieures) ou TYPE II (algorithme nouvellement mis au point) comme type d'EQ.

#### M **EQ LINK GROUP (Groupe de liaisons EQ)**

Sélectionne le groupe de liaisons de l'égaliseur (A–F) auquel appartient ce canal.

#### (14) **UPPER/LOWER**

Fait basculer les quatre bandes touchées par les commandes  $(3)$ – $(9)$  entre les réglages LOWER (1 LOW–4 HIGH) et UPPER (5 LOW–8 HIGH).

#### ❏**DELAY**

Ceci est similaire aux réglages de retard sur un canal d'entrée (➥ [p. 28\)](#page-27-0).

### <span id="page-32-0"></span>❏**DCA GROUP / MUTE GROUP / SAFE**

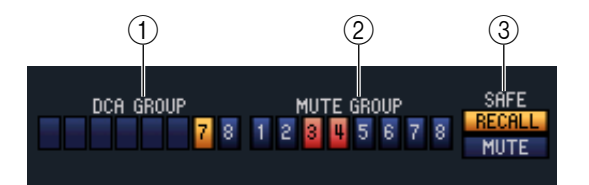

#### A **DCA GROUP**

Sélectionne le groupe DCA (7/8) auquel le canal MIX appartient.

#### **2 MUTE GROUP**

Sélectionne le groupe de mutes (1–8) auquel le canal MIX appartient.

#### **(3) RECALL SAFE/MUTE SAFE**

Ces paramètres activent et désactivent respectivement les fonctions Recall Safe et Mute Safe pour le canal MIX concerné.

## ❏**Pan/Fader**

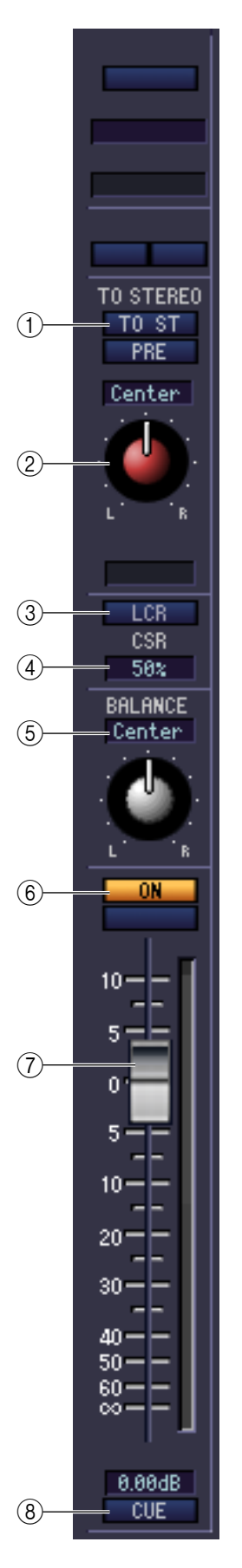

#### A **TO ST (Vers stéréo)**

Il s'agit d'un commutateur d'activation/désactivation du signal envoyé depuis le canal MIX vers le bus STEREO. La touche PRE située au-dessous permet de sélectionner PRE (juste avant la touche MIX [ON]) ou POST (immédiatement après la touche MIX [ON]) comme point de départ de la transmission du signal du canal MIX vers le bus STEREO.

#### B **TO ST PAN (Vers panoramique stéréo)**

Règle le balayage panoramique du signal envoyé depuis le canal MIX vers le bus STEREO.

#### **(3)** LCR

Active ou désactive le mode LCR sur chaque canal. Si ce paramètre est activé sur un canal spécifique, vous pourrez utiliser le bouton TO ST PAN  $(\hat{2})$  pour contrôler simultanément le niveau du signal envoyé vers les canaux L/R du bus STEREO et le canal CENTER.

#### **(4) CSR (Rapport centre-côté)**

Ceci règle le rapport (0–100 %) entre le niveau du canal CENTER et celui des canaux L/R du bus STEREO. Pour modifier la valeur, faites-la glisser vers le haut ou le bas à l'intérieur de la zone numérique.

#### E **BALANCE**

Ceci règle la balance de sortie gauche/droite des canaux appariés. Ce réglage n'apparaîtra pas si l'appariement n'est pas spécifié.

#### $\circledR$  **ON**

Active ou désactive le canal MIX. Cette fonction est liée aux touches MIX [ON] de la section MIX du panneau de la console PM5D.

#### G **Fader**

Détermine le niveau de sortie du canal MIX. Cette fonction est liée aux encodeurs MIX sur le panneau de la console PM5D (si toutefois la touche [MIX MASTER] est activée). La valeur actuelle est affichée dans la zone numérique située directement au-dessous de l'élément. Un indicateur de niveau s'affiche à côté du fader.

#### **(8) CUE**

Cette touche contrôle le cue-monitor du signal du canal MIX. Cette fonction est liée aux touches MIX [CUE] de la section MIX du panneau de la console PM5D. Si la fonction SOLO est activée, ceci servira de fonction SOLO.

## ❏**MIX to MATRIX**

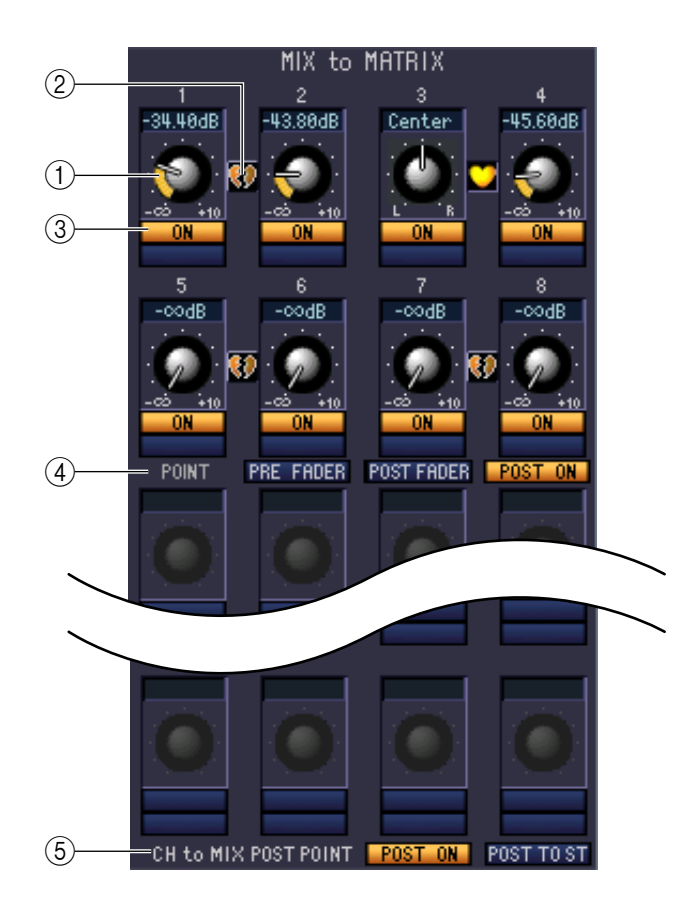

#### A **Niveau d'envoi de MATRIX**

Ajuste le niveau d'envoi du signal du canal MIX vers les bus MATRIX.

#### B **Pair**

Indique le statut d'appariement des canaux MATRIX impair/pair adjacents. Vous pouvez cliquer sur le symbole de cœur pour activer ou désactiver l'appariement.

#### C **ON (Activation/désactivation de l'envoi de MATRIX)**

Commutateur d'activation/désactivation du signal envoyé du canal MIX vers le bus MATRIX.

#### D **POINT (Point d'envoi)**

Sélectionne le point de départ de la transmission du signal du canal MIX vers le bus MATRIX. Vous pouvez choisir PRE FADER (juste avant le fader), POST FADER (juste après le fader) ou POST ON (juste après la touche MIX [ON]).

#### <span id="page-34-0"></span>**(5) CH to MIX POST POINT**

Sélectionne POST ON ou POST TO ST comme emplacement de départ de la transmission du signal de tous les canaux d'entrée vers le bus MIX actuellement sélectionné.

## <span id="page-35-0"></span>**Lorsqu'un canal MATRIX est sélectionné**

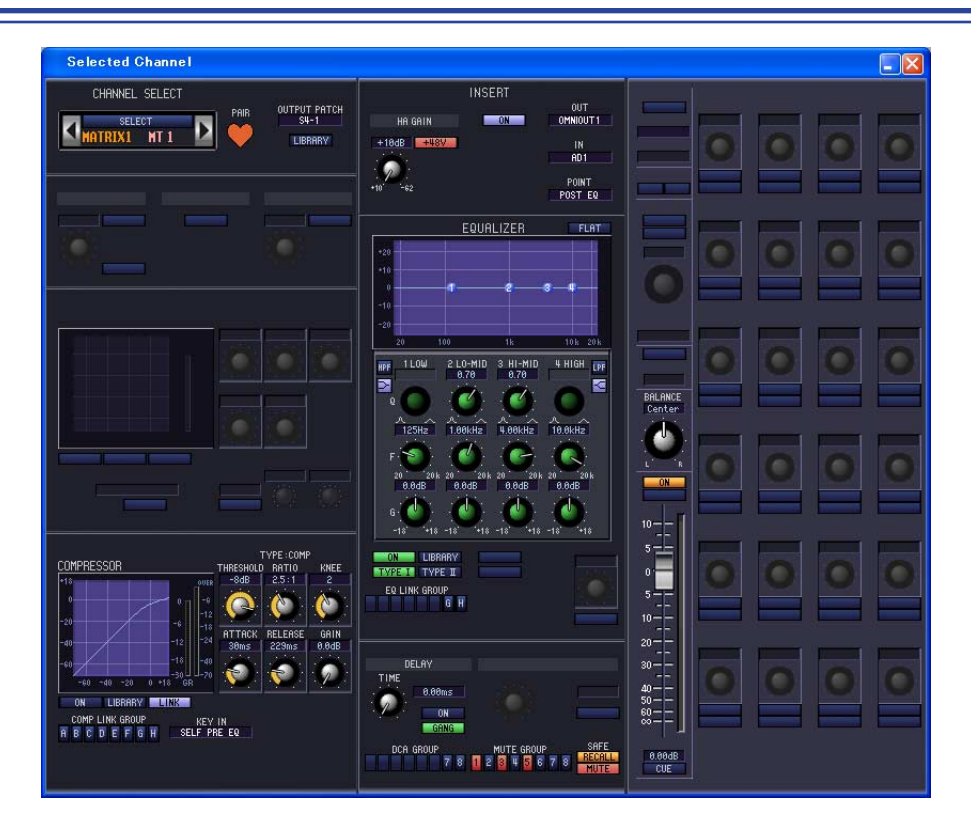

### ❏**CHANNEL SELECT**

Ce réglage est identique à celui de la zone de sélection de canaux relative aux canaux d'entrée, à la différence que les opérations s'appliquent ici à un canal MATRIX et que le paramètre INPUT PATCH est remplacé par OUTPUT PATCH  $(\rightarrow p. 22)$  $(\rightarrow p. 22)$ .

## ❏**COMPRESSOR**

Ce réglage est identique à celui d'un compresseur sur un canal d'entrée, sauf que le groupe COMP LINK GROUP est ici de A à H et que les types de signaux susceptibles d'être sélectionnés pour le déclenchement sont différents (➥ [p. 25\)](#page-24-0).

### ❏**INSERT**

Ce paramètre est identique aux réglages d'insertion sur un canal d'entrée, seuls les points d'insertion pouvant être sélectionnés sont différents ( $\rightarrow$  [p. 26](#page-25-0)).

### ❏**EQUALIZER**

A l'exception du fait qu'il n'y a pas ici de touche LOWER/UPPER et que les groupes EQ LINK sont G/H, ce paramètre est identique à celui de l'égaliseur d'un canal MIX (➥ [p. 32\)](#page-31-0).

## ❏**DELAY**

Ceci est similaire aux réglages de retard sur un canal d'entrée (→ [p. 28\)](#page-27-0).

## ❏**DCA GROUP / MUTE GROUP / SAFE**

Ces paramètres sont identiques aux réglages DCA Group / Mute Group / Safe d'un canal MIX (→ [p. 33](#page-32-0)).

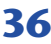
### ❏**Pan/Fader**

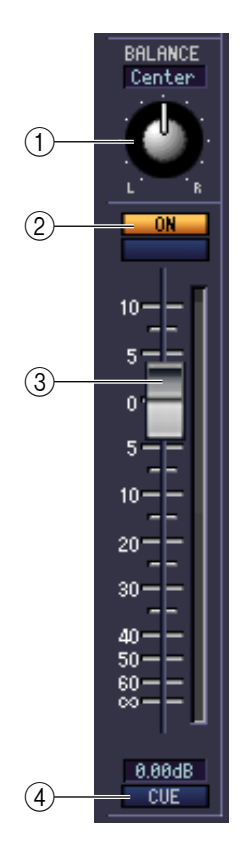

#### A **BALANCE**

Ceci règle la balance de sortie gauche/droite des canaux appariés. Ce réglage n'apparaîtra pas si l'appariement n'est pas spécifié.

#### B **ON**

Active ou désactive le canal MATRIX. Cette fonction est liée aux touches MATRIX [ON] de la section MATRIX du panneau de la console PM5D.

#### **(3) Fader**

Ajuste le niveau de sortie du canal MATRIX. Cette fonction est liée aux encodeurs MATRIX de la section MATRIX du panneau de la console PM5D. La valeur actuelle est affichée dans la zone numérique située directement au-dessous de l'élément. Un indicateur de niveau s'affiche à côté du fader.

#### **A** CUE

Cette touche contrôle le cue-monitor du signal du canal MATRIX. Cette fonction est liée aux touches MATRIX [CUE] de la section MATRIX du panneau de la console PM5D. Si la fonction SOLO est activée, ceci servira de fonction SOLO.

## **Lorsqu'un canal STEREO A/B est sélectionné**

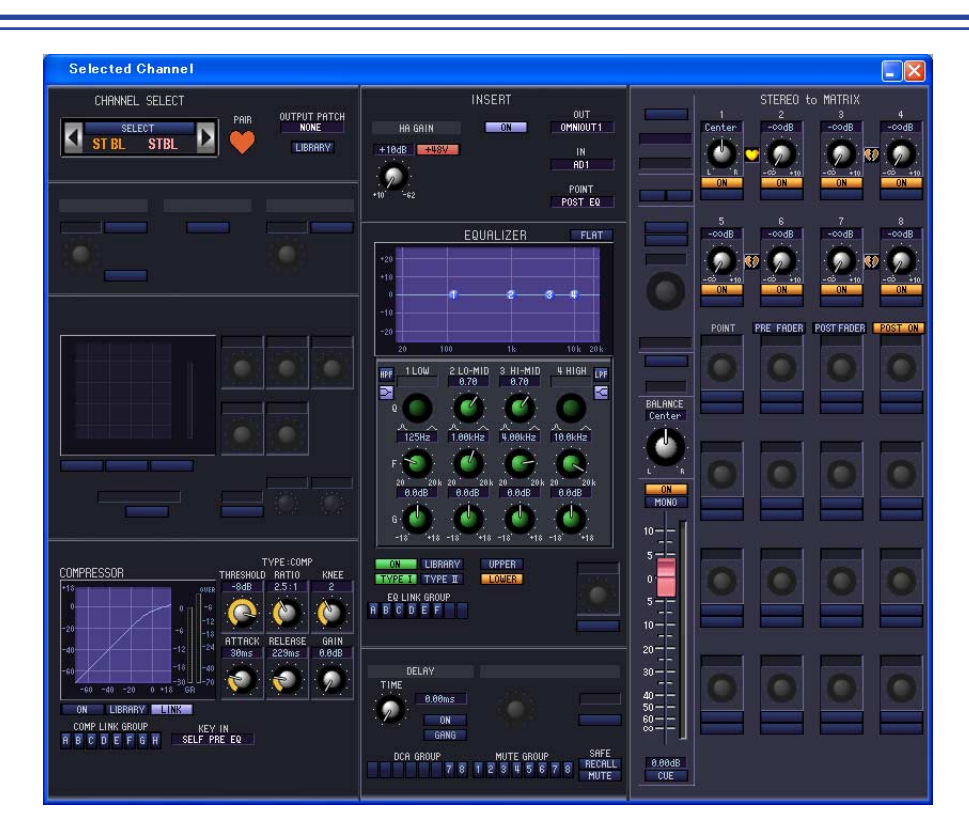

### ❏**CHANNEL SELECT (Sélection de canaux)**

Ce réglage est identique à la sélection de canal pour un canal d'entrée, à la différence que votre édition s'applique ici à un canal STEREO A/B ( $\rightarrow$  [p. 22\)](#page-21-0).

### ❏**COMPRESSOR**

Ce réglage est identique à celui d'un compresseur sur un canal d'entrée, sauf que le groupe COMP LINK GROUP est ici de A à H et que les types de signaux susceptibles d'être sélectionnés pour le déclenchement sont différents (→ [p. 25\)](#page-24-0).

### ❏**INSERT**

Ce paramètre est identique aux réglages d'insertion sur un canal d'entrée, seuls les points d'insertion pouvant être sélectionnés sont différents ( $\rightarrow$  [p. 26](#page-25-0)).

### ❏**EQUALIZER**

Ceci est similaire aux réglages d'égaliseur sur un canal MIX (➥ [p. 32\)](#page-31-0).

### ❏**DELAY**

Ceci est similaire aux réglages de retard sur un canal d'entrée (→ [p. 28\)](#page-27-0).

### ❏**DCA GROUP / MUTE GROUP / SAFE**

Ces paramètres sont identiques aux réglages DCA Group / Mute Group / Safe d'un canal MIX (→ [p. 33](#page-32-0)).

### ❏**Pan/Fader**

#### A **BALANCE**

Règle la balance de sortie gauche/droite du canal STEREO A/B.

#### B **ON**

Active ou désactive le canal STEREO A/B. Cette fonction est liée à la touche STEREO [ON] de la bande de canaux STEREO A/B du panneau de la console PM5D.

#### C **MONO (canal ST B uniquement)**

Bascule de canal ST B entre les réglages stéréo et mono.

#### D **Fader**

Règle le signal de sortie du canal STEREO A/B. Cette fonction est liée au fader STEREO de la bande de canaux STEREO A/B du panneau de la console PM5D. La valeur actuelle est affichée dans la zone numérique située directement au-dessous de l'élément. Un indicateur de niveau s'affiche à côté du fader.

#### E **CUE**

Cette touche contrôle le cue-monitor du signal du canal STEREO A/B. Cette fonction est liée à la touche STEREO [CUE] de la bande de canaux STEREO A/B du panneau de la console PM5D. Si la fonction SOLO est activée, ceci servira de fonction SOLO.

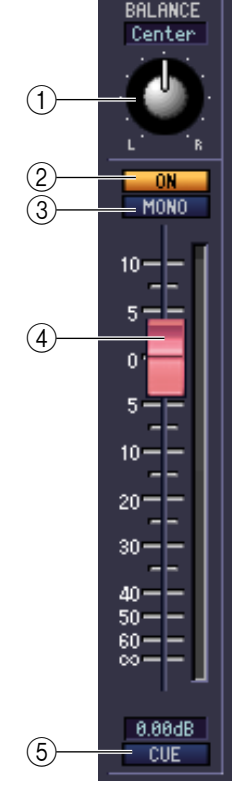

### ❏**STEREO to MATRIX**

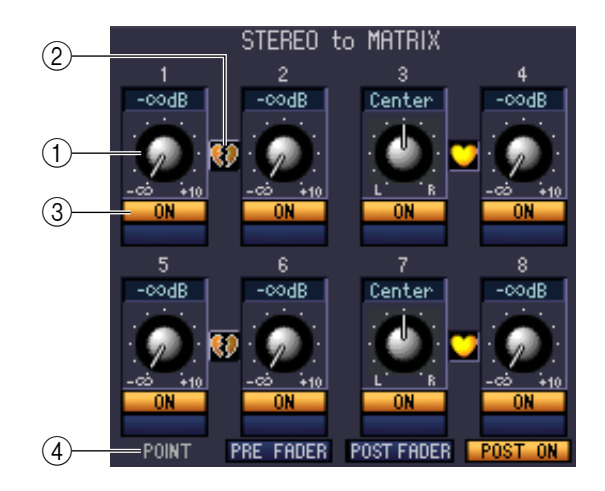

#### A **Niveau d'envoi de MATRIX**

Vous pouvez régler ici les niveaux d'envoi des signaux transmis depuis les canaux STEREO A/B vers le bus MATRIX.

#### B **Pair**

Indique le statut d'appariement des canaux MATRIX impair/pair adjacents. Vous pouvez cliquer sur le symbole de cœur pour activer ou désactiver l'appariement.

#### C **ON (Activation/désactivation de l'envoi de MATRIX)**

Cette touche est un commutateur d'activation/désactivation du signal envoyé par chaque STEREO A/B vers le bus MATRIX.

#### D **POINT (Point d'envoi)**

Sélectionne le point de départ de la transmission du signal du canal STEREO A/B vers le bus MATRIX. Vous pouvez choisir PRE FADER (juste avant le fader), POST FADER (juste après le fader) ou POST ON (juste après la touche STEREO [ON]).

# **Fenêtre Patch Editor (Editeur d'assignations)**

Vous avez la possibilité d'affecter ici, pour chaque canal, ses ports d'entrée et de sortie, sa sortie directe et ses entrée et sortie d'insertion.

Cette fenêtre se divise en plusieurs pages : INPUT PATCH, OUTPUT PATCH, INPUT INSERT PATCH (Assignation d'entrée d'insertion), OUTPUT INSERT PATCH (Assignation de sortie d'insertion), DIRECT OUT PATCH (Assignation de sortie directe) et PATCH LIST (Liste d'assignations). Pour basculer entre les pages, cliquez sur les onglets affichés dans la partie supérieure de la fenêtre.

## **Page INPUT PATCH**

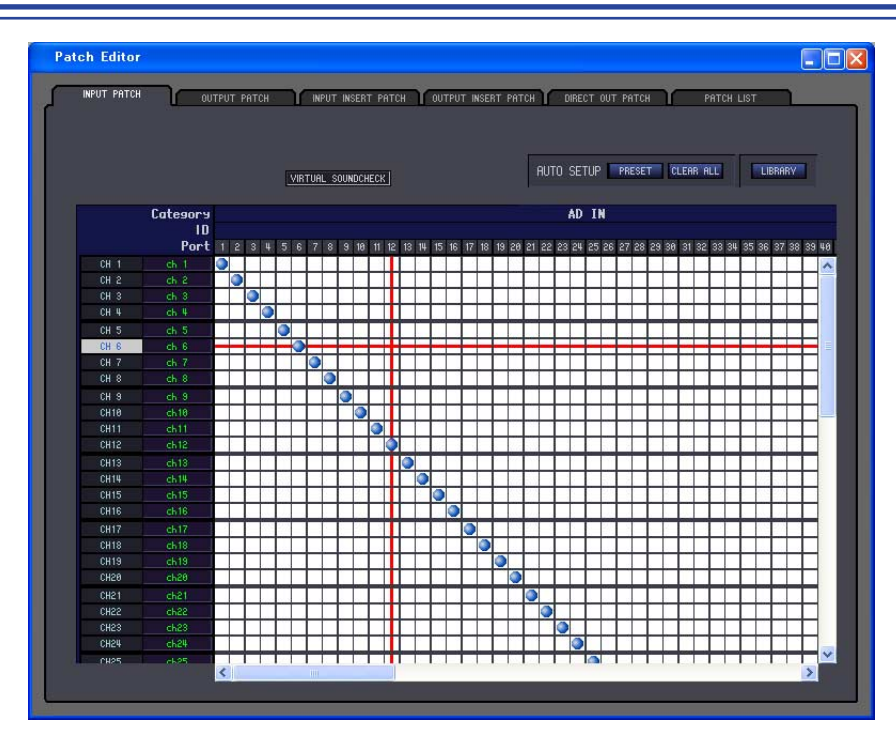

Vous pouvez sélectionner ici le port d'entrée affecté à l'entrée de chaque canal d'entrée. L'opération de base est essentiellement la même que celle de l'écran INPUT PATCH de la console PM5D, sauf qu'il est possible ici de redimensionner la fenêtre.

- VIRTUAL SOUNDCHECK (Etalonnage de son virtuel) est une fonction uniquement destinée à l'affichage. • Dans DSP5D Editor, l'indication VIRTUAL SOUNDCHECK ne s'allumera que si vous manipulez la console *NOTE*
	- PM5D alors que celle-ci est reliée à un système DSP5D.

## **Page OUTPUT PATCH**

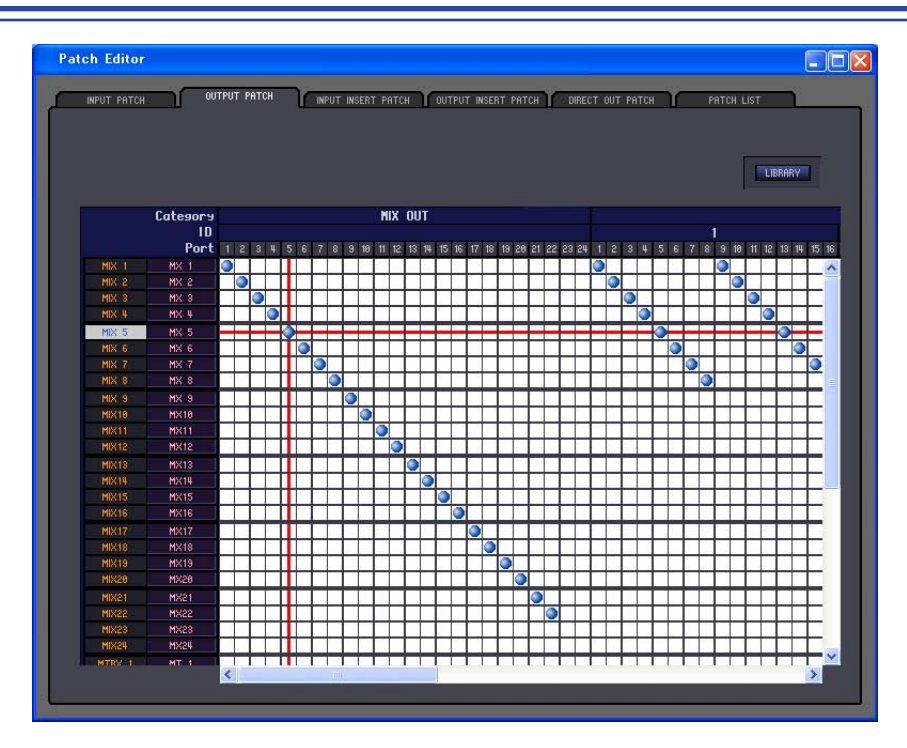

Vous pouvez sélectionner ici le port de sortie affecté à l'entrée de chaque canal de sortie. L'opération de base est essentiellement la même que celle de l'écran OUTPUT PATCH de la console PM5D, sauf qu'il est possible ici de redimensionner la fenêtre.

# **Page INPUT INSERT PATCH**

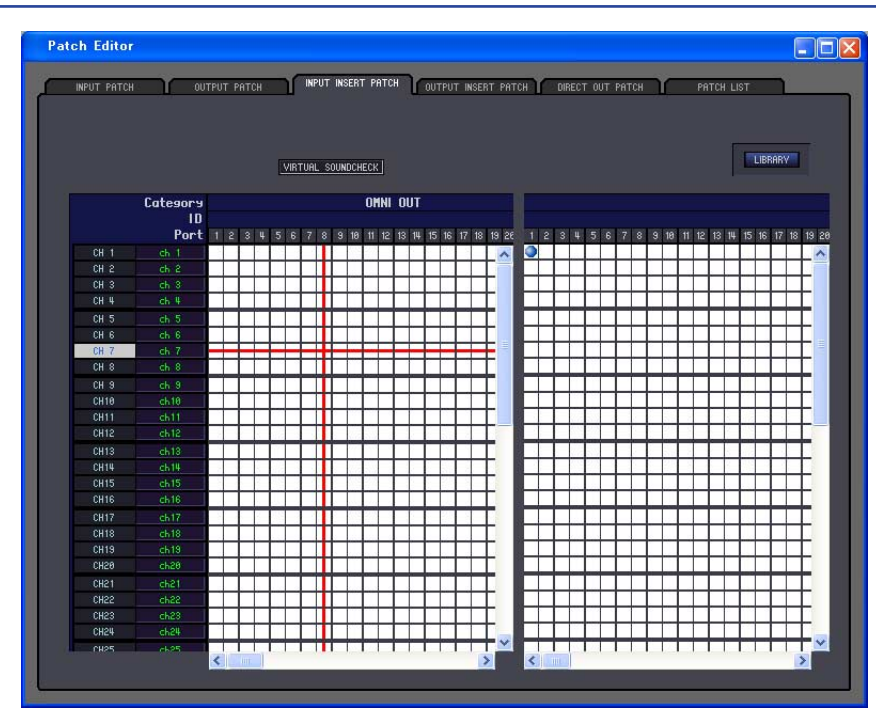

Vous pouvez affecter ici des ports d'entrée et de sortie sur les entrée et sortie d'insertion de chaque canal d'entrée. Sélectionnez le port de sortie dans la partie gauche de l'écran et le port d'entrée dans la partie droite. L'opération de base est essentiellement la même que celle de l'écran INPUT INSERT PATCH de la console PM5D, sauf qu'il est possible ici de redimensionner la fenêtre.

• VIRTUAL SOUNDCHECK est une fonction uniquement destinée à l'affichage. Dans DSP5D Editor, l'indication VIRTUAL SOUNDCHECK ne s'allumera que si vous manipulez la console *NOTE*

PM5D alors que celle-ci est reliée à un système DSP5D.

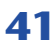

## **Page OUTPUT INSERT PATCH**

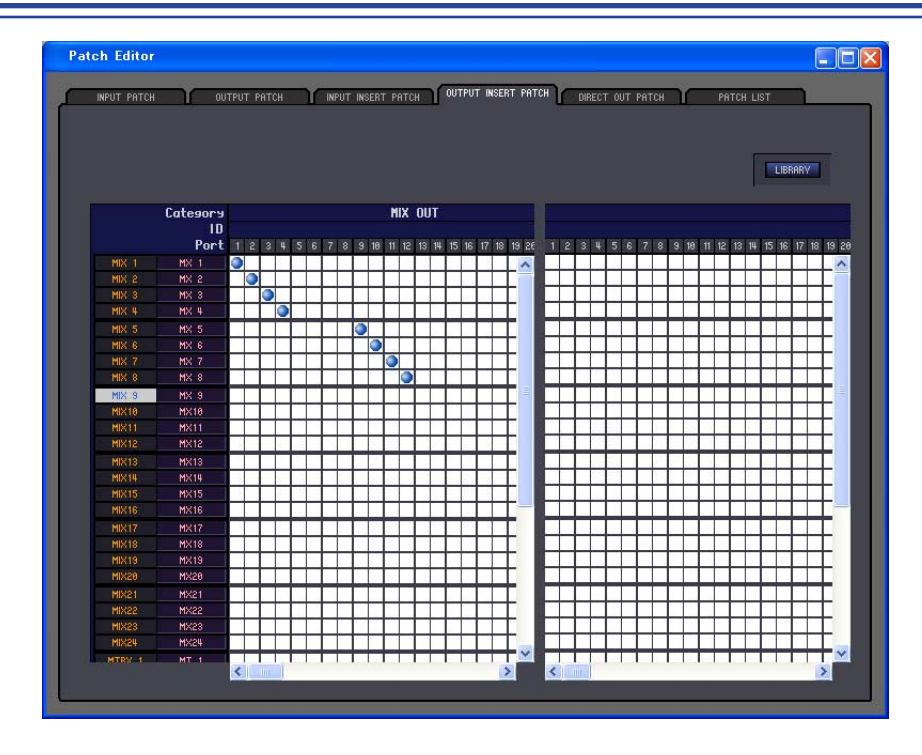

Vous pouvez affecter ici des ports d'entrée et de sortie sur les entrée et sortie d'insertion de chaque canal de sortie. Sélectionnez le port de sortie dans la partie gauche de l'écran et le port d'entrée dans la partie droite. L'opération de base est essentiellement la même que celle de l'écran OUTPUT INSERT PATCH de la console PM5D, sauf qu'il est possible ici de redimensionner la fenêtre.

## **Page DIRECT OUTPUT PATCH**

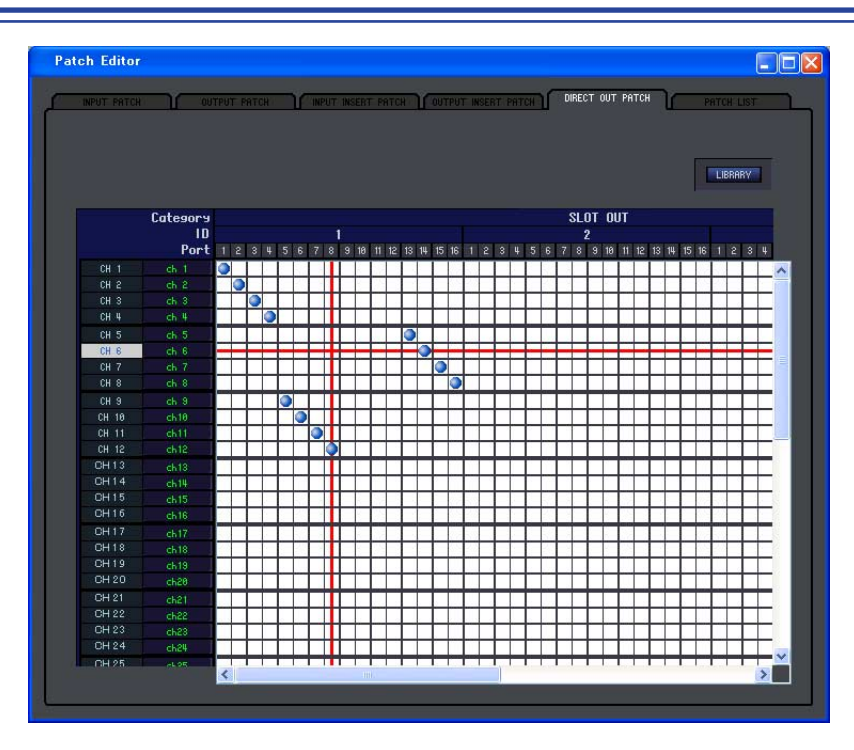

Vous pouvez sélectionner ici le port de sortie qui émettra directement chaque canal d'entrée. L'opération de base est essentiellement la même que celle de l'écran DIRECT OUTPUT PATCH de la console PM5D, sauf qu'il est possible ici de redimensionner la fenêtre.

## **Page PATCH LIST**

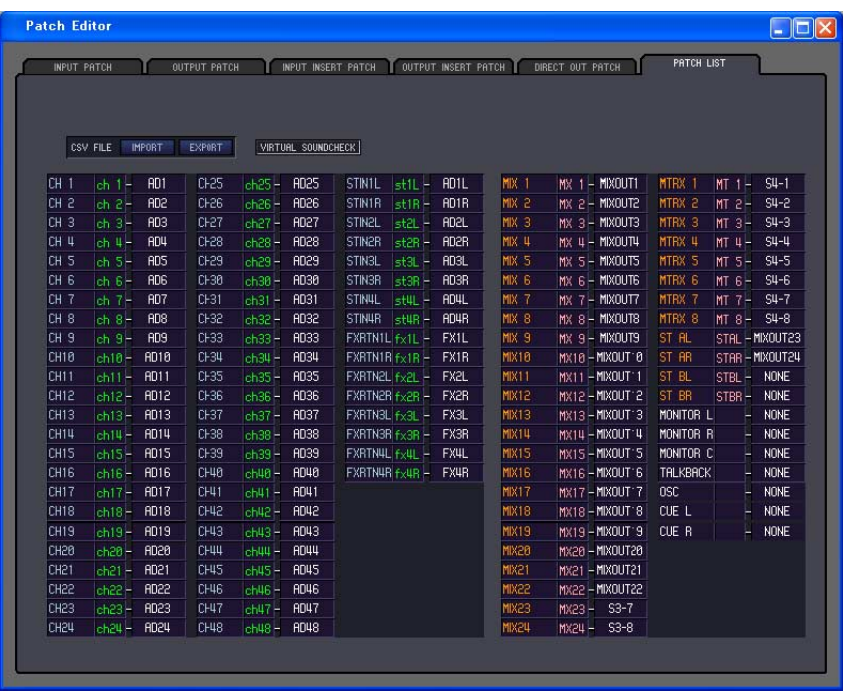

Vous pouvez afficher et éditer ici les réglages des assignations d'entrée et de sortie. Il vous est également possible de charger sur cette page les données d'assignation d'entrée/de sortie ainsi que les données de nom de canal, sauvegardées sur un fichier CSV par la console PM5D. A l'inverse, les réglages de cette page sont enregistrables sur un fichier CSV pouvant être chargé sur la console PM5D.

- VIRTUAL SOUNDCHECK est une fonction uniquement destinée à l'affichage. *NOTE*
	- Dans DSP5D Editor, l'indication VIRTUAL SOUNDCHECK ne s'allumera que si vous manipulez la console PM5D alors que celle-ci est reliée à un système DSP5D.

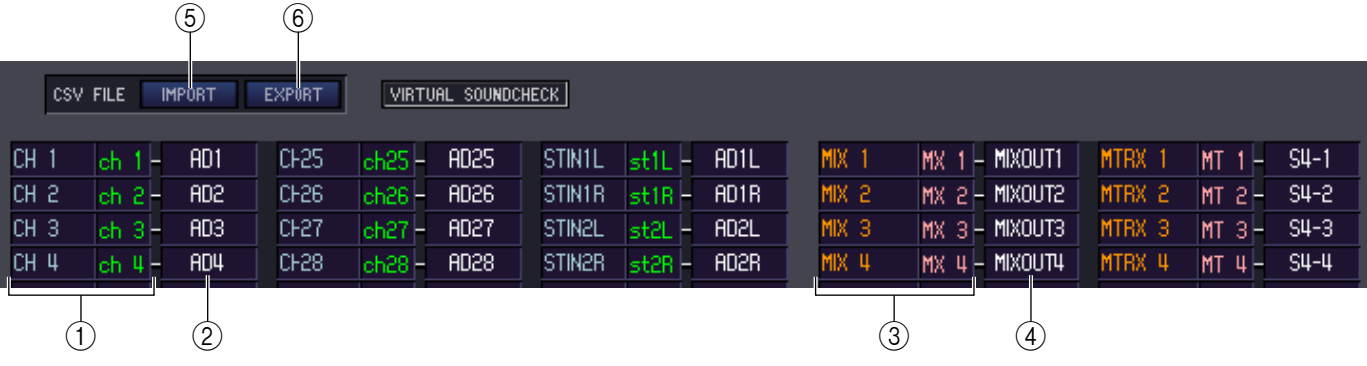

## A **Numéro du canal d'entrée**

**Nom du canal d'entrée**

Cette zone affiche le numéro et le nom du canal d'entrée. Vous pouvez cliquer sur la zone de nom du canal pour en éditer le nom sur cette page.

#### B **Port d'entrée**

Ceci affiche le port d'entrée affecté au canal d'entrée. Vous pouvez cliquer sur cette zone et choisir le port d'entrée dans le menu déroulant qui apparaît.

#### **(3) Numéro du canal de sortie Nom du canal de sortie**

Cette zone affiche le numéro et le nom du canal de sortie. Vous pouvez cliquer sur la zone de nom du canal pour en éditer le nom sur cette page.

#### **A** Port de sortie

Ceci affiche le port de sortie affecté au canal de sortie. Vous pouvez cliquer sur cette zone et choisir le port de sortie dans le menu contextuel qui apparaît.

#### **E IMPORT (Importer un fichier CSV)**

Cliquez sur cette touche afin de charger sur la page PATCH LIST les données d'assignation d'entrée/de sortie ainsi que les données de nom de canal stockées sur des fichiers CSV enregistrés sur la console PM5D.

Lorsque vous cliquez sur cette touche, une boîte de dialogue apparaît, tel qu'illustré à droite, afin de vous permettre de spécifier le dossier contenant les fichiers CSV que vous souhaitez charger.

Spécifiez le dossier contenant les fichiers CSV enregistrés par la console PM5D, puis cliquez sur la touche OK. Si le dossier spécifié contient des fichiers CSV, les données seront chargées sur la page PATCH LIST.

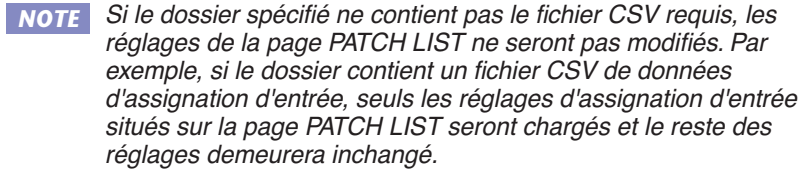

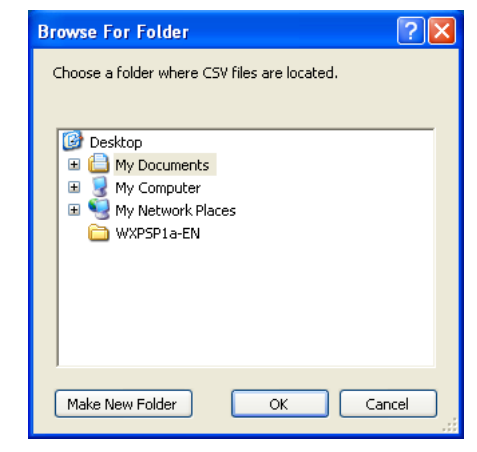

#### $\circledR$  **EXPORT (Exporter un fichier CSV)**

En cliquant sur cette touche, il devient possible d'écrire les données d'assignation d'entrée, d'assignation de sortie et de nom de canal dans un fichier CSV susceptible d'être chargé sur la console PM5D.

Lorsque vous cliquez sur cette touche, vous faites apparaître une boîte de dialogue, qui vous permet de spécifier un dossier pour les fichiers CSV exportés.

Spécifiez le dossier dans lequel les fichiers CSV seront enregistrés, puis cliquez sur la touche OK. Des fichiers CSV distincts, contenant respectivement les données d'assignation d'entrée, d'assignation de sortie et de nom de canal seront sauvegardés dans le dossier que vous aurez spécifié. Vous pouvez utiliser une carte mémoire pour charger ces fichiers CSV sur la console PM5D.

# **Fenêtre Surround Editor**

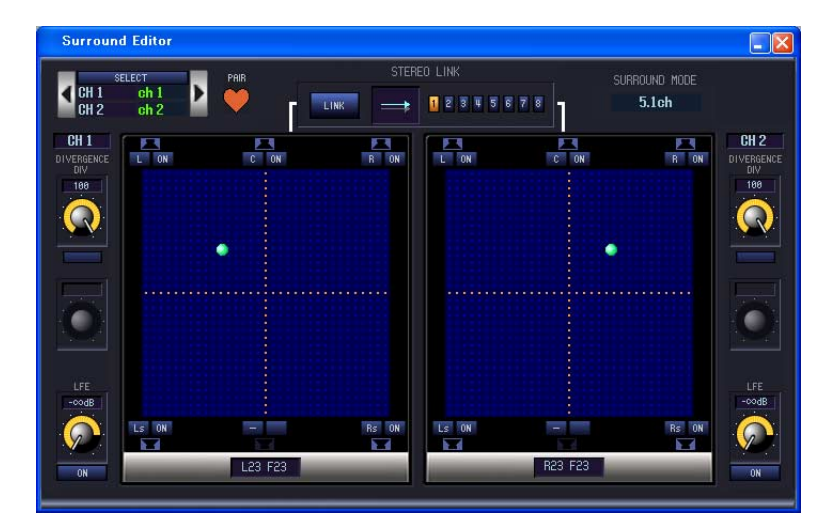

Vous pouvez effectuer ici des réglages de balayage panoramique surround pour les deux canaux d'entrée actuellement sélectionnés.

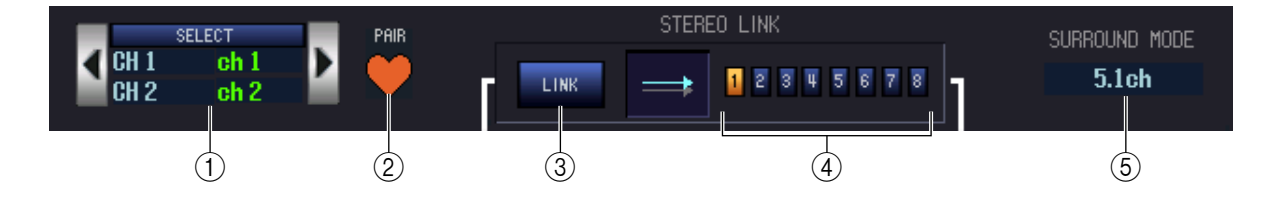

#### A **SELECT (Sélection de canaux)**

Cette zone affiche le nom et le numéro de deux canaux sélectionnés pour les opérations (deux canaux d'entrée pair/ impair adjacents, un canal ST IN ou un canal FX RTN). Pour changer de canal, utilisez la touche SELECT ou les touches / à droite et gauche. Vous pouvez également éditer le nom du canal concerné dans la zone de texte.

#### B **PAIR**

Indique l'état d'appariement des deux canaux sélectionnés. Dans le cas d'un canal d'entrée, vous pouvez cliquer sur ce symbole pour activer/désactiver l'appariement.

#### **(3) LINK**

Spécifie si le mouvement de l'image son est ou non lié pour les deux canaux sélectionnés. Si cette touche est activée, l'image son des deux canaux sera liée selon le motif de liaison que vous avez sélectionné à l'aide des touches LINK PATTERN SELECT (Sélection des motifs de liaison) 1–8.

#### *A* LINK PATTERN SELECT

Ces touches sélectionnent les motifs de liaison 1–8. Le motif actuellement sélectionné apparaît dans le graphique de gauche.

#### $(6)$  **SURROUND MODE (Mode Surround)**

Cette zone indique le mode surround actuellement sélectionné. Vous pouvez cliquer sur cette zone pour changer de mode.

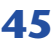

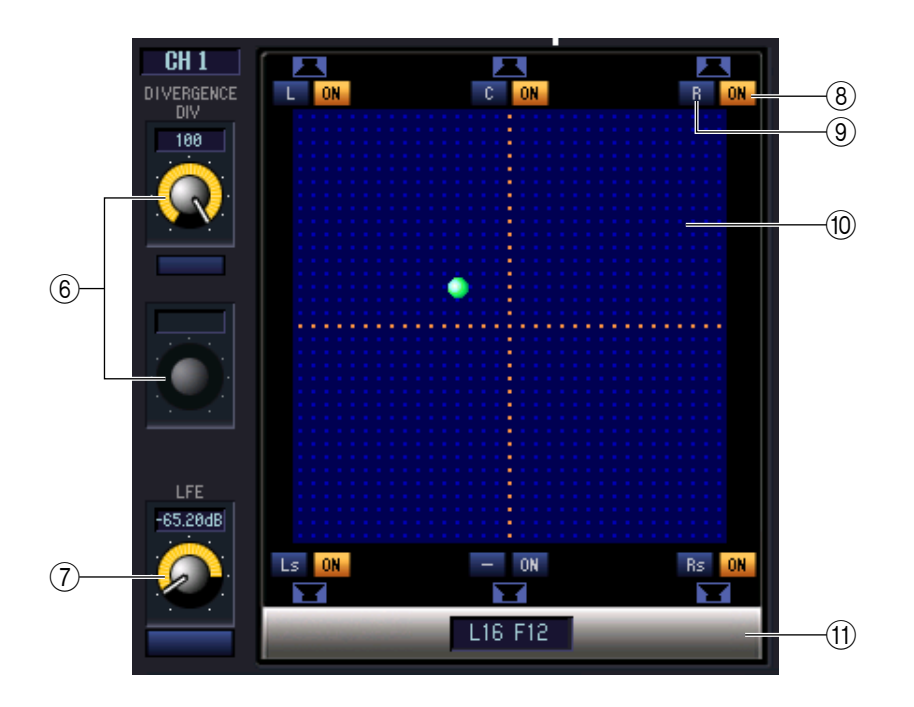

#### **6** DIVERGENCE

Ces commandes indiquent la proportion selon laquelle les signaux sont envoyés à chaque bus surround lorsque le canal d'entrée est placé au centre. Les paramètres opérationnels varient comme suit, selon le mode surround actuellement sélectionné.

#### **• Mode surround = 3-1ch/5.1ch**

Le bouton Div est opérationnel, ce qui vous permet de régler la divergence frontale. Utilisez ce bouton pour spécifier la proportion (0–100) selon laquelle un signal placé au centre est envoyé au bus central (C) et aux bus gauche/droit (L, R).

#### **• Mode surround = 6.1ch**

Les boutons F et R sont opérationnels, ce qui vous permet de régler les divergences frontale et arrière séparément. Utilisez ces boutons pour spécifier la proportion (0–100) selon laquelle un signal placé au centre est envoyé aux bus centraux (C, Bs) et aux bus gauche/droit (L, R, Ls, Rs). En outre, une touche LINK liant la divergence frontale et arrière s'affiche entre les boutons F et R. Lorsque vous activez cette touche, la valeur du bouton F est copiée sur le bouton R et les boutons F et R deviennent liés.

#### G **LFE (Effet basse fréquence)**

Utilisez le bouton LFE pour régler le niveau du signal envoyé depuis le canal d'entrée vers le bus LFE du caisson de graves, sur une plage de –∞ à 0 dB. La touche ON/OFF est un commutateur d'activation/ désactivation pour l'envoi vers le bus MIX affecté au canal LFE.

#### **(8) SURROUND BUS ON (Activation/désactivation du bus surround)**

Ces touches sont des commutateurs d'activation/désactivation pour le signal émis à partir du canal d'entrée actuellement sélectionné vers le bus surround correspondant. Vous pouvez cliquer sur les touches des noms de bus surround à gauche pour déplacer le panoramique vers la position du bus surround correspondant.

#### I **Touches PANNING (Panoramique)**

Ces touches correspondent aux bus surround. Les icônes de haut-parleurs s'affichent pour indiquer les bus surround disponibles pour le mode surround actuellement sélectionné.

#### **40 Grille**

Vous pouvez spécifier ici le panoramique surround du canal d'entrée actuellement sélectionné, relatif au point médian séparant les emplacements des haut-parleurs. Le réglage actuel est signalé par le symbole . Vous pouvez faire glisser ce symbole vers le haut, le bas, la gauche ou la droite pour déplacer le balayage panoramique.

#### **(1) PAN POSITION (Position panoramique)**

Le panoramique surround du canal d'entrée actuellement sélectionné s'affiche ici sous forme de valeurs de coordination avant/arrière et gauche/droite.

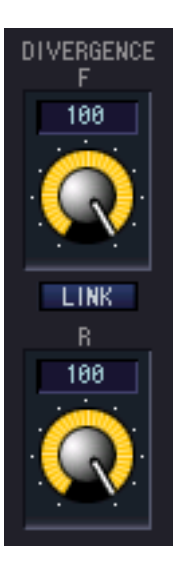

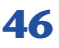

# **Fenêtre GEQ**

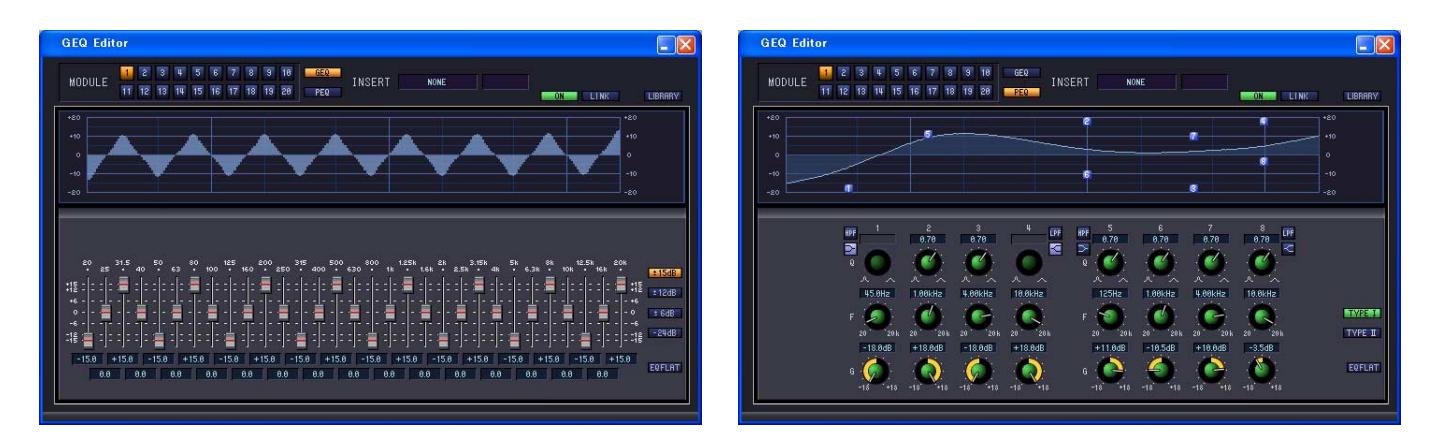

Dans cette fenêtre, vous pouvez sélectionner la destination d'insertion des modules GEQ 1-20 et éditer les paramètres. Le nombre de module GEQ dépend du réglage « Number of Effects » spécifié dans la fenêtre Mixer Setup.

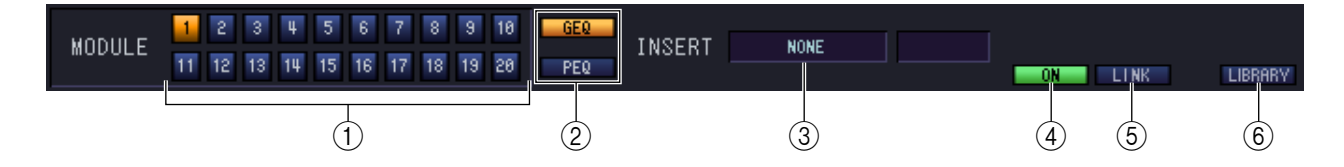

#### A **MODULE (Sélection des modules)**

Sélectionne le module GEQ que vous souhaitez éditer ou afficher.

#### B **GEQ/PEQ (Touche de sélection GEQ/PEQ)**

Bascule le module entre le fonctionnement en GEQ et PEQ.

Le fonctionnement en GEQ permet d'utiliser 31 bandes pour spécifier la réponse du module, alors que celui en PEG autorise l'utilisation de huit bandes.

#### **(3) INSERT (Destination de l'insertion)**

Sélectionnez l'une des destinations d'insertion suivantes pour le module GEQ actuellement sélectionné.

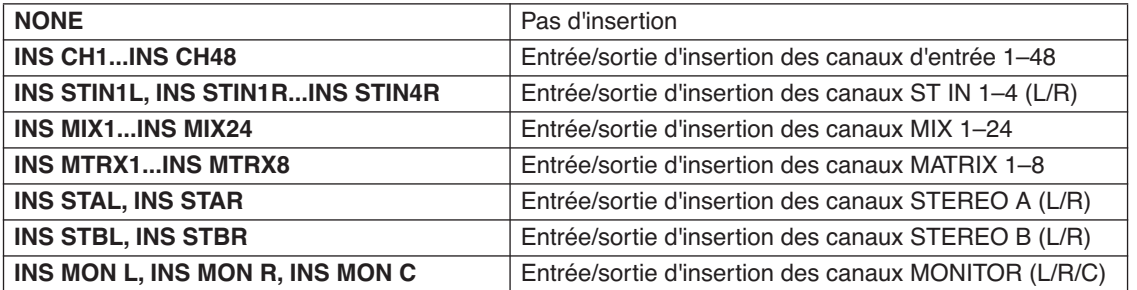

#### D **ON (Activation/désactivation de GEQ)**

Active ou désactive le module GEQ actuellement sélectionné.

#### **(5) LINK**

Cette touche assure la liaison des réglages des modules GEQ impair/pair adjacents. Lorsque vous cliquez sur cette touche, une fenêtre s'ouvre, vous demandant de confirmer l'opération. Cliquez sur les touches appropriées pour choisir le module de source/destination des paramètres qui seront copiés. Si vous cliquez sur la touche RESET BOTH (Réinitialiser les deux), les paramètres des deux modules seront réinitialisés à leurs valeurs respectives par défaut.

#### $\circ$ **C** LIBRARY

Cette touche permet d'accéder à la fenêtre GEQ LIBRARY (Bibliothèque GEQ) en mode GEQ ou à la fenêtre OUTPUT EQ LIBRARY (Bibliothèque d'égaliseurs de sortie) en mode PEQ.

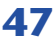

## **Mode GEQ**

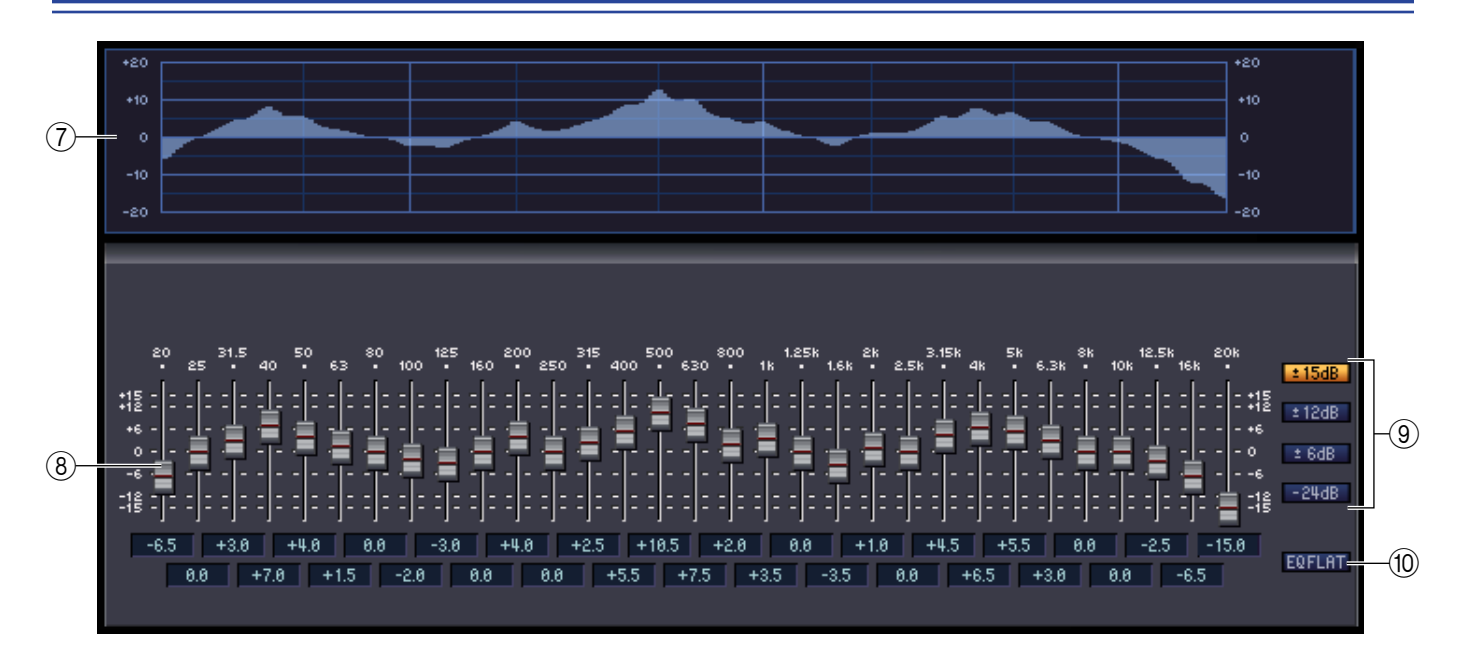

#### G **Graphique GEQ**

Ce graphique affiche la réponse du module GEQ actuellement sélectionné.

#### **(8) Faders GEQ**

Ces faders atténuent ou accentuent les bandes de fréquence du module GEQ. La valeur de chaque fader s'affiche dans la zone numérique sous l'élément concerné.

#### I **LIMIT**

Vous pouvez choisir la plage et la direction du réglage commandés par les faders parmi les options suivantes : ±15 dB, ±12 dB, ±6 dB (dans le sens de l'accentuation et de l'atténuation) ou –24 dB (pour l'atténuation uniquement).

#### **(10) EQ FLAT**

Cette touche réinitialise tous les faders GEQ sur la position 0 dB.

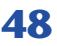

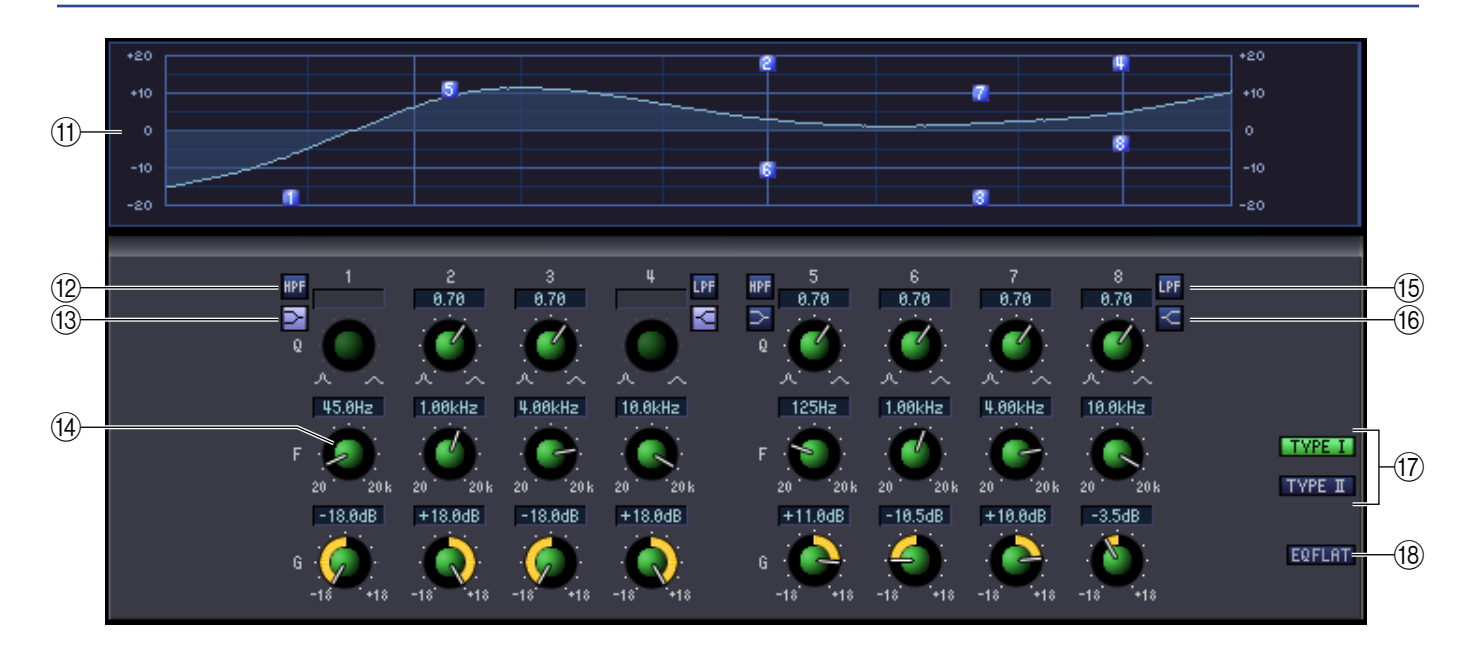

#### **M Graphique PEQ**

Ce graphique affiche la réponse du module actuellement sélectionné.

#### L **Touche HPF (Filtre passe-haut)**

Lorsque cette touche est activée, les bandes 1 ou 5 fonctionnent comme un filtre passe-haut. Le bouton Q des bandes 1 ou 5 disparaît et le bouton GAIN sert de commutateur d'activation/désactivation du filtre passe-haut.

#### M **Touche shelving des bandes LOW**

Lorsque cette touche est activée, les bandes 1 ou 5 fonctionnent comme un filtre de type shelving. (Le bouton Q pour les bandes 1 ou 5 disparaît.)

#### **(4) Boutons PEQ**

Les trois boutons Q, F (fréquence centrale) et G (gain) spécifient la réponse pour chacune des huit bandes disponibles. Vous pouvez en éditer la valeur à l'aide de la souris, en actionnant les boutons ou en double-cliquant sur la valeur puis en saisissant la nouvelle valeur souhaitée.

#### O **Touche LPF (Filtre passe-bas)**

Lorsque cette touche est activée, les bandes 4 ou 8 fonctionnent comme un filtre passe-bas. Le bouton Q des bandes 4 ou 8 disparaît et le bouton GAIN sert de commutateur d'activation/désactivation du filtre passe-bas.

#### **(16) Touche shelving des bandes HIGH**

Lorsque cette touche est activée, les bandes 4 ou 8 fonctionnent comme un filtre de type shelving. (Le bouton Q pour les bandes 4 ou 8 disparaît.)

#### Q **TYPE I/TYPE II (Type d'EQ)**

Sélectionne TYPE I (le même algorithme utilisé antérieurement sur les séries 02R antérieures) ou TYPE II (algorithme nouvellement développé) comme type d'EQ.

#### **(18) Touche EQ FLAT**

Cette touche réinitialise toutes les commandes de gain sur la position 0 dB.

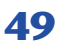

# **Fenêtre Effect Editor (Editeur d'effets)**

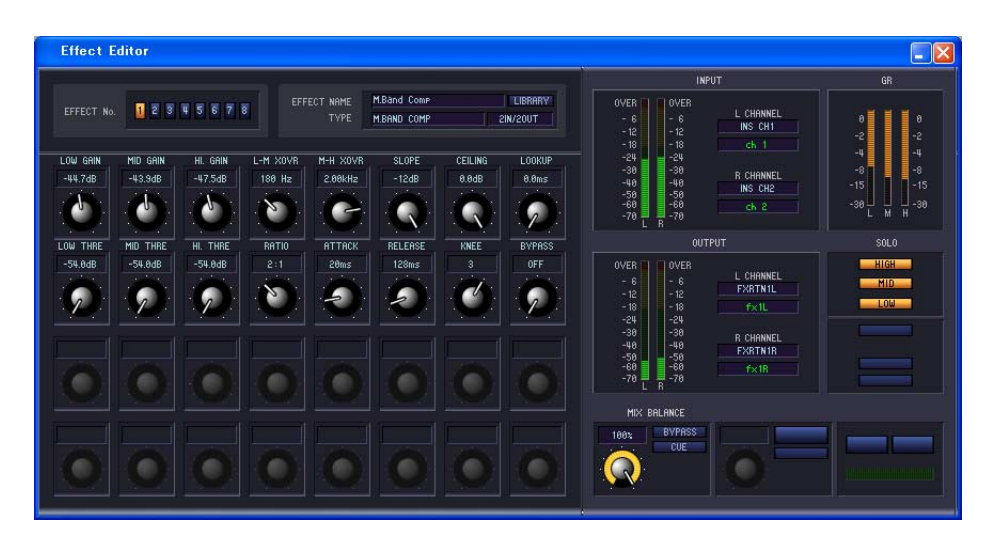

Vous pouvez sélectionner ici le type d'effet pour les effets internes 1–8, éditer les paramètres et spécifier les assignations d'entrée et de sortie. Le nombre d'effets disponibles peut être spécifié sans la fenêtre Mixer Setup.

Vous pouvez également ouvrir les différentes fenêtres Effect Editor pour afficher simultanément les réglages des effets internes portant des numéros différents. Cependant, les paramètres de l'unité ne seront modifiés en tandem avec les opérations liées aux paramètres de la fenêtre que dans les fenêtres Effect Editor non verrouillées [Locked]. *NOTE*

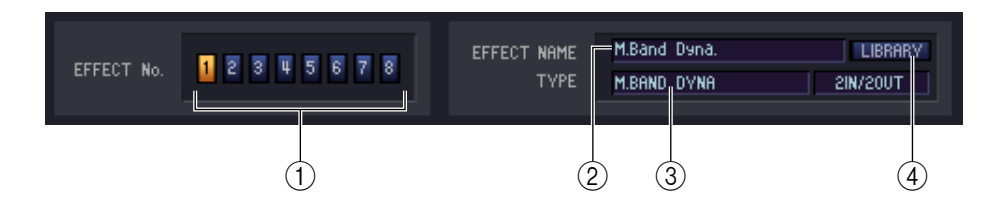

#### A **EFFECT No. (Numéro de l'effet)**

Sélectionne le numéro (1–8) de l'effet interne que vous souhaitez éditer.

Vous pouvez alternativement utiliser la barre des menus pour sélectionner le menu [Windows] → [Effect *ASTUCE*Editor], puis choisir un effet interne 1–8 depuis le sous-menu.

#### B **EFFECT NAME (Nom de l'effet)**

Indique le titre de l'effet sélectionné pour les effets internes 1–8.

#### C **EFFECT TYPE (Type d'effet)**

Indique le type d'effet actuellement sélectionné. Vous pouvez également changer le type d'effet à partir de cette fenêtre. Pour ce faire, cliquez sur la zone de texte et sélectionnez le type d'effet souhaité dans le menu contextuel qui apparaît.

#### **A** LIBRARY

Cette touche permet d'accéder à la bibliothèque des effets. Cliquez sur cette touche pour ouvrir la page EFFECT de la fenêtre LIBRARY.

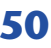

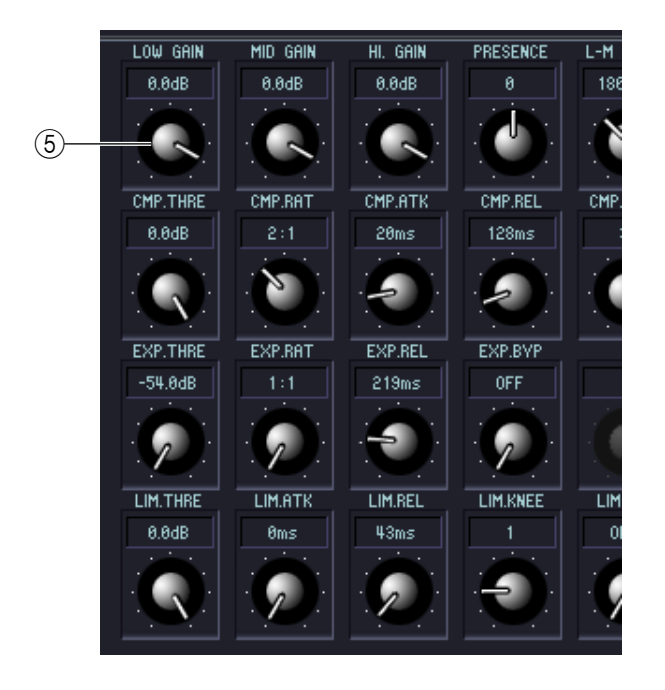

#### E **Paramètres d'effet**

Cette zone affiche les paramètres et les boutons relatifs au type d'effet actuellement sélectionné.

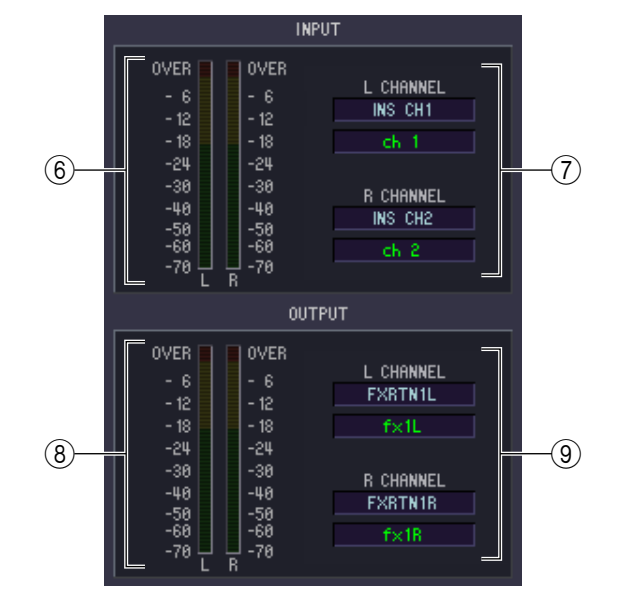

#### F **Indicateur du niveau d'entrée**

Indique le niveau du signal envoyé à l'effet interne.

#### G **Assignation d'entrée**

Cliquez sur les zones L CHANNEL ou R CHANNEL puis sélectionnez l'un des éléments suivants comme route du signal qui sera raccordé aux canaux d'entrée L/R de l'effet interne.

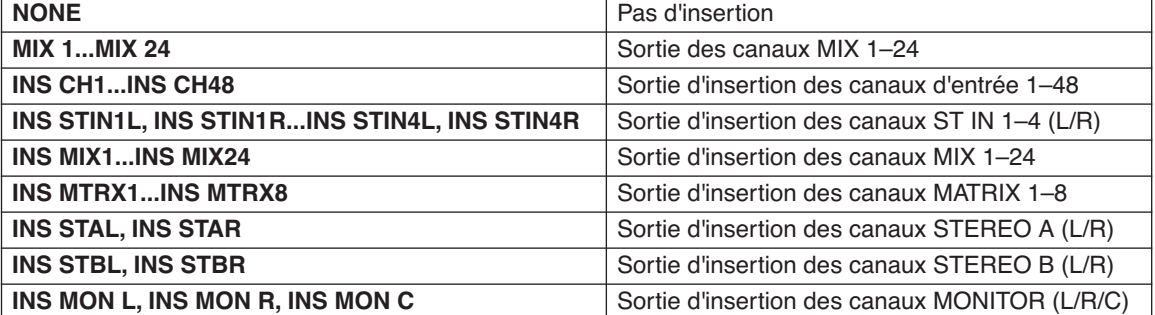

Si vous sélectionnez un autre réglage que NONE ou INS MON comme destination de l'insertion, le nom de canal s'affichera dans la zone située directement sous l'élément.

#### $\circledR$  Indicateur du niveau de sortie

Indique le niveau du signal transmis par l'effet interne.

#### **(9) Assignation de sortie**

Cliquez sur les zones L CHANNEL ou R CHANNEL puis sélectionnez l'un des éléments suivants comme route du signal qui sera raccordé aux canaux de sortie L/R de l'effet interne.

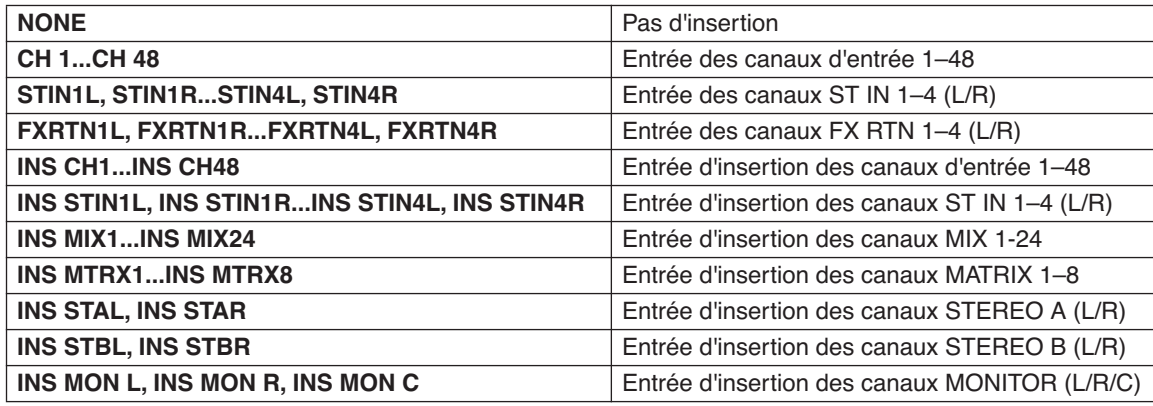

Si vous sélectionnez un autre réglage que NONE ou INS MON comme destination de l'insertion, le nom de canal s'affichera dans la zone située directement sous l'élément.

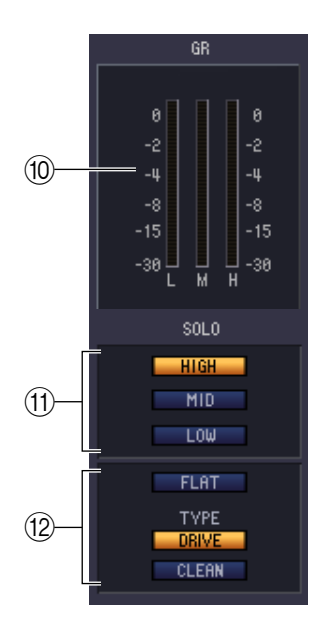

#### **(10) Indicateur de niveau GR**

Si les options « 044 M.BAND DYNA », « 045 M.BAND COMP » ou « 055 De-Esser » sont sélectionnées comme types d'effet, ceci indiquera la réduction de gain au niveau des bandes H (HIGH), M (MID) et L (LOW).

#### **M SOLO**

Si les options « 044 M.BAND DYNA » ou « 045 M.BAND COMP » sont sélectionnées comme types d'effet, ces touches vous permettront de contrôler uniquement la bande spécifiée parmi les trois bandes HIGH, MID et LOW.

#### L **Egaliseur**

Si l'option « 053 EQUALIZER601 » est sélectionnée comme type d'effet, la touche FLAT qui réinitialise les valeurs d'EQ ainsi que les touches DRIVE et CLEAN qui spécifient le type d'EQ seront activées.

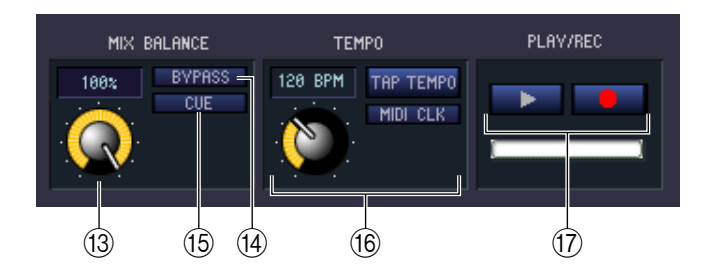

#### **(3) MIX BALANCE (Balance de mixage)**

Règle la balance du son de l'effet par rapport au son d'origine. Le réglage 0 (%) envoie uniquement le son d'origine et la valeur 100 (%) le son de l'effet.

#### N **BYPASS (Contourner)**

Cette touche contourne temporairement l'effet.

#### **(15) CUE**

Cette touche contrôle le cue-monitor du signal de sortie de l'effet actuellement sélectionné.

#### **(16) TEMPO**

Si un effet de type tempo ou modulation est sélectionné, ceci vous permet de régler les paramètres liés au temps, tels que DELAY (temps de retard) et FREQ (vitesse de modulation).

Pour spécifier la valeur du paramètre TEMPO, vous pouvez soit entrer le paramètre BPM (Temps par minute) dans la zone numérique, soit cliquer de façon répétée sur la touche TAP TEMPO (Tempo par tapotement) selon le tempo souhaité.

Si la touche MIDI CLK (Horloge MIDI) est activée, le paramètre TEMPO sera synchronisé sur l'horloge de synchronisation MIDI en provenance du port MIDI.

#### Q **Touches PLAY/REC (Lecture/enregistrement)**

Si l'option « 042 FREEZE » est sélectionnée comme type d'effet, vous pourrez utiliser ces touches pour enregistrer et reproduire le signal entrant de l'effet.

# **Fenêtre DCA/Mute Group**

Dans cette fenêtre, vous pouvez sélectionner les canaux qui seront affectés aux groupes DCA et aux groupes de mutes individuellement. Cette fenêtre est répartie sur deux pages, la page DCA GROUP ASSIGN (Affectation de groupe DCA) et la page MUTE GROUP ASSIGN (Affectation de groupe de mutes).

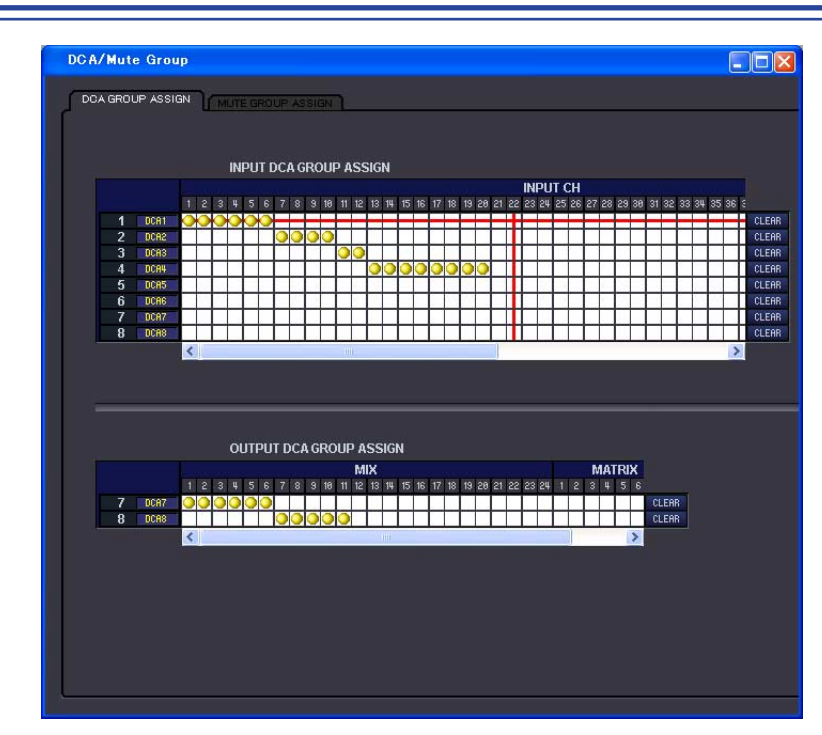

# **Page DCA GROUP ASSIGN**

Vous pouvez spécifier ici les canaux qui seront affectés aux groupes DCA 1–8. La partie supérieure de l'écran vous permet d'affecter des canaux d'entrée aux groupes DCA, et la partie inférieure des canaux de sortie aux groupes DCA. Excepté le fait que les affectations des canaux d'entrée et de sortie peuvent être effectuées à partir d'un écran unique, et le fait que l'écran peut être redimensionné verticalement ou horizontalement, l'opération de base est ici identique à celle de l'écran DCA GROUP ASSIGN sur la console PM5D.

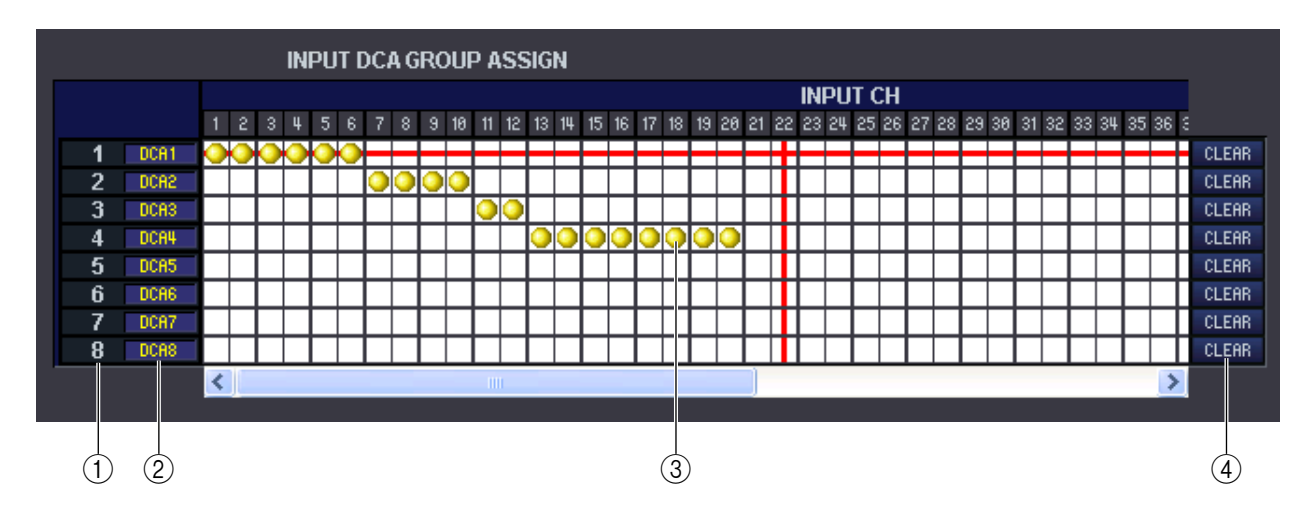

### A **Groupe DCA**

Cette zone affiche le numéro du groupe DCA.

### B **Nom de groupe DCA**

Il s'agit du nom du groupe DCA. Vous pouvez également cliquer sur cette zone pour en modifier le nom.

#### **(3)** Grille

Cette grille vous permet d'affecter des canaux (lignes horizontales) à des groupes DCA (colonnes verticales). Les grilles actuellement attribuées sont signalées par le symbole . Pour activer ou désactiver une affectation, cliquez sur la grille souhaitée.

#### **(4) CLEAR (Supprimer)**

Ces touches suppriment tous les canaux d'entrée et de sortie affectés au groupe DCA correspondant. Lorsque vous cliquez sur l'une de ces touches, une fenêtre s'ouvre vous demandant de confirmer l'opération. Pour exécuter l'opération Clear, cliquez sur la touche OK.

Le fait de cliquer sur la touche CLEAR pour les canaux d'entrée des groupes DCA 7/8 n'a pas d'incidence sur les attributions de canaux de sortie. (L'inverse est également vrai.)

## **Page MUTE GROUP ASSIGN**

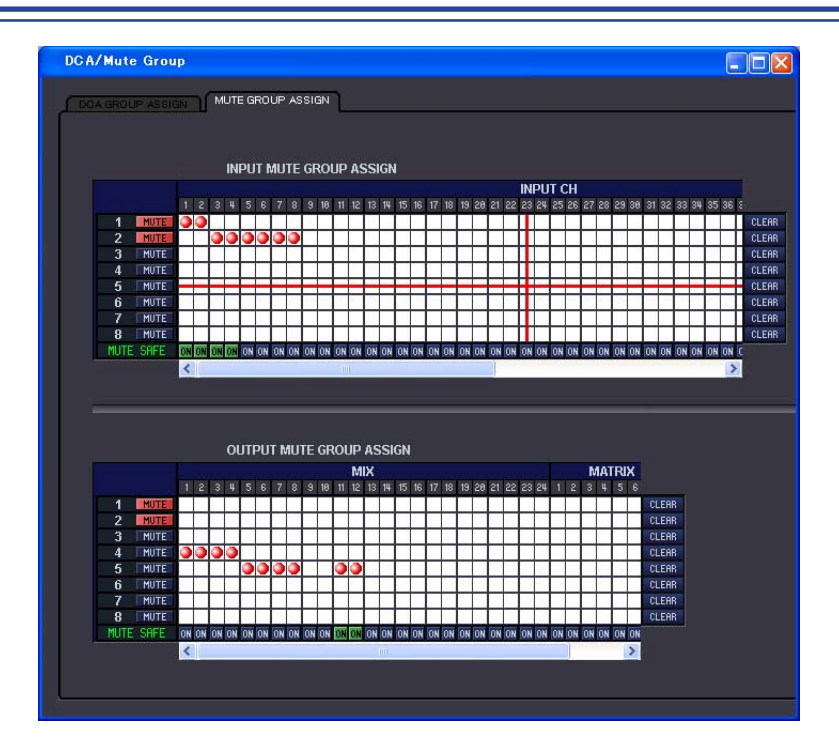

Vous pouvez spécifier ici les canaux qui seront affectés aux groupes de mutes 1–8. La partie supérieure de l'écran vous permet d'attribuer des canaux d'entrée aux groupes de mutes, et la partie inférieure des canaux de sortie à ces mêmes groupes.

Excepté le fait que les affectations des canaux d'entrée et de sortie peuvent être effectuées à partir d'un écran unique, et le fait que l'écran peut être redimensionné verticalement ou horizontalement, l'opération de base est ici identique à celle de l'écran MUTE GROUP ASSIGN sur la console PM5D.

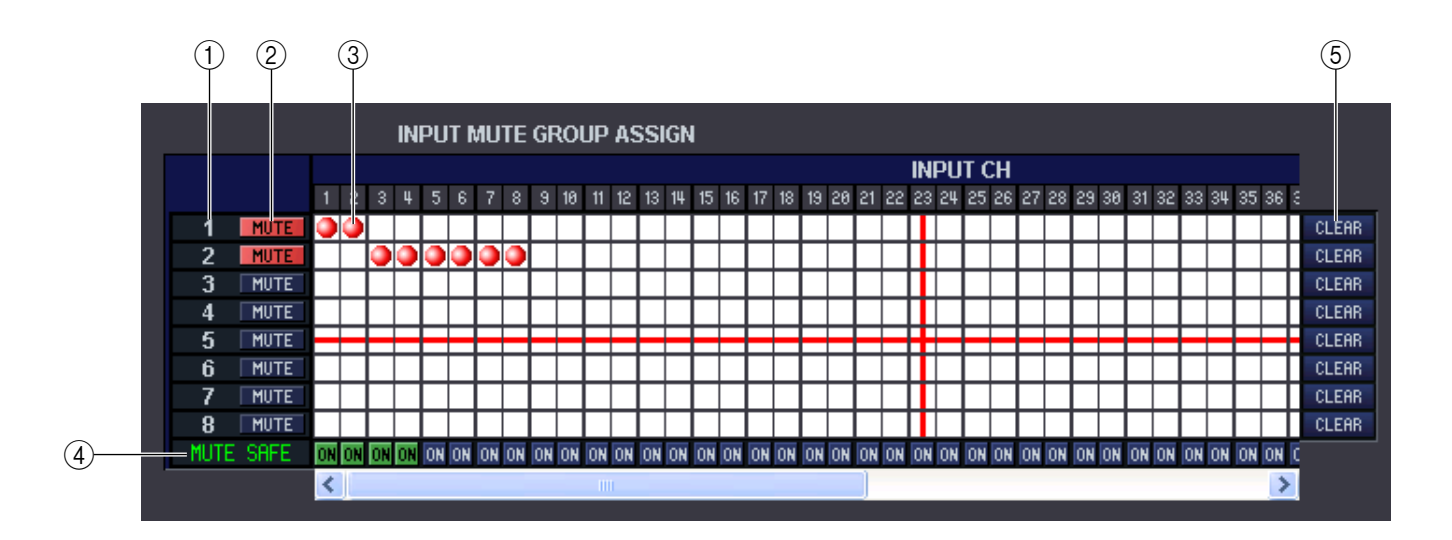

#### A **Groupe de mutes**

Cette zone affiche le numéro du groupe de mutes.

#### B **MUTE MASTER (Assourdissement principal)**

Ces touches activent/désactivent l'assourdissement pour chaque groupe de mutes (communes aux entrées et aux sorties).

#### **(3)** Grille

Cette grille vous permet d'affecter des canaux (lignes horizontales) à des groupes de mutes (colonnes verticales). Les grilles actuellement attribuées sont signalées par le symbole  $\blacksquare$ . Pour activer ou désactiver une affectation, cliquez sur la grille souhaitée.

#### D **MUTE SAFE ON (Activation/désactivation de Mute Safe)**

Ces touches permettent d'activer ou de désactiver la fonction Mute Safe sur chaque canal. Les canaux pour lesquels cette touche est activée seront exclus des groupes de mutes.

#### E **CLEAR**

Ces touches suppriment tous les canaux d'entrée et de sortie affectés au groupe de mutes correspondant. Lorsque vous cliquez sur l'une de ces touches, une fenêtre s'ouvre vous demandant de confirmer l'opération. Pour exécuter l'opération Clear, cliquez sur la touche OK.

Même si vous cliquez sur la touche CLEAR correspondant à un canal d'entrée d'un groupe MUTE 1–8, cela n'aura aucune incidence sur les affectations de canaux de sortie. (L'inverse est aussi vrai.)

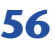

# **Fenêtre Scene (Scène)**

Vous pouvez gérer ici les mémoires de scènes et effectuer les divers réglages liés aux opérations de rappel de scène. Cette fenêtre est répartie en plusieurs pages : SCENE MEMORY (Mémoire de scènes), EVENT LIST (Liste d'événements), RECALL SAFE et FADE TIME (Temps de fondu). Pour basculer entre les pages, cliquez sur les onglets affichés dans la partie supérieure de la fenêtre.

## **Page SCENE MEMORY**

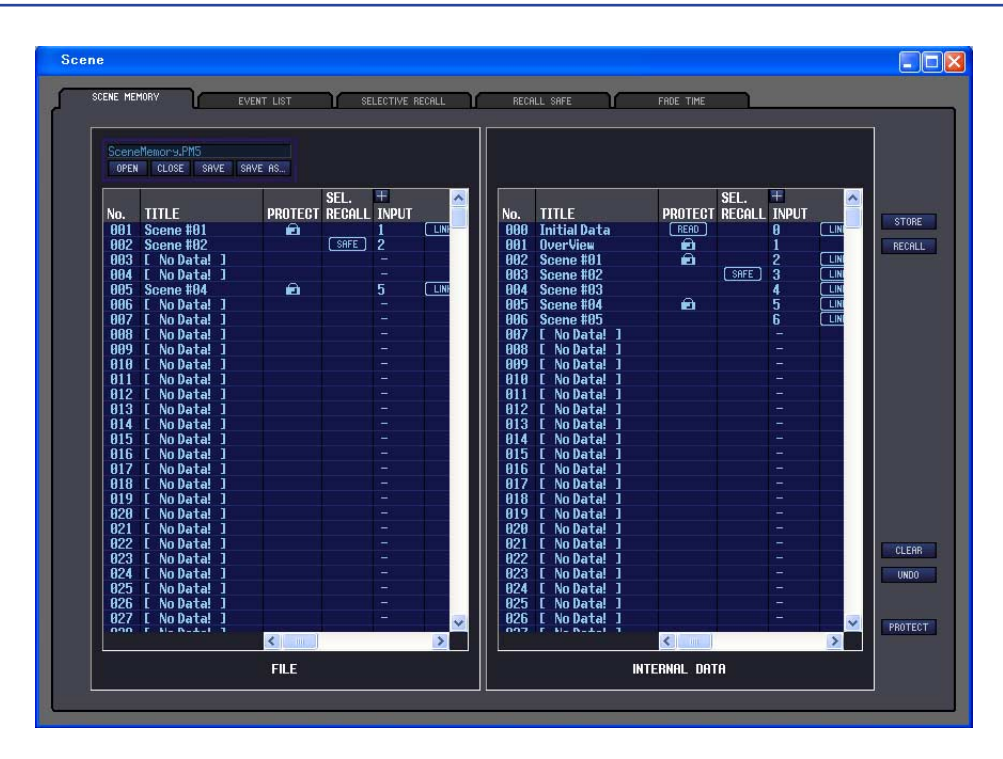

Vous pouvez éditer ici les mémoires de scènes des unités PM5D/DSP5D. Vous pouvez également charger les fichiers de bibliothèque à partir d'une carte mémoire ou du lecteur de votre ordinateur afin de les éditer. Dans ce cas, vous pouvez réenregistrer toutes les scènes sur un fichier après édition, rappeler uniquement la scène souhaitée ou copier la scène de votre choix sur une mémoire de scènes de l'unité PM5D/DSP5D.

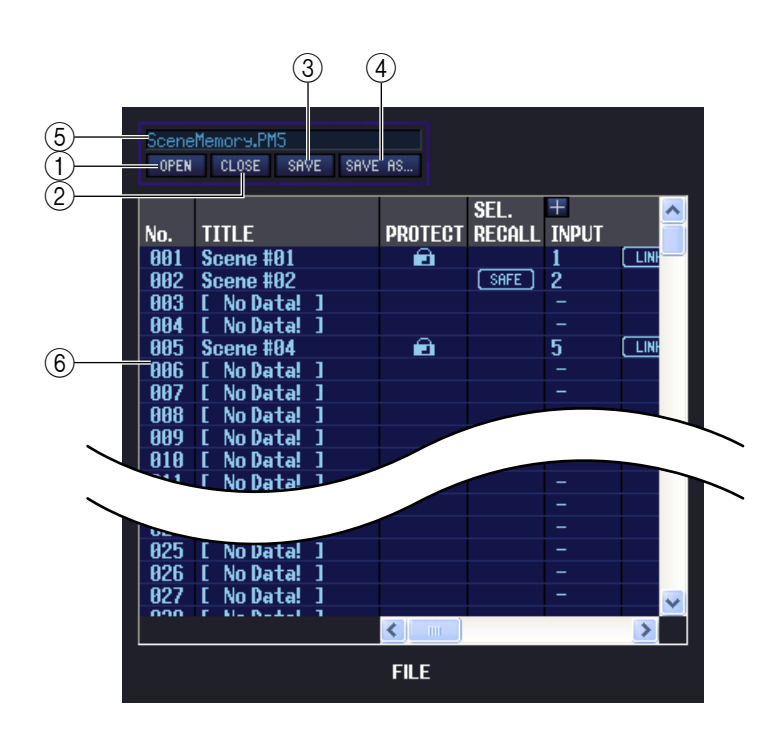

#### A **OPEN (Ouvrir un fichier)**

Ouvre un fichier de bibliothèque de scènes stocké sur le lecteur de votre ordinateur.

#### B **CLOSE (Fermer un fichier)**

Ferme le fichier de bibliothèque de scènes actuellement ouvert.

#### **(3) SAVE (Enregistrer)**

Enregistre le fichier de bibliothèque de scènes actuellement ouvert sur le lecteur de votre ordinateur.

#### **(4) SAVE AS (Enregistrer sous un nom différent)**

Enregistre le fichier de bibliothèque de scènes actuellement ouvert sous un autre nom, sur le lecteur de votre ordinateur.

#### E **Nom du fichier**

Il s'agit du nom du fichier de bibliothèque de scènes actuellement ouvert.

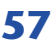

#### F **FILE**

Cette zone liste les scènes dans le fichier que vous avez ouvert à l'aide de la touche OPEN  $((1))$ . Cette liste contient les éléments suivants.

*ASTUCE*

Pour afficher les éléments qui sont actuellement invisibles, faites défiler la liste vers la droite. Vous pouvez faire glisser les lignes de frontières au centre de la fenêtre vers la droite pour étendre l'affichage de la liste de fichiers comme indiqué dans l'illustration ci-dessous.

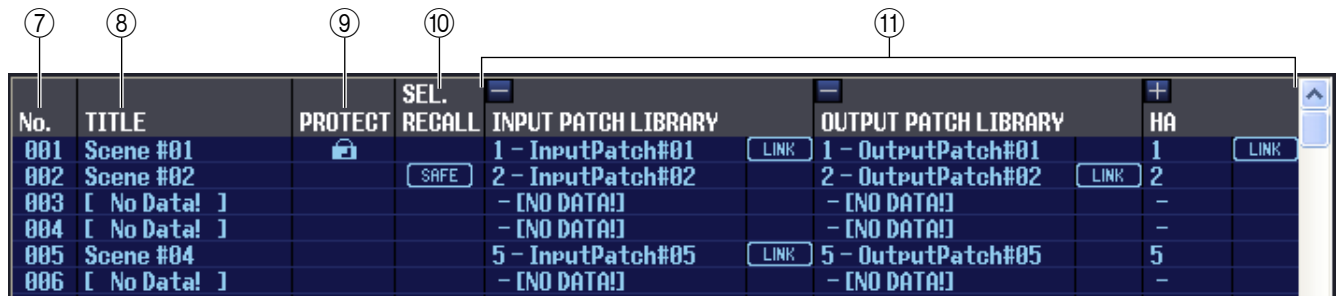

#### G **No. (Numéro de scène)**

Il s'agit du numéro de scène 000–500. (La numérotation sous FILE commence à partir de 001.)

#### **(8) TITLE (Titre)**

C'est le titre de la scène. Vous pouvez également double-cliquer sur cette zone pour en modifier le titre.

#### **(9) PROTECT (Protection)**

Active et désactive le réglage de protection de chaque scène. Cette zone affiche l'icône de verrouillage pour les scènes protégées ; celles-ci ne peuvent pas être remplacées ni leur titre changé. Ce champ affiche la valeur « 000 » pour la scène 000 en lecture seule ou pour toute autre scène ayant été spécifiée comme telle sur la console PM5D.

#### **(10) SEL. RECALL (Rappel sélectif)**

Active et désactive le réglage de rappel sélectif pour chaque scène. Le rappel sélectif à l'aide des paramètres Safe est activé pour les scènes pour lesquelles cette colonne indique « SAFE » et le rappel sélectif utilisant les paramètres Recall est activé pour les scènes pour lesquelles cette colonne indique « RECALL ».

#### **(1) Liaison de bibliothèques**

Cette colonne affiche le numéro, le titre ainsi que la touche [LINK] relatifs aux bibliothèques INPUT PATCH, OUTPUT PATCH et HA utilisées par chaque scène. (La largeur de colonne par défaut de la liste affiche uniquement les numéros de bibliothèque ainsi que les touches LINK correspondantes). Vous pouvez double-cliquer sur la zone numérique et spécifier la bibliothèque liée depuis le menu déroulant qui apparaît. L'état d'activation/désactivation de la liaison peut être réglé à l'aide de la cellule située à droite de chaque élément de bibliothèque.

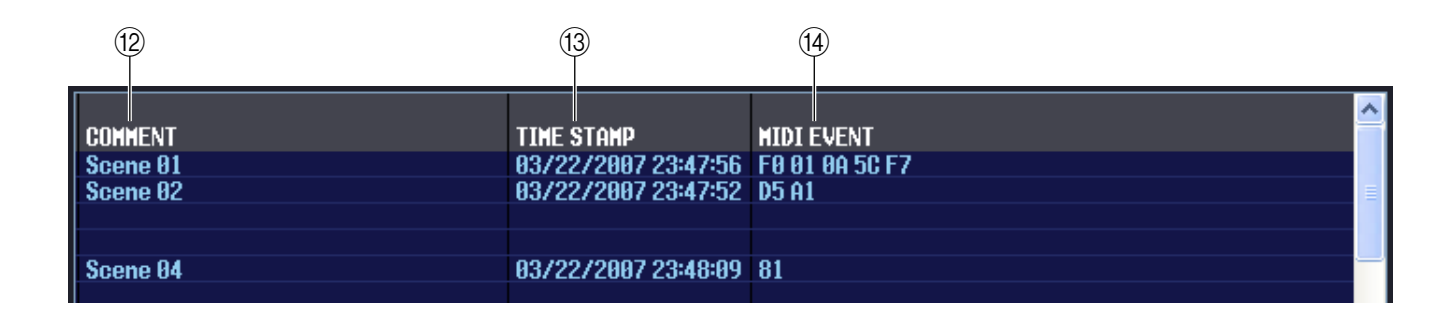

#### (12) **COMMENT (Commentaire)**

Cette colonne affiche les commentaires attribués à chaque scène. Vous pouvez également double-cliquer sur cette zone pour en modifier les commentaires.

#### **(13) TIME STAMP (Horodatage)**

Indique l'heure à laquelle la scène a été stockée pour la dernière fois, au format mois/jour/année/heures/minutes/ secondes. Cette colonne s'affiche uniquement à titre indicatif et ne peut pas être modifiée.

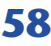

#### N **MIDI EVENT (Evénement MIDI)**

Cette fonction est spécifique à PM5D Editor. Dans cette colonne, l'événement MIDI transmis à partir du connecteur MIDI OUT (Sortie MIDI) lorsque la scène est rappelée peut être affiché et édité en mode hexadécimal. Pour éditer un événement MIDI, cliquez sur la valeur hexadécimale à deux chiffres que vous voulez modifier, puis choisissez la valeur souhaitée dans le menu déroulant qui apparaît.

- Si vous sélectionnez « NOP » dans le menu déroulant, la valeur hexadécimale à deux chiffres sera ignorée. *ASTUCE*
	- Si vous sélectionnez « END » dans le menu déroulant, toutes les valeurs hexadécimales ultérieures seront ignorées.

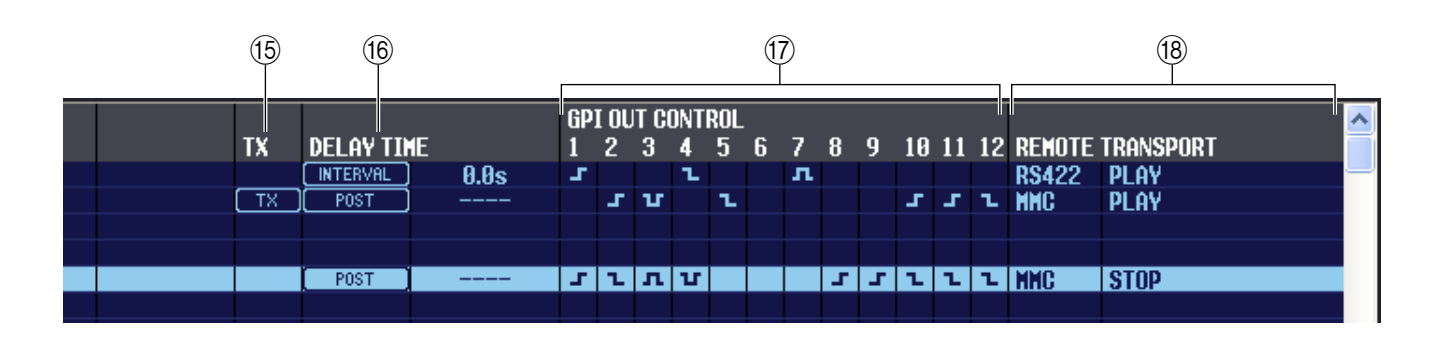

#### O **TX (Transmission d'un événement MIDI)**

Cette fonction est spécifique à PM5D Editor. Si vous cliquez sur cette colonne pour faire apparaître « TX », la transmission sera activée pour l'événement MIDI spécifié pour cette scène.

#### **(6) DELAY TIME (Temps de retard)**

Cette fonction est spécifique à PM5D Editor. Elle indique la synchronisation de la transmission des changements de programme MIDI et des événements MIDI.

#### **• POST**

Les changements de programme et les événements MIDI sont transmis après la fin du traitement de rappel de scène.

#### **• INTERVAL (Intervalle)**

Les changements de programme et les événements MIDI sont transmis à un intervalle de temps fixe après le début du traitement du rappel de scène. Le temps de début de la transmission peut être réglé dans une plage comprise entre 0,0 seconde et 9,9 secondes.

#### Q **GPI OUT CONTROL (Commande de sortie GPI)**

Cette fonction est spécifique à PM5D Editor. Elle spécifie la polarité (Hautement active/Faiblement active) et la méthode de transmission (Tally/Trigger) du signal envoyé par les ports GPI OUT 1–12 lors du rappel de scène. Vous pouvez également cliquer sur ces colonnes pour en modifier les réglages. Vous avez le choix entre les réglages suivants .

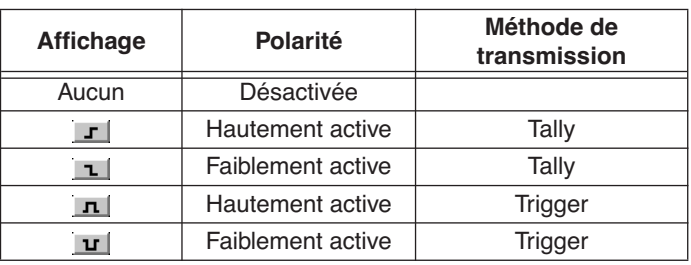

#### R **REMOTE TRANSPORT (Transport à distance)**

Cette fonction est spécifique à PM5D Editor. Ces colonnes indiquent la commande de transport MMC/RS422 exécutée lorsque vous rappelez la scène. La colonne de gauche affiche le protocole (MMC ou RS422), et celle de droite le type de commande. Vous pouvez cliquer sur un élément et sélectionner le protocole ou la commande de votre choix dans le menu déroulant qui apparaît.

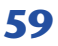

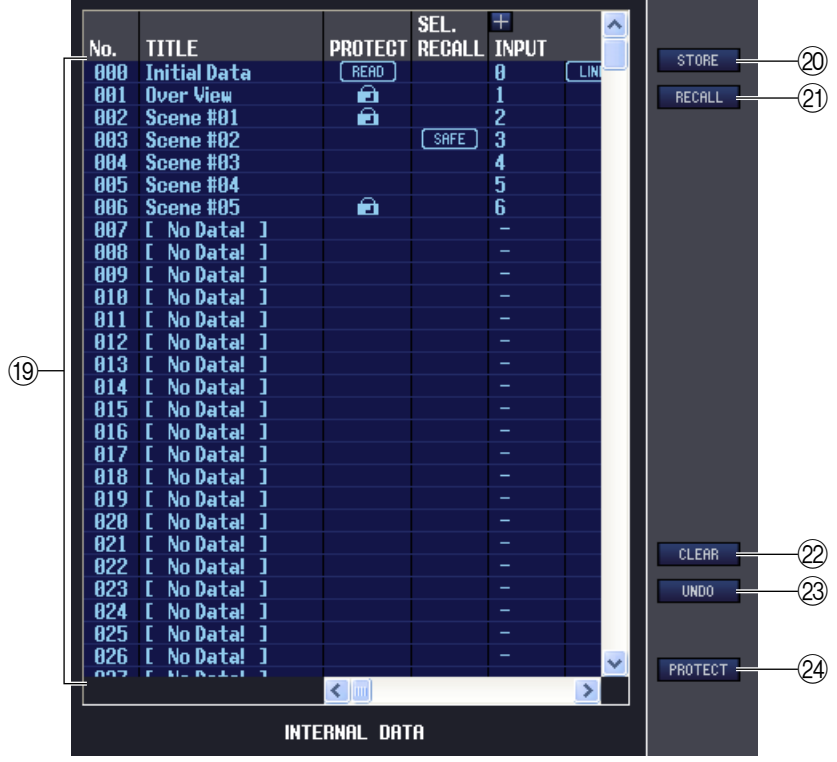

#### <span id="page-59-0"></span>**(19 INTERNAL DATA (Données internes)**

Cette zone affiche le contenu de la mémoire de scènes des unités PM5D/DSP5D. Les éléments qui y apparaissent sont les mêmes que ceux de la liste FILE  $(6)$ .

Si vous le voulez, vous pourrez copier une ou plusieurs scènes entre la liste FILE et la liste INTERNAL DATA ou les copier et les déplacer sur un autre emplacement au sein d'une liste.

Pour ce faire, utilisez les méthodes suivantes pour sélectionner la ou les scènes que vous souhaitez copier ou déplacer.

#### **• Pour sélectionner une seule scène**

Cliquez sur la ligne contenant la scène souhaitée.

#### **• Pour sélectionner plusieurs scènes consécutives**

Cliquez sur la première scène afin de la sélectionner ; puis maintenez la touche <Maj> enfoncée et cliquez sur la dernière scène à sélectionner.

#### **• Pour sélectionner plusieurs scènes non consécutives**

Cliquez sur la première scène ; puis maintenez la touche <Ctrl> (touche ) enfoncée et cliquez sur chacune des scènes restantes. Lorsque vous avez sélectionné la ou les scènes que vous voulez déplacer ou copier, faites-les glisser vers l'emplacement souhaité dans l'autre liste (s'il s'agit d'une copie de liste à liste) ou au sein de la même liste (s'il s'agit d'un copier-coller dans la même liste).

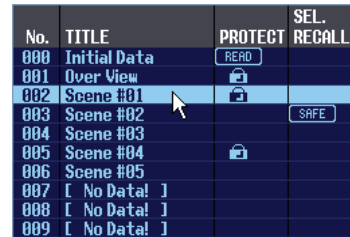

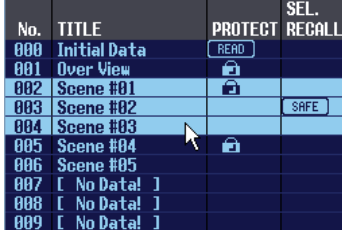

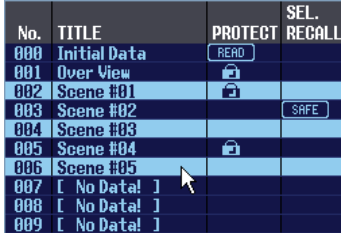

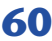

### **• Pour copier des scènes (en remplaçant la destination)**

Faites glisser la scène source de la copie sur la ligne souhaitée dans l'autre liste ou au sein de la même liste. A ce stade, un symbole  $\blacktriangleright$  apparaît à droite du numéro de la scène concernée.

Lorsque vous relâchez la souris à ce moment-là de la manœuvre, une boîte de dialogue apparaît, vous demandant de confirmer l'opération Save. Si vous cliquez sur la touche OK, la scène source de la copie remplacera la scène de destination, tout en demeurant elle-même

inchangée. (Si la sélection de la source de la copie contient plusieurs scènes, les données copiées remplaceront plusieurs scènes consécutives à partir de cette scène-là.)

#### **• Pour déplacer les scènes**

Au sein d'une même liste, vous pouvez déplacer une ou plusieurs scènes sélectionnées vers un nouvel emplacement afin de réorganiser l'ordre des scènes de la liste. Pour cela, il suffit de faire glisser la scène sélectionnée vers un emplacement situé entre deux autres lignes, dans la même liste. A ce stade, un symbole  $\rightarrow$  apparaît entre les lignes. Lorsque vous relâchez le bouton de la souris à ce moment-là, la scène sélectionnée est déplacée sur cet emplacement, et les numéros de scène modifiés en conséquence. (Si la sélection de l'élément source de

l'opération contient plusieurs scènes, ces dernières seront insérées de façon consécutive sur l'emplacement que vous avez spécifié.)

### 20 **STORE (Stockage)**

Stocke les réglages actuels dans la scène sélectionnée dans la liste.

### U **RECALL (Rappel)**

Rappelle les réglages de la scène sélectionnée dans la liste.

#### **22 CLEAR**

Supprime la (les) scène(s) sélectionnée(s) dans la liste. (Le titre de la scène supprimée est réinitialisé sur [No Data! ] (Aucune donnée).)

#### 23 UNDO (Annuler)

Annule la dernière opération de rappel, de stockage, de copie ou de déplacement de scène exécutée.

#### **@ PROTECT**

Active le réglage de protection pour la (les) scène(s) sélectionnée(s) dans la liste.

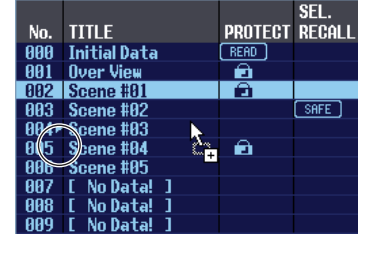

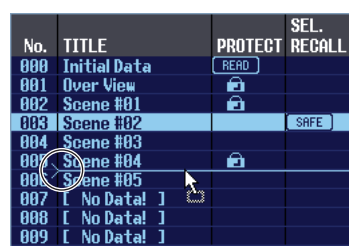

## **Page EVENT LIST**

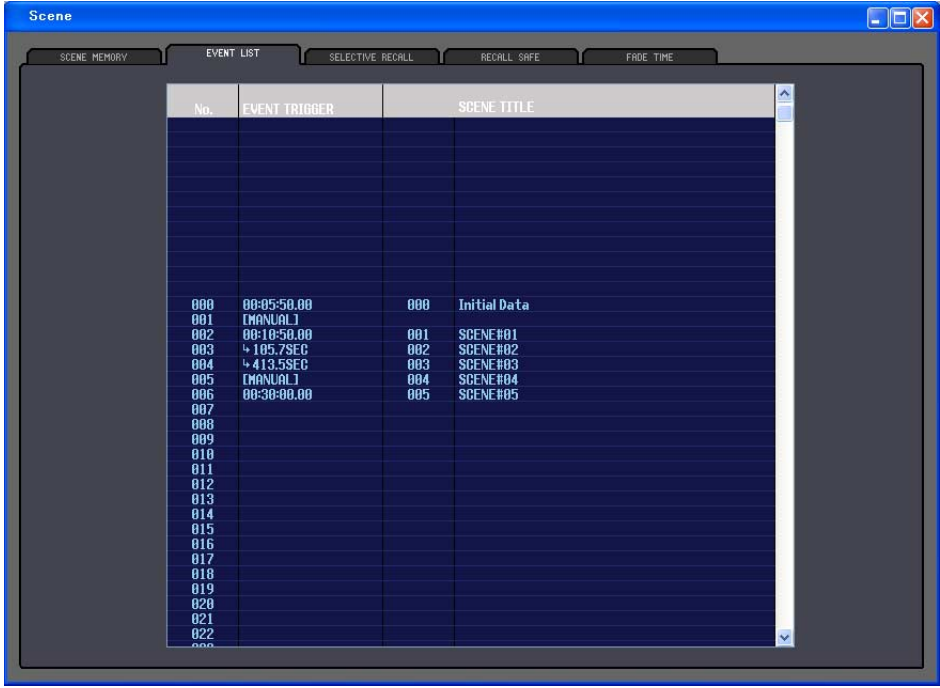

Dans cette page, vous pouvez voir comment les scènes enregistrées sur l'écran EVENT LIST de la console PM5D sont permutées selon la progression du code temporel ou en fonction du temps écoulé depuis l'opération de rappel la plus récente.

- Cette page fonctionne comme un visualiseur de l'écran EVENT LIST de la console PM5D. Vous ne pouvez *NOTE* ni enregistrer ni rappeler des événements à partir de cette page.
	- Pour que la page EVENT LIST soit synchronisée avec l'écran EVENT LIST de la console PM5D, le logiciel PM5D Editor doit être lui-même synchronisé avec la console.
	- Pour afficher la liste d'événements du système DSP5D, ce dernier doit être relié à une console PM5D en tant qu'esclave.

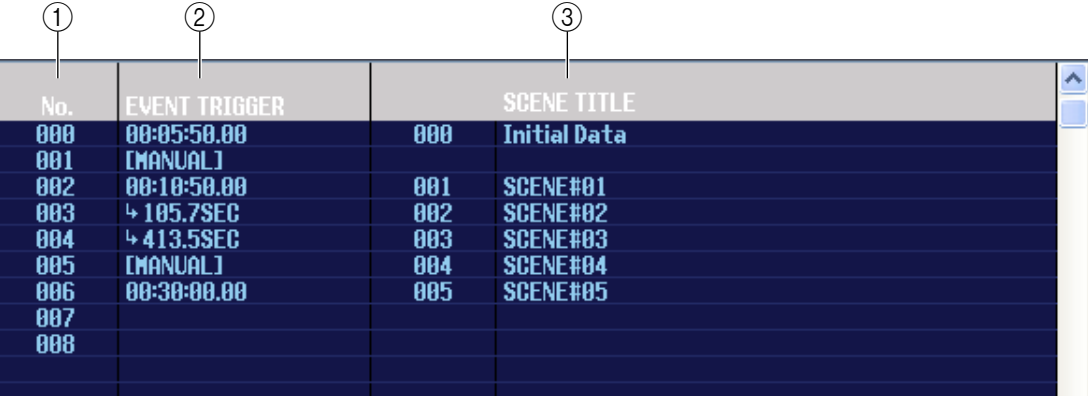

#### A **No. (Numéro)**

Cette colonne indique le numéro de chaque événement enregistré dans la liste d'événements.

#### B **EVENT TRIGGER (Déclenchement d'événement)**

Cette colonne spécifie la condition permettant de rappeler chaque événement. Ceci indique une valeur en heure:minute:seconde:frame pour les scènes qui seront rappelées selon un code temporel spécifique, une valeur en secondes pour les scènes qui doivent être rappelées après qu'une durée de temps spécifiée se soit écoulée depuis l'exécution du précédant événement ou le réglage [MANUAL] (Manuel) pour les scènes devant être rappelées manuellement.

#### **(3) SCENE TITLE (Titre de la scène)**

Cette colonne indique le numéro et le titre de la scène à rappeler.

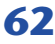

## **Page SELECTIVE RECALL (Rappel sélectif)**

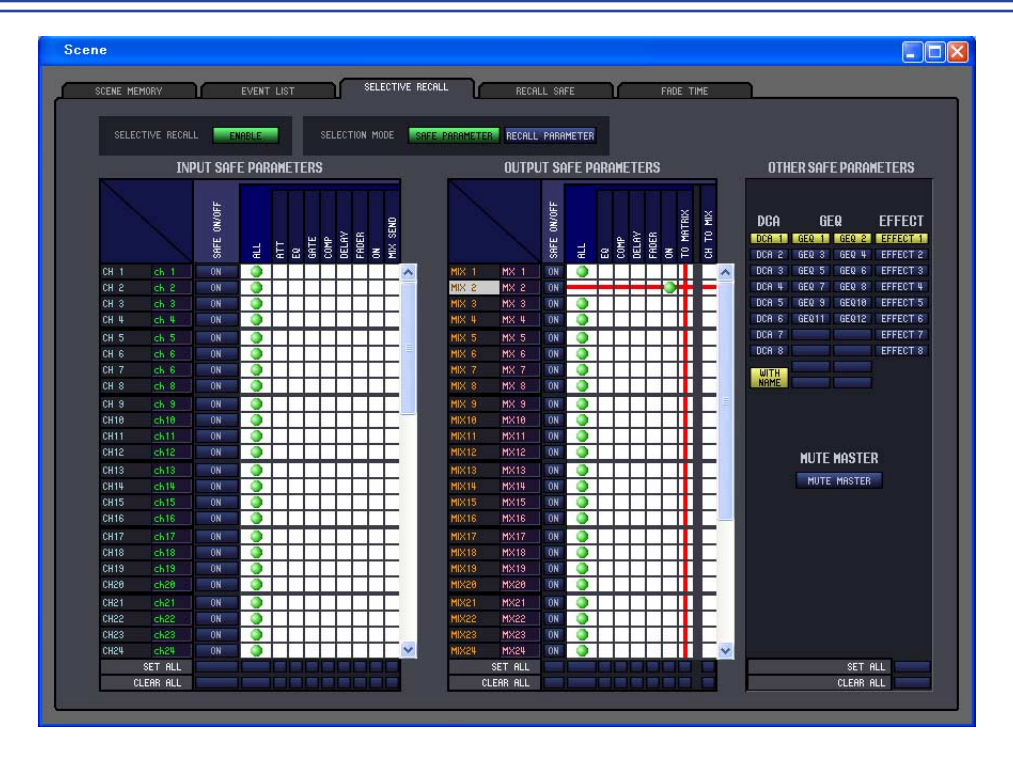

Cet écran vous permet d'effectuer des réglages pour la fonction Selective Recall, qui vous permet, pour chaque scène, d'exclure des paramètres/canaux spécifiques des opérations de rappel ou, inversement, de rappeler uniquement les paramètres/canaux précisés.

L'affichage et les opérations se rapportant à cette page sont identiques à ceux de l'écran SELECTIVE RECALL de la console PM5D.

## **Page RECALL SAFE**

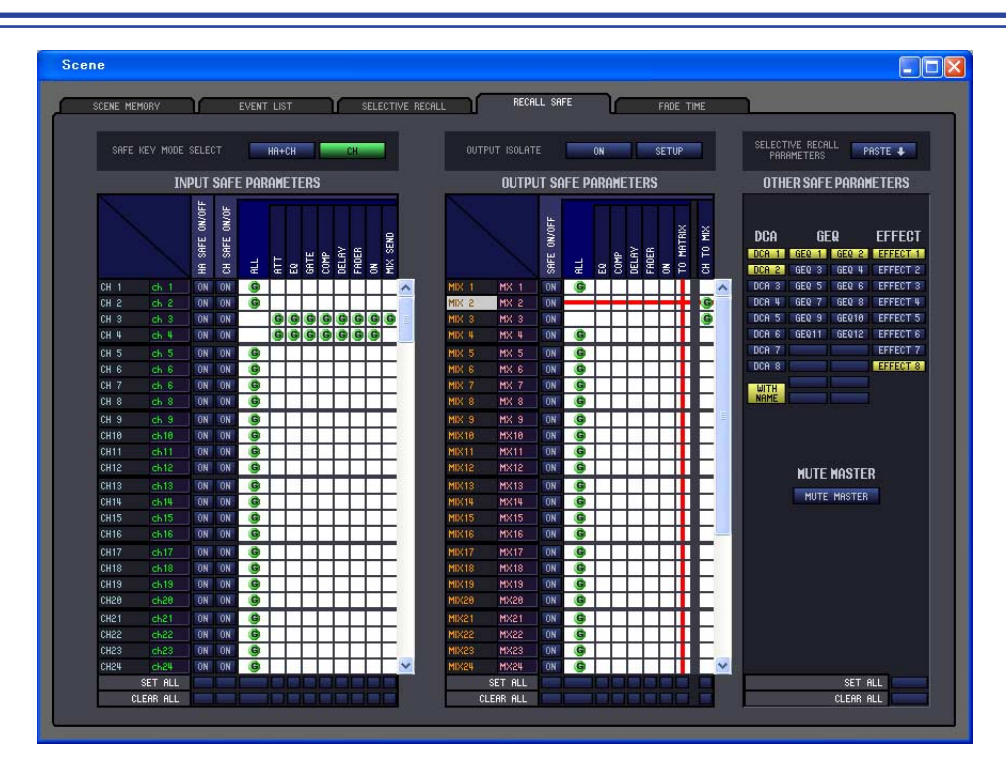

Vous pouvez effectuer ici les réglages de la fonction Recall Safe, qui exclut certains canaux spécifiques des opérations de rappel de toutes les scènes.

L'affichage et les opérations se rapportant à cette page sont identiques à ceux de l'écran RECALL SAFE de la console PM5D.

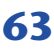

## **Page FADE TIME (Temps de fondu)**

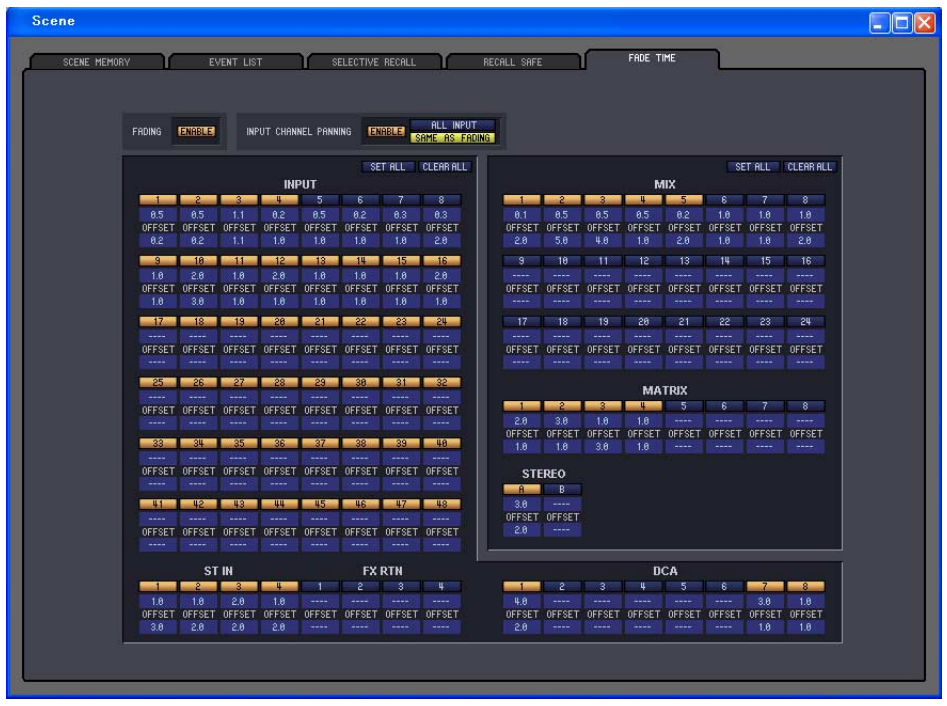

Vous pouvez effectuer ici les réglages de la fonction Fade (Fondu) qui permet d'ajuster le délai au cours duquel le fader et le panoramique peuvent atteindre de nouvelles valeurs lors du rappel d'une scène. Les réglages de la fonction Fade sont effectués de façon indépendante pour chaque scène.

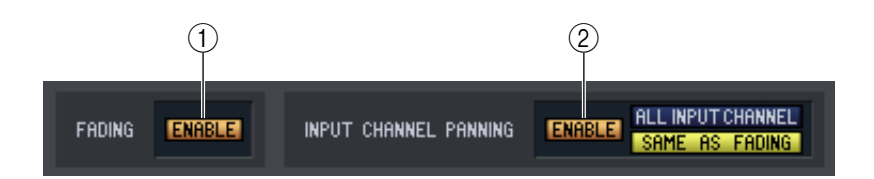

#### A **FADING ENABLE (Activation/désactivation de la fonction Fade)**

Active et désactive la fonction Fade pour les niveaux de fader.

#### B **INPUT CH PANNING ENABLE/DISABLE (Activation/désactivation du panoramique du canal d'entrée)**

Active et désactive la fonction Fade pour les paramètres du panoramique des canaux d'entrée (balance). Si cette touche est activée, vous pourrez utiliser les deux touches situées à droite pour sélectionner les canaux d'entrée auxquels ce réglage s'applique.

#### **• Lorsque la touche ALL INPUT CHANNEL (Tous les canaux d'entrée) est activée** La fonction Fade s'applique au paramètre de panoramique (balance) de tous les canaux d'entrée.

#### **• Lorsque la touche SAME AS FADING (Identique au fondu) est activée** La fonction Fade s'applique au paramètre de panoramique (balance) des canaux d'entrée pour lesquels la fonction Fade est activée (5).

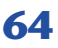

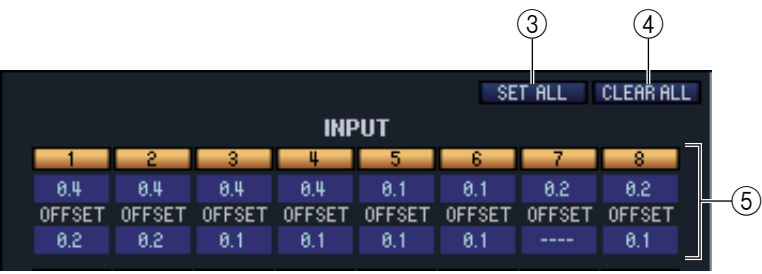

#### **(3) SET ALL (Régler tout)**

Cette touche permet d'activer tous les réglages de la fonction Fade en un seul clic. Ceci peut se faire indépendamment pour les canaux d'entrée et les groupes DCA ou pour tous les canaux de sortie.

#### **(4) CLEAR ALL (Effacer tout)**

Cette touche permet de désactiver tous les réglages de la fonction Fade en un seul clic. Ceci peut se faire indépendamment pour les canaux d'entrée et les groupes DCA ou pour tous les canaux de sortie.

#### E **Réglages des canaux**

Cette zone vous permet de spécifier l'état d'activation/désactivation de la fonction Fade ainsi que le temps de fondu et le temps de décalage pour chaque canal d'entrée, canal de sortie et groupe DCA.

Pour éditer les valeurs du temps de fondu et du temps de décalage, cliquez sur la zone numérique et faites-la glisser vers le haut ou le bas.

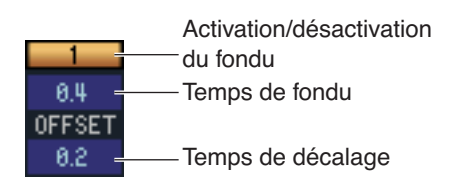

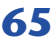

# **Fenêtre Library**

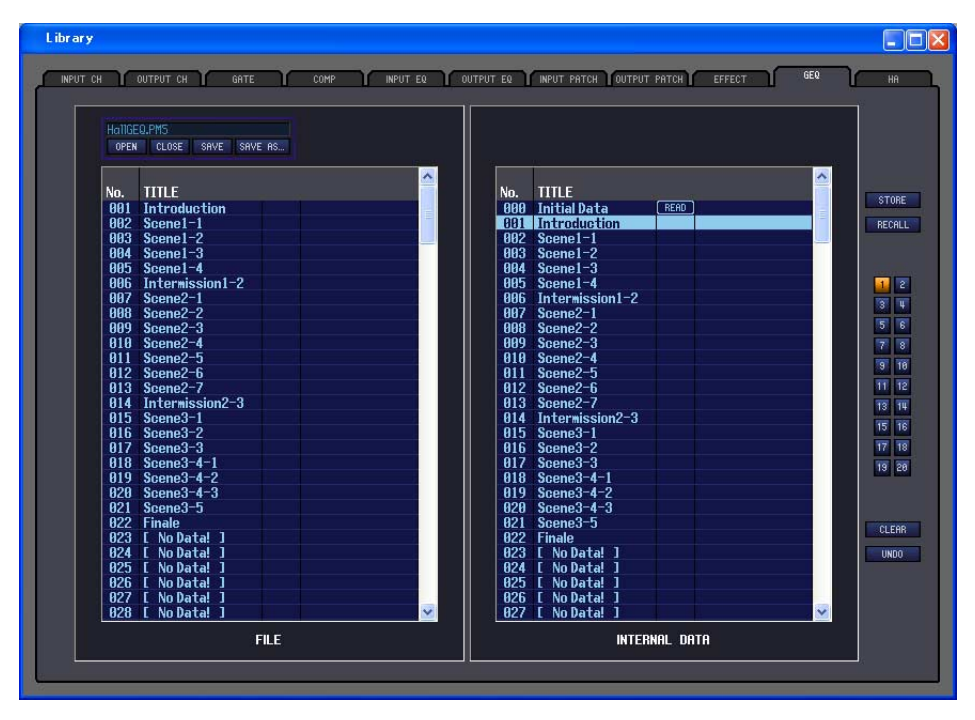

Vous pouvez éditer ici les différentes bibliothèques des unités PM5D/DSP5D. Vous avez également la possibilité de charger les fichiers de bibliothèque stockés sur un lecteur de votre ordinateur, de modifier l'ordre des titres des éléments de bibliothèque, de rappeler les données de bibliothèque souhaitées ou de copier les données de bibliothèque de votre choix dans une bibliothèque au sein de l'unité PM5D/DSP5D.

Cette fenêtre se divise en plusieurs pages : INPUT CH, OUTPUT CH, GATE, COMP, INPUT EQ, OUTPUT EQ, INPUT PATCH, OUTPUT PATCH, EFFECT, GEQ et HA. Pour basculer entre les pages, il suffit de cliquer sur les onglets situés en haut de la fenêtre. La procédure d'édition est la même sur toutes les pages. L'explication qui en donnée ici se base sur l'exemple de la page OUTPUT EQ.

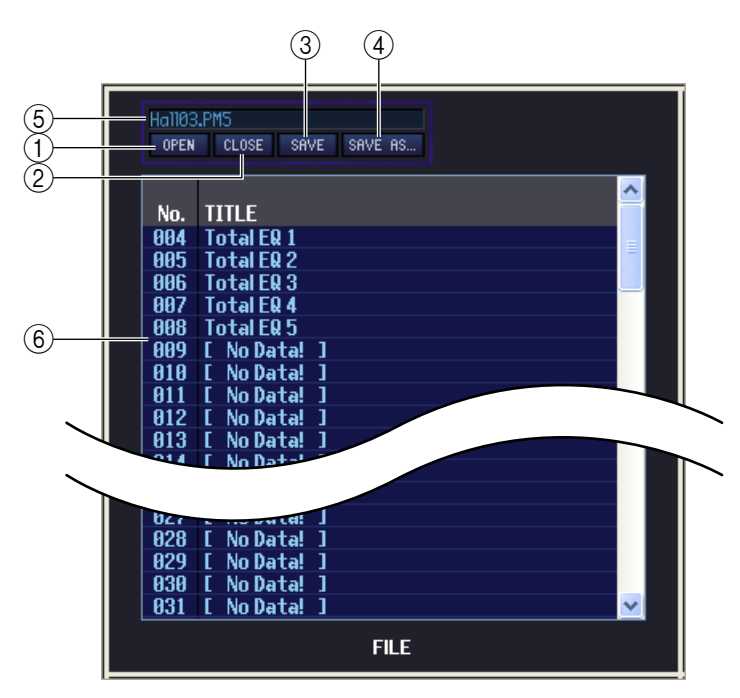

#### E **Nom de fichier**

Il s'agit du nom du fichier de bibliothèque actuellement ouvert.

F **FILE**

#### Cette zone liste le contenu des données dans le fichier de bibliothèque que vous avez ouvert à l'aide de la touche OPEN  $(1)$ . Cette liste contient les éléments suivants.

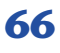

#### A **OPEN (Ouvrir un fichier)**

Ouvre un fichier de bibliothèque situé sur le lecteur de votre ordinateur. Utilisez cette commande lorsque vous souhaitez modifier des données de bibliothèque que vous avez sauvegardées sur une carte mémoire.

#### B **CLOSE (Fermer un fichier)**

Ferme le fichier de bibliothèque actuellement ouvert.

#### **G** SAVE

Enregistre le fichier de bibliothèque de scènes actuellement ouvert sur le lecteur de votre ordinateur.

#### **(4) SAVE AS (Enregistrer sous un nom différent)**

Enregistre le fichier de bibliothèque actuellement ouvert sous un autre nom, sur le lecteur de votre ordinateur.

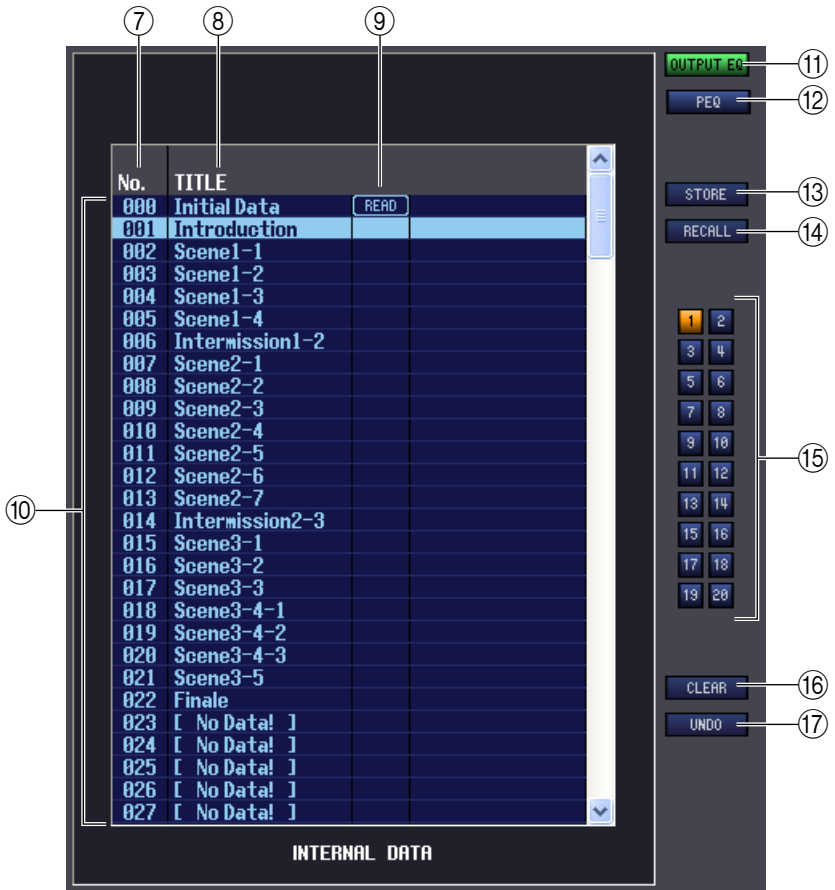

#### G **No. (Numéro)**

Cette zone affiche le numéro de bibliothèque.

#### **(8) TITLE**

Cette colonne indique le titre affecté à chaque élément de bibliothèque. Vous pouvez également double-cliquer sur cette zone pour en modifier le titre.

#### I **READ ONLY (Lecture seule)**

Les données en lecture seule sont signalées par la mention « READ » qui apparaît dans cette colonne. Si le paramètre LINKED LIBRARY PROTECTION (Protection de bibliothèques liées) de l'écran PREFERENCE (Préférence) sert également à protéger la bibliothèque (INPUT PATCH/OUTPUT PATCH/HA) liée à une scène protégée, une icône de verrouillage apparaîtra dans ce champ. Celle-ci ne s'affichera pas pour d'autres bibliothèques.

#### **(10) INTERNAL DATA**

Cette zone affiche le contenu de la bibliothèque de l'unité PM5D/DSP5D. Les éléments qui y apparaissent sont les mêmes que ceux de la liste FILE  $(6)$ ).

Si vous le voulez, vous pourrez copier un ou plusieurs éléments entre la liste FILE et la liste INTERNAL DATA ou les copier et les déplacer sur un autre emplacement au sein d'une liste. La procédure est identique à celle de la page SCENE MEMORY dans la fenêtre Scene (➡ [p. 60](#page-59-0)).

#### **(1) OUTPUT EQ (Egaliseur de sortie)**

Ce réglage spécifie Output EQ comme bibliothèque de source et destination de l'enregistrement. Il s'affiche dans la fenêtre OUTPUT EQ.

#### L **PEQ (Egaliseur paramétrique)**

Ce réglage spécifie PEQ comme bibliothèque de source et destination de l'enregistrement. Il s'affiche dans la fenêtre OUTPUT EQ.

#### **13 STORE**

Stocke les réglages actuels dans l'élément de données sélectionné dans la liste.

#### **(14) RECALL**

Rappelle l'élément de données sélectionné dans la liste.

#### O **Numéro de module**

Ces touches sélectionnent le numéro de module qui sera le sujet des opérations de stockage/rappel. Elles s'affichent dans les fenêtres OUTPUT EQ (seulement si le réglage PEQ est sélectionné), Effect (Effet) et GEQ.

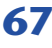

#### **16 CLEAR**

Supprime l'élément de données sélectionné dans la liste. (Le titre de l'élément supprimé est réinitialisé sur [ No Data! ].)

#### Q **UNDO**

Annule la dernière opération de stockage, de copie ou de déplacement de bibliothèque exécutée.

# **Fenêtre Meter (Indicateur de niveau)**

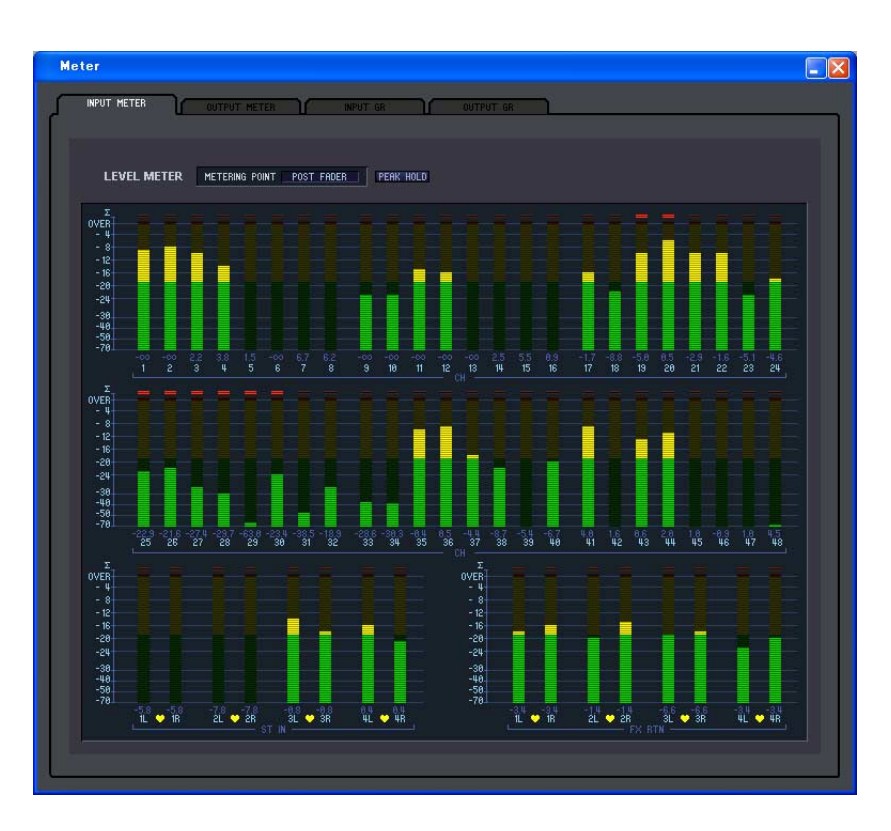

Vous pouvez afficher ici les niveaux de signaux dans les unités PM5D/DSP5D ou le degré de réduction de gain généré par les compresseurs et les gates internes. Ceci vous permet de vérifier la présence du signal, l'état de surcharge et le fonctionnement du compresseur ou du gate depuis votre ordinateur.

Cette fenêtre comprend les pages suivantes : INPUT METER, OUTPUT METER, INPUT GR et OUTPUT GR. Pour basculer entre les pages, cliquez sur les onglets affichés dans la partie supérieure de la fenêtre.

Le contenu affiché et les opérations au sein de chaque page sont identiques à ceux des différents écrans de la fonction METER (Indicateur de niveau) de la console PM5D.

*NOTE*

Pour afficher les niveaux de signaux de PM5D/DSP5D dans la fenêtre Meter, veillez à synchroniser PM5D/ DSP5D Editor et les unités PM5D/DSP5D.

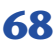

# **Fenêtre Timecode Counter (Compteur de code temporel)**

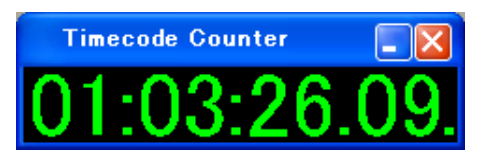

Cette fenêtre affiche le code temporel (LTC, MTC) que la console PM5D elle-même reçoit ou génère, en unités d'heures/minutes/secondes/ frames. Il s'agit du même code temporel que l'on voit sur l'écran d'affichage fixe de la console PM5D et sur l'écran EVENT LIST.

• Cette fonction est indisponible sur le système DSP5D. • Pour faire afficher dans la fenêtre Timecode Counter le code temporel que la console PM5D elle-même reçoit ou génère, l'application PM5D Editor et l'unité PM5D doivent être synchronisées. *NOTE*

# **Fenêtre Sync**

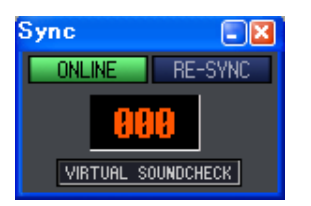

La synchronisation entre les unités PM5D/DSP5D et les logiciels PM5D/DSP5D Editor correspondants peut être activée ou désactivée sur cette fenêtre. Cette option a la même fonction que le menu [Synchronization] (Synchronisation). Cliquez sur la touche ONLINE (En ligne) pour basculer sur l'état hors ligne ou cliquez sur la touche OFFLINE (Hors ligne) pour passer à l'état en ligne. Si vous cliquez sur la touche RE-SYNC, la boîte de dialogue Synchronization apparaîtra ( $\Rightarrow$  [p. 5](#page-4-0)). Le numéro de scène

actuellement sélectionné et l'état de la fonction VIRTUAL SOUNDCHECK s'y afficheront également.

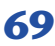

# **Fenêtre Preference (Préférence)**

Cette fenêtre vous permet d'effectuer les réglages de préférence des unités PM5D/DSP5D. Sélectionnez [Windows] → [Utility] (Utilitaire) → [Preference] (Préférence) pour accéder à cette fenêtre.

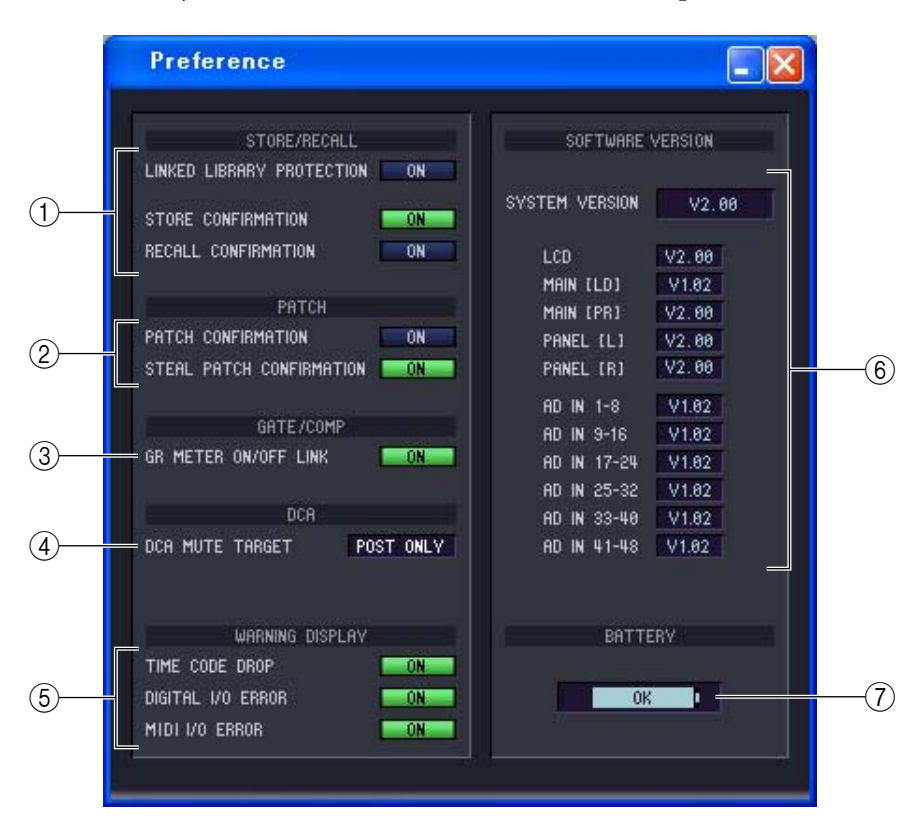

#### A **STORE/RECALL (Stockage/Rappel)**

Il s'agit de commutateurs d'activation/désactivation pour les options liées au stockage et au rappel de scène. Vous avez le choix entre les options suivantes.

**• LINKED LIBRARY PROTECTION**

Lorsque cette touche est activée, vous ne pouvez pas écraser ou supprimer une bibliothèque liée à une scène protégée. Cette option permet d'empêcher le contenu d'une scène protégée d'être affecté par la modification d'une bibliothèque.

- **STORE CONFIRMATION (Confirmation de stockage)**
- **RECALL CONFIRMATION (Confirmation de rappel)**

Si ces touches sont activées, un message de confirmation apparaîtra dès que vous effectuez une opération Store ou Recall, selon le cas.

#### B **PATCH**

Il s'agit de commutateurs d'activation/désactivation pour les options liées aux opérations d'assignation. Vous avez le choix entre les options suivantes.

**• PATCH CONFIRMATION (Confirmation d'assignation)**

Lorsque cette touche est activée, un message de confirmation apparaît dès que vous modifiez une assignation d'entrée ou de sortie.

**• STEAL PATCH CONFIRMATION (Confirmation de remplacement de l'assignation)**

Si cette touche est activée, un message de confirmation apparaîtra lorsque vous modifiez une assignation d'entrée ou de sortie qui a déjà été attribuée.

#### C **GATE COMP (gate/compresseur)**

Active/désactive l'option gate/compresseur suivante.

**• GR METER ON/OFF LINK (Liaison d'activation/désactivation de l'indicateur de niveau GR)** Lorsque cette touche est activée, l'indicateur de niveau GR n'affiche pas la réduction des gates/compresseurs actuellement désactivés.

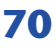

#### D **DCA MUTE TARGET (Cible DCA MUTE)**

Lorsque la position d'envoi vers le bus MIX est réglée sur PREFADER, ceci indique si les touches DCA [MUTE] vont assourdir l'envoi vers le bus MIX ou non. Si vous spécifiez « POST ONLY », le signal PRE FADER ne sera pas assourdi. Si vous choisissez le réglage « PRE & POST », le signal sera assourdi indépendamment de la position de la source d'envoi.

#### E**WARNING DISPLAY (Affichage de messages d'avertissement)**

Cette zone vous permet de décider si un message d'avertissement apparaît lorsque les problèmes suivants interviennent.

- **TIME CODE DROP (Chute du code temporel)** Cette fonction est spécifique à PM5D Editor. Elle s'active dès la réception d'une chute de la valeur du code temporel (LTC, MTC) en provenance d'une source externe.
- **DIGITAL I/O ERROR (Erreur E/S numérique)** Cette fonction s'active en cas de détection d'erreur E/S numérique (DIO).
- **MIDI I/O ERROR (Erreur E/S MIDI)** Cette fonction est spécifique à PM5D Editor. Elle s'active lorsqu'une erreur MIDI est détectée.

#### $\circ$  **SOFTWARE VERSION (Version de logiciel)**

Ceci indique la version du microprogramme de l'unité PM5D/DSP5D. Hors ligne, l'indication s'affiche sous -------.

#### G **BATTERY (Pile)**

Ceci affiche l'état approximatif de la tension de la pile interne (puissance de charge de la pile encore disponible). L'état de la tension est indiqué comme suit.

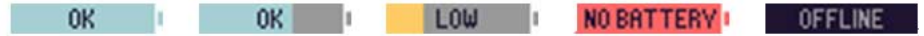

# **Fenêtre User Defined Keys Setup (Configuration des touches définies par l'utilisateur)**

Dans cette fenêtre, vous pouvez affecter les fonctions souhaitées aux touches définies par l'utilisateur de la console à partir de l'application Editor s'y rapportant.

Sélectionnez [Windows] → [Utility] → [User Defined Keys Setup] pour accéder à cette fenêtre.

Le logiciel DSP5D Editor ne dispose pas d'une telle fenêtre.

Lorsque vous cliquez sur la touche correspondant au réglage de touche définie par l'utilisateur que vous voulez spécifier, un écran d'édition s'affiche, qui vous permet d'affecter la fonction de votre choix. Cependant, contrairement aux opérations qui s'effectuent sur la console PM5D elle-même, vous ne pourrez pas exécuter ici la fonction affectée.

Si vous indiquez la synchronisation dans le sens Console -> PC, les réglages de l'unité PM5D se reflèteront dans l'application PM5D Editor.

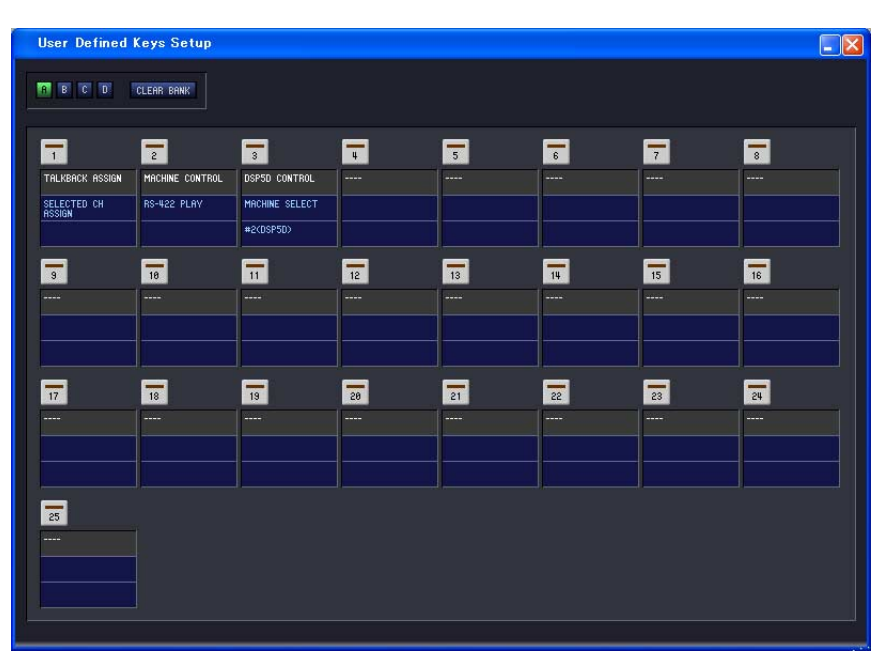

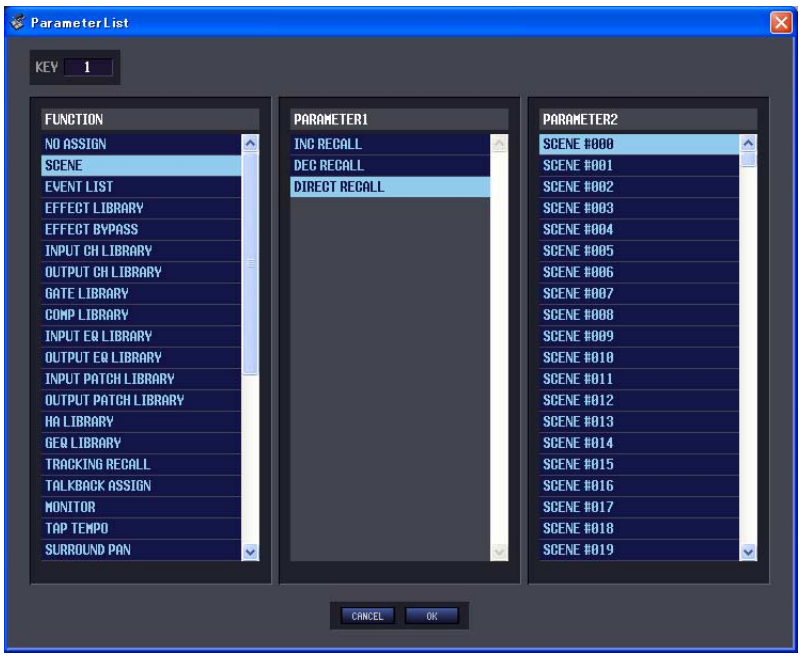
## <span id="page-72-0"></span>**Fenêtre Fader Mode Assign (Affectation du mode de fader)**

Dans cette fenêtre de l'éditeur, vous pouvez librement affecter des fonctions aux faders, de la même manière que dans l'écran FADER ASSIGN (Affectation de fader) de la console PM5D.

Sélectionnez [Windows] → [Utility] → [Fader Mode Assign] (Affectation du mode de fader) pour accéder à cette fenêtre. Cependant, contrairement aux opérations qui s'effectuent depuis l'écran FADER ASSIGN de la console PM5D elle-même, vous ne pourrez pas exécuter ici la fonction affectée.

Si vous indiquez la synchronisation dans le sens Console -> PC, les réglages de la console PM5D se reflèteront dans l'application PM5D Editor.

Le logiciel DSP5D Editor ne dispose pas d'une telle fenêtre.

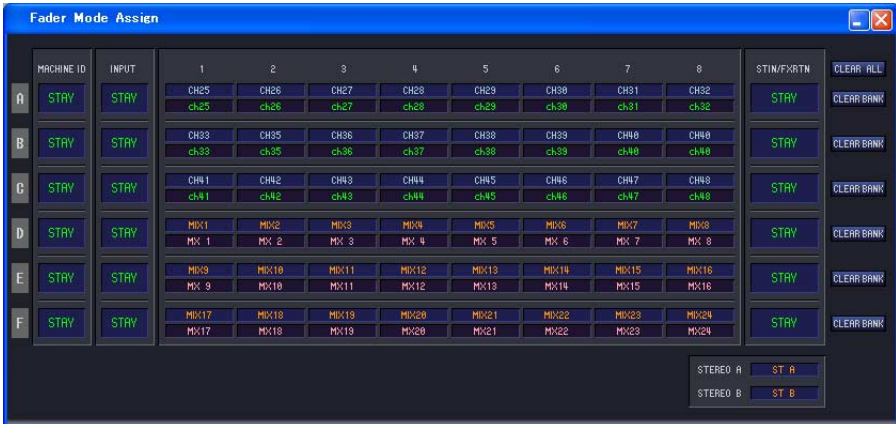

#### **• CLEAR ALL**

Initialise les réglages d'affectation de fader.

**• CLEAR BANK (Effacer la banque)** Initialise les réglages d'affectation de fader dans les unités BANKS (Banques) A–F.

## <span id="page-72-1"></span>**Fenêtre Output Port Att (Atténuation de port de sortie)**

Cette fenêtre vous permet de spécifier la valeur d'atténuation ainsi que l'activation/désactivation de l'inversion de phase pour les ports de sortie des unités PM5D/DSP5D à partir des logiciels Editor correspondants. Sélectionnez [Windows] → [System] (Système) → [Output Port Att] (Atténuation de port de sortie) pour accéder à

cette fenêtre.

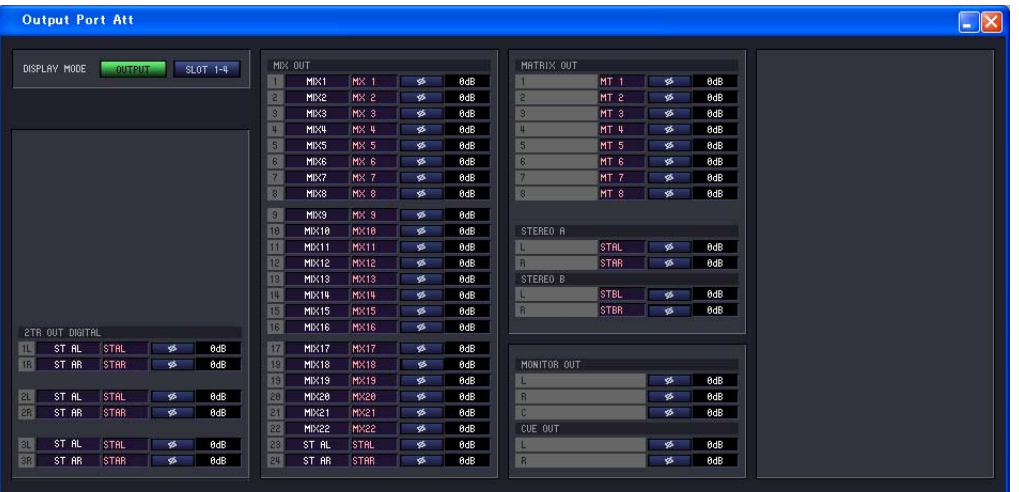

## <span id="page-73-0"></span>**Fenêtre Word Clock (Horloge de mots)**

Cette fenêtre de l'éditeur vous permet de modifier et d'afficher les réglages de l'horloge de mots du système DSP5D. Sélectionnez [Windows] → [System] → [Word Clock] (Horloge de mots) pour accéder à cette fenêtre. Le logiciel DSP5D Editor ne dispose pas d'une telle fenêtre.

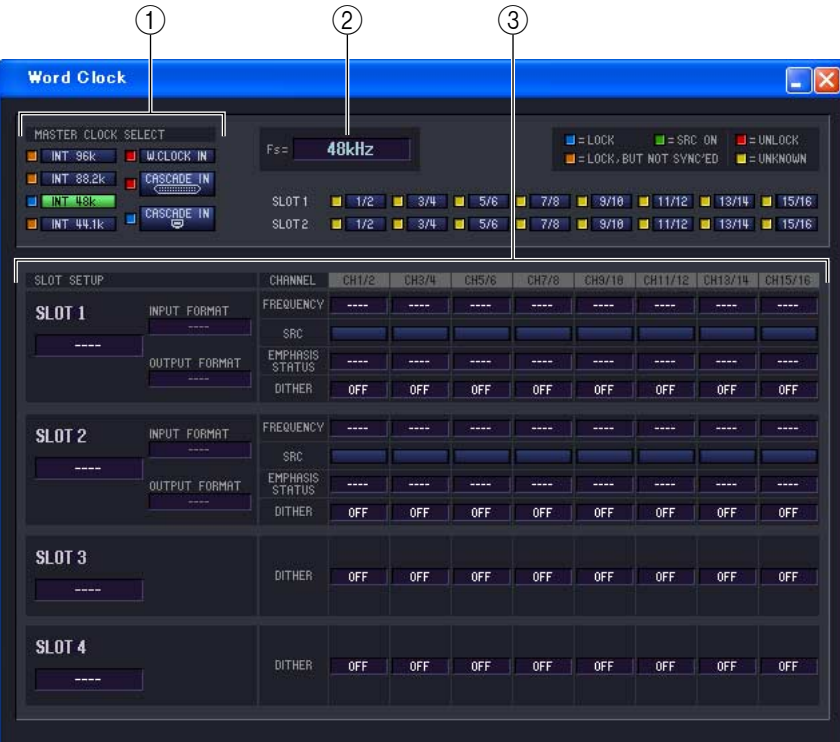

#### A **MASTER CLOCK SELECT (Sélection de l'horloge maître)**

Ceci sélectionne l'horloge maître à utiliser, qu'il s'agisse de l'horloge interne ou d'une horloge externe reçue via un connecteur ou un logement. Ce réglage détermine la fréquence d'échantillonnage à laquelle fonctionne le système DSP5D. Vous pouvez sélectionner les éléments suivants.

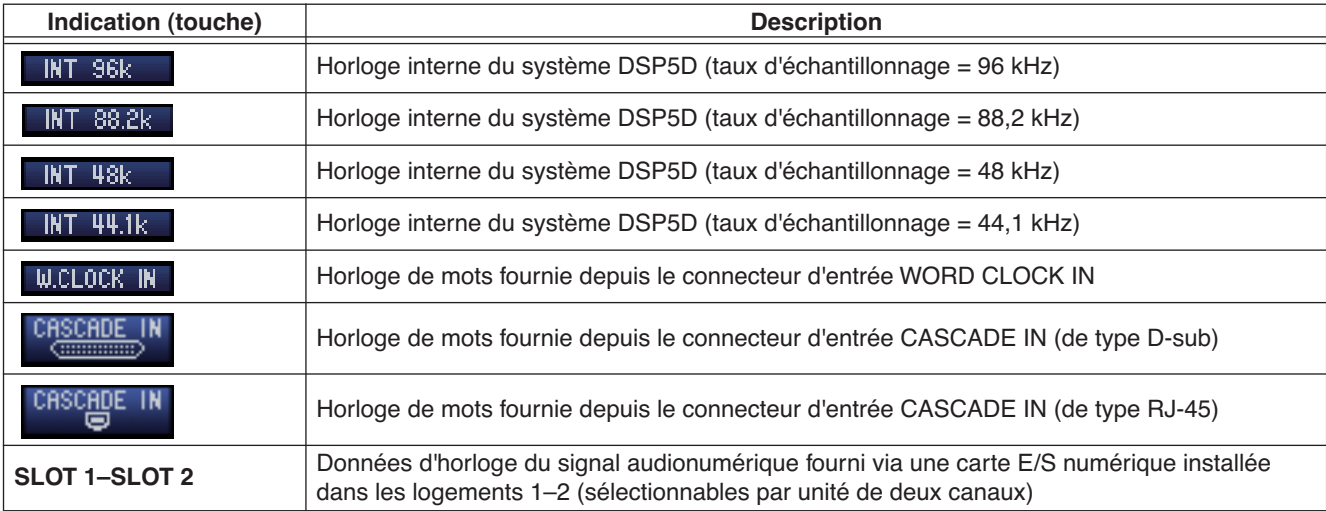

L'état opérationnel de chaque horloge est indiqué par la couleur du symbole  $\Box$  figurant à gauche de la touche correspondante. Les couleurs ont la signification suivante.

#### • LOCK (Verrouillé) (**I)**

Ceci signale l'envoi d'une horloge synchronisée sur la source sélectionnée dans (1). Si un périphérique externe est relié au connecteur ou logement correspondant, l'entrée/la sortie interviendra normalement entre ce périphérique et le système DSP5D. Lorsque la valeur de la fréquence d'échantillonnage est similaire à celle-ci, cet état risque de s'afficher même en l'absence de synchronisation.

**•** UNLOCK (Déverrouillé) ( $\blacksquare$ )

Ceci indique qu'aucune horloge valide n'est envoyée. Si un périphérique externe est relié au connecteur correspondant, l'entrée/la sortie ne s'effectuera pas correctement entre ce périphérique et le système DSP5D.

#### • LOCK, BUT NOT SYNC'ED (Verrouillé, mais non synchronisé) ( $\Box$ )

Une horloge valide est envoyée mais n'est pas synchronisée avec la source de l'horloge sélectionnée dans (1). Si un périphérique externe est relié au connecteur correspondant, l'entrée/la sortie ne s'effectuera pas correctement entre ce périphérique et le système DSP5D.

#### • UNKNOWN (Inconnu)  $(\Box)$

Ceci indique que l'état de l'horloge est indétectable, en l'absence de connexion de périphérique externe ou d'entrée d'horloge valide. Vous pourrez sélectionner ce connecteur/logement, mais la synchronisation échouera tant qu'une connexion correcte n'aura pas été établie.

#### • SRC ON (Activation SRC)  $(\blacksquare)$

Il s'agit d'un statut spécial réservé à SLOT 1-2, indiquant que la fonction SRC (Convertisseur du taux d'échantillonnage) du canal correspondant est activée. Ceci signifie que l'entrée/la sortie avec le système DSP5D peut s'effectuer correctement, même en l'absence de toute synchronisation.

- Il peut arriver que du bruit soit émis sur les prises de sortie lorsque vous venez à changer le réglage de *NOTE*l'horloge de mots. Pour protéger les haut-parleurs, veillez à couper la sortie de l'amplificateur avant de modifier le réglage de l'horloge de mots.
	- Si vous tentez de sélectionner un canal dont le convertisseur SRC est activé en tant qu'horloge maître, un message apparaître vous informant que le convertisseur du taux d'échantillonnage va être désactivé.

#### B **Fs (Fréquence d'échantillonnage)**

Cette zone affiche la fréquence d'échantillonnage à laquelle fonctionne le système DSP5D. Le message « UNLOCKED » s'y affichera si la synchronisation n'est pas encore terminée, comme par exemple juste après un changement d'horloge maître.

#### C **SLOT SETUP (Configuration des logements)**

#### **• Numéro et type de carte du logement SLOT**

Affiche le type de carte E/S installée dans les logements 1–2, et le connecteur CASCADE pour les logements 3/4.

#### **• INPUT FORMAT (Format du signal d'entrée) / OUTPUT FORMAT (Format du signal de sortie)**

Vous sélectionnez ici l'une des options suivantes comme méthode de transmission et de réception des signaux via une carte E/S numérique installée dans le logement lorsque le système DSP5D fonctionne à un taux d'échantillonnage élevé (88,2/96 kHz).

#### **SINGLE (Simple)**

Vous opterez pour ce réglage si un périphérique fonctionnant sur une fréquence conventionnelle de 44,1/ 48 kHz est relié et que vous souhaitez commander ce dernier via tous les canaux d'origine. Le taux d'échantillonnage est ici converti pour chaque canal de la carte E/S numérique puis transmis/reçu à la moitié de la fréquence d'échantillonnage (44,1/48 kHz) du système DSP5D. (Ce réglage peut uniquement être sélectionné pour les logements dans lesquels une carte E/S numérique ne prenant pas en charge la fréquence de 96 kHz est installée.)

#### **DOUBLE SPEED (Double vitesse)**

Utilisez ce réglage en cas de connexion d'un périphérique fonctionnant à taux d'échantillonage élevé (88,2/ 96 kHz), pour transmettre et recevoir des signaux audio à taux d'échantillonage élevé sans introduire de changement. (Ce réglage ne peut être sélectionné que pour les logements dans lesquels une carte E/S numérique prenant en charge une fréquence de 96 kHz est installée.)

#### **DOUBLE CHANNEL (Double canal)**

Vous opterez pour ce réglage si un périphérique fonctionnant sur une fréquence conventionnelle de 44,1/ 48 kHz est relié et que vous souhaitez faire contrôler par ce dernier des signaux à un taux d'échantillonnage élevé (88,2/96 kHz). Deux canaux de signaux à une fréquence d'échantillonnage deux fois moindre que celle du système DSP5D (44,1/48 kHz) sont transmis/reçus simultanément en tant que signal mono à taux d'échantillonnage élevé. (Le nombre de canaux utilisables est réduit de moitié.)

#### **• FREQUENCY (Fréquence d'échantillonnage)**

Indique la fréquence d'échantillonnage du signal envoyé aux canaux de la carte E/S numérique, par jeux de deux canaux.

#### **• SRC (Convertisseur du taux d'échantillonnage)**

Ces touches activent/désactivent le convertisseur du taux d'échantillonnage, par jeux de deux canaux. Elles ne sont disponibles que pour les logements dans lesquels une carte E/S numérique munie d'un convertisseur du taux d'échantillonnage intégré est installée.

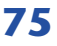

#### **• EMPHASIS STATUS (Statut de l'accentuation)**

Ce réglage indique l'accentuation appliquée au signal d'entrée, par jeux de deux canaux. Cette fonction est uniquement disponible pour les logements dans lesquels une carte E/S numérique est installée.

#### **• DITHER (Signal de superposition)**

Ce réglage indique la résolution en bits pour laquelle le dithering (signal de superposition) sera appliqué au signal d'entrée, par unités de deux canaux. Lorsque vous cliquez sur ceci avec la souris, une fenêtre déroulante s'affiche, dans laquelle vous sélectionnez l'une des valeurs suivantes : OFF (Désactivé), 16 bit (16 bits), 20 bit (20 bits) ou 24 bit (24 bits). Sélectionnez le nombre de bits souhaité pour le dithering.

# <span id="page-76-0"></span>**Fenêtre Oscillator (Oscillateur)**

Cette fenêtre de l'éditeur vous permet de modifier et d'afficher l'état de l'oscillateur du système DSP5D. Sélectionnez [Windows] → [Monitor] (Contrôle)→ [Oscillator] (Oscillateur) pour accéder à cette fenêtre. Le logiciel PM5D Editor ne dispose pas d'une telle fenêtre.

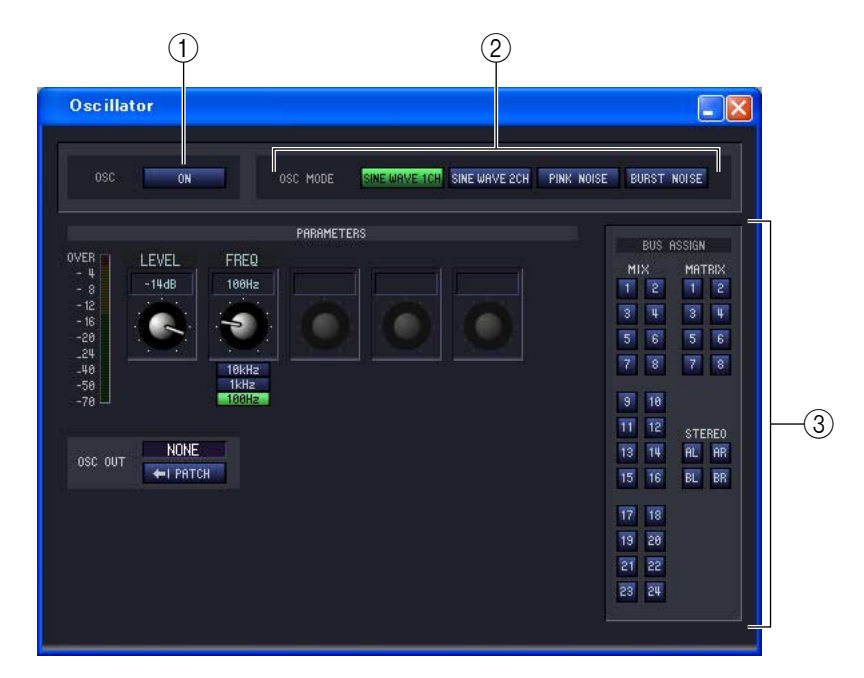

#### **Pour SINE WAVE 2CH (Onde sinusoïdale à 2 canaux) Pour PINK NOISE (Bruit rose)**

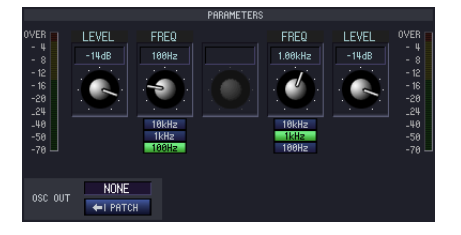

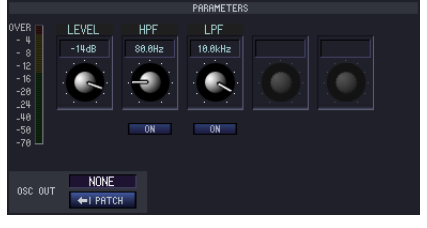

#### **For BURST NOISE (Bruit en créneaux)**

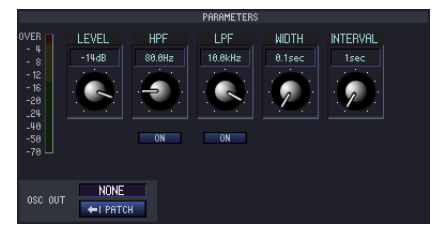

#### A **OSC ON/OFF (Activation/désactivation de l'oscillateur)**

Active ou désactive l'oscillateur.

#### B **OSC MODE (Mode Oscillateur)**

Vous sélectionnez ici l'option de votre choix parmi les formes d'onde ou le bruit que l'oscillateur émet.

**SINE WAVE 1CH** ....... Onde sinusoïdale x 1 canal

**SINE WAVE 2CH** ....... Onde sinusoïdale x 2 canaux

**PINK NOISE** .............. Bruit rose

**BURST NOISE** ........... Bruit en créneaux (sortie par intermittence du bruit rose)

#### C **PARAMETERS (Paramètres)**

Cette zone spécifie les éléments suivants en fonction de votre choix en  $(2)$ .

#### **• LEVEL (Niveau)**

Ce bouton permet d'ajuster le niveau de sortie de l'oscillateur. La plage de réglage varie de –96 dB à 0 dB. Le niveau de sortie s'affiche sur l'indicateur de niveau situé à côté.

#### **• FREQ (Fréquence)**

Vous indiquez ici la fréquence de l'onde sinusoïdale émise par l'oscillateur. Servez-vous du bouton pour spécifier une fréquence comprise entre 20 Hz et 20 kHz. (La valeur actuellement sélectionnée est affichée dans la zone numérique située au-dessus du bouton.) Vous pouvez utiliser les touches 10 kHz / 1 kHz / 100 Hz pour sélectionner une fréquence prédéfinie.

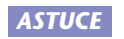

Si le réglage SINE WAVE 2CH est sélectionné, vous pourrez spécifier le niveau et la fréquence de chaque canal indépendamment.

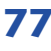

#### **• HPF (Filtre passe-haut) / LPF (Filtre passe-bas)**

Cette zone vous permet d'effectuer les réglages du filtre HPF/LPF qui assure le traitement du bruit rose ou du bruit en créneaux. Le bouton situé au-dessus règle la fréquence de coupure (20 Hz–20 kHz) et celui du dessous active/ désactive la fonction.

#### **• WIDTH/INTERVAL (Largeur/Intervalle)**

Lorsque vous sélectionnez le bruit en créneaux, ces boutons spécifient la durée du bruit lui-même (WIDTH) ainsi que celle du silence entre les émissions de bruit (INTERVAL).

La plage des valeurs de WIDTH est comprise entre 0,1 et 10 secondes, et celle de INTERVAL entre 1 et 30 secondes. (La valeur actuellement sélectionnée est affichée dans la zone numérique située au-dessus du bouton.)

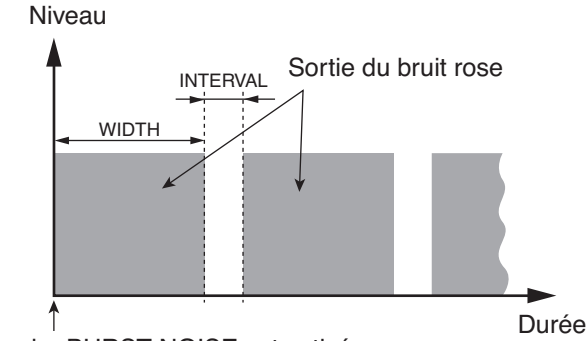

La touche BURST NOISE est activée

#### **• OSC OUT (Sortie directe de l'oscillateur)**

Ce réglage indique la prise ou le canal du logement à partir desquels est émise la sortie directe du signal de l'oscillateur. Pour modifier la destination de sortie, cliquez sur la touche PATCH (Assignation) afin d'accéder à la fenêtre OUTPUT PATCH.

Si vous sélectionnez SINE WAVE 2CH, le canal L de l'oscillateur sera émis sur la sortie directe de l'oscillateur.

#### **• BUS ASSIGN (Affectation de bus)**

Vous sélectionnez ici le bus destiné à émettre l'onde sinusoïdale ou le bruit. (Plusieurs sélections sont possibles.) **MIX 1–24** ..................Bus MIX 1–24

**MATRIX 1–8**.............Bus MATRIX 1–8

**AL/AR**........................Canaux L/R du bus STEREO A

**BL/BR** ........................Canaux L/R du bus STEREO B

Si vous sélectionnez SINE WAVE 2CH, le canal L de l'oscillateur sera émis sur le bus impair ou la prise L, et le canal R de l'oscillateur sur le bus pair ou la prise R.

## <span id="page-78-0"></span>**Fenêtre Cue/Solo**

Dans cette fenêtre de l'éditeur, vous pouvez éditer et afficher l'état des fonctions de cue et de solo des unités PM5D/ DSP5D.

Sélectionnez [Windows] → [Monitor]→ [Cue/Solo] pour accéder à cette fenêtre.

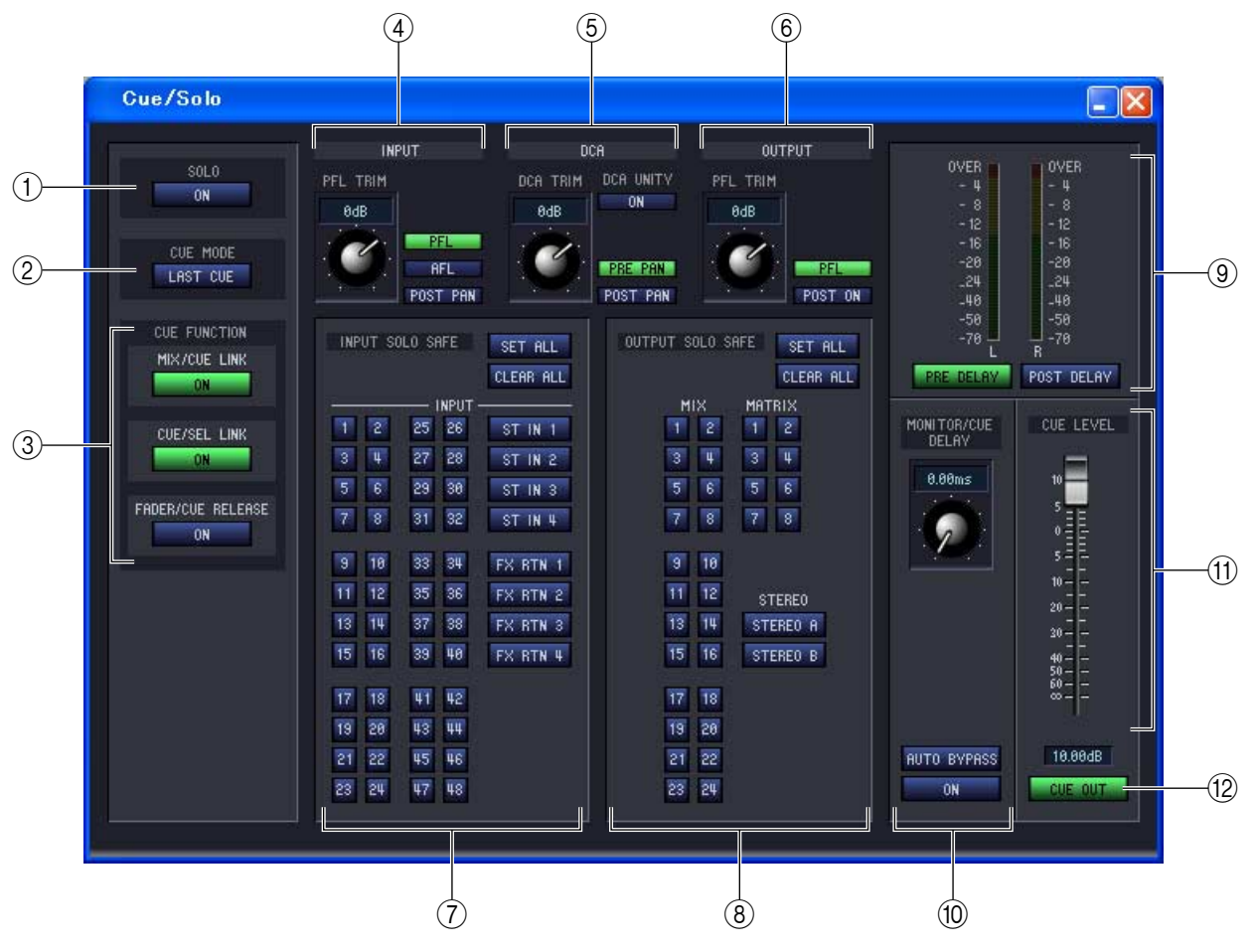

#### A **SOLO ON/OFF (Activation/désactivation de la fonction solo)**

Cette touche sélectionne les réglages CUE MODE (Mode cue) ou SOLO (Mode solo) comme méthode de contrôle lors de l'utilisation de la touche [CUE]. Lorsque vous activez cette touche, un message de confirmation apparaît. Chaque mode fonctionne comme suit.

#### **• Mode CUE (la touche SOLO ON/OFF est désactivée)**

Le signal du canal dont la touche [CUE] est activée sera envoyé vers le bus CUE dédié et contrôlé via le bus CUE sur les prises de sortie CUE OUT. Ce mode vous permet de contrôler le signal du canal souhaité sans affecter d'autres bus.

#### **• Mode SOLO (la touche SOLO ON/OFF est activée)**

Si vous isolez une entrée, la fonction Solo sera activée et seul le signal du canal dont la touche [CUE] est activée sera envoyé aux bus MIX, MATRIX et STEREO A/B ; tous les autres canaux seront assourdis. Si vous isolez une sortie, seul le canal concerné sera activé. Le signal du canal dont la touche [CUE] est activée peut également être contrôlé via les prises de sortie CUE OUT.

#### **(2) CUE MODE**

Cette touche sélectionne un des deux modes opératoires suivants lorsque la touche [CUE] de plusieurs canaux est activée. Lorsqu'elle est désactivée, le fonctionnement s'effectue en mode MIX CUE (Cue de mixage).

#### **• Mode MIX CUE**

Ce mode vous permet de contrôler plusieurs canaux ou groupes DCA dont les touches [CUE] respectives sont activées au sein d'un même groupe CUE.

- Vous ne pouvez pas activer simultanément les touches [CUE] de différents groupes à la fois. Le groupe CUE activé est celui auquel appartient la dernière touche [CUE] sur laquelle vous avez appuyé. Vous pouvez alors contrôler les signaux du groupe en question. *NOTE*
	- Si vous appuyez sur la touche [CUE] d'un canal apparié, les deux canaux seront activés.

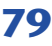

**• Mode LAST CUE (Dernière sélection de cue)**

Seul le canal ou groupe DCA sélectionné en dernier via sa touche [CUE] est contrôlé.

#### **(3) CUE FUNCTION (Fonction de CUE)**

Ce réglage permet d'activer ou de désactiver plusieurs fonctions de cue. Les fonctions suivantes sont disponibles :

#### **• MIX CUE LINK (Liaison de mixages de cue)**

Cette fonction spécifie si les opérations de cue sont liées à la sélection du canal MIX. Lorsque cette touche est activée, le fait d'appuyer sur la touche [MIX] déjà sélectionnée dans la section ENCODER MODE (Mode des encodeurs) du panneau allume simultanément le voyant de la touche [CUE] du canal concerné. Le logiciel DSP5D Editor ne dispose pas d'une telle touche.

#### **• CUE/SEL LINK (Liaison cue/sélection de canal)**

Cette fonction spécifie si les opérations de cue sont liées à la sélection de canal. Si cette touche est activée et que vous appuyez sur la touche [CUE] du canal souhaité, celui-ci sera simultanément sélectionné et le voyant de sa touche [SEL] s'allumera.

#### **• FADER/CUE RELEASE (Relâchement de fader/relâchement de cue)**

Cette touche spécifie si les opérations de cue sont restreintes en fonction de la position du fader. Lorsque cette touche est activée, le déplacement du fader de la position –∞ d'un canal dont la touche [CUE] est allumée entraîne le désactivement de la fonction de cue. Les opérations de cue ne peuvent pas s'effectuer sur les canaux dont le fader se situe au-dessus de la valeur –∞. (L'activation de la touche [CUE] reste sans effet.) Cela signifie que le cue peut uniquement être activé lorsque le fader est sur la position –∞.

#### **4 INPUT**

Vous sélectionnez ici la position à partir de laquelle le signal de cue est prélevé pour les canaux d'entrée.

**PFL (Ecoute avant fader)**...........Directement avant le fader

**AFL (Ecoute après fader)**...........Directement avant le fader

**POST PAN** ...................................Juste après le panoramique

Si vous sélectionnez PFL, vous pourrez également utiliser le bouton situé à gauche pour régler le niveau de sortie dans une plage de –20 dB à +10 dB.

#### E **DCA**

Cette zone vous permet de régler la sortie de cue des groupes DCA.

#### **• DCA TRIM (Ecrêtage DCA)**

Ceci règle le niveau de sortie de cue d'un groupe DCA dans une plage de –20 dB à +10 dB.

#### **• DCA UNITY (Unité DCA)**

Lorsque cette touche est activée et que vous appuyez sur une touche DCA [CUE], le groupe DCA correspondant est toujours contrôlé au niveau du gain d'unité (le même niveau que lorsque le fader DCA est paramétré sur 0 dB).

- Si vous laissez la touche DCA UNITY activée, vous pourrez contrôler le groupe DCA souhaité si celuici est assourdi ou que son fader DCA est abaissé. *ASTU*
	- Même lorsque la touche DCA UNITY est activée, la valeur spécifiée par le bouton DCA TRIM reste valable. (Dans ce cas, le bouton DCA TRIM spécifie une valeur de décalage par rapport au gain d'unité.)

#### **• PRE PAN/POST PAN (Avant/après panoramique)**

Ce réglage spécifie si le contrôle du signal s'effectue directement avant le panoramique (touche PRE PAN activée) ou juste après (touche POST PAN activée) lorsque vous activez une touche DCA [CUE].

#### $\bf$  **OUTPUT**

Vous sélectionnez ici la position à partir de laquelle le signal de cue est prélevé pour les canaux de sortie.

**PFL (Ecoute avant fader)**...........Directement avant le fader

**POST ON**.....................................Juste après la touche [ON]

Si vous sélectionnez PFL, vous pourrez également utiliser le bouton situé à gauche pour régler le niveau de sortie dans une plage de –20 dB à +10 dB.

#### G **INPUT SOLO SAFE (Exclusion d'entrée de la fonction solo)**

Vous sélectionnez ici les canaux d'entrée exclus des opérations liées à la fonction solo (les sélections multiples sont autorisées). Ces touches correspondent aux canaux d'entrée suivants.

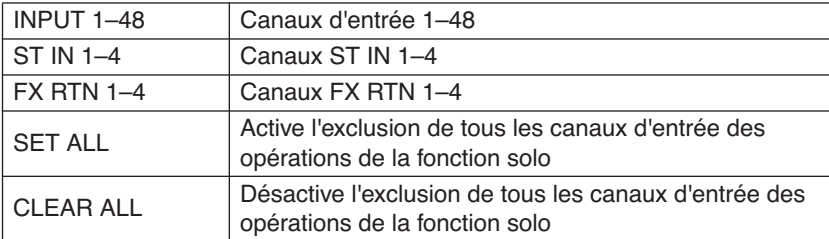

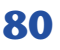

#### **(8) OUTPUT SOLO SAFE**

Vous sélectionnez ici les canaux de sortie exclus des opérations liées à la fonction solo (les sélections multiples sont autorisées). Ces touches correspondent aux canaux de sortie suivants.

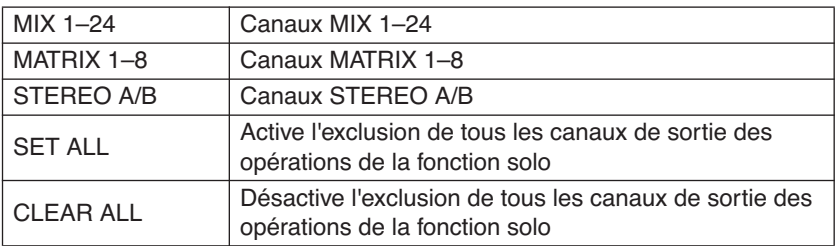

Les paramétrages de Solo Safe et les réglages d'activation/désactivation de Cue sont liés dans le cas de *ASTUCE*canaux appariés. Les opérations Solo Safe peuvent être exécutées indépendamment des mémoires de scène.

#### **(9) Indicateur de niveau**

Ceci est un indicateur du niveau de crête affichant le niveau des signaux transmis par les prises de sortie CUE OUT. Vous pouvez paramétrer le point de détection du niveau directement avant le retard fourni sur la sortie du bus MONITOR/CUE (lorsque la touche PRE DELAY est activée) ou directement après le retard (lorsque la touche POST DELAY est activée).

#### **(10 MONITOR/CUE DELAY(Retard contrôle/cue)**

Cette zone vous permet d'effectuer les réglages de la fonction de retard fournie sur la sortie MONITOR/CUE. Utilisez ce bouton pour spécifier le temps de retard (0–1 000 msec) et la touche DELAY pour activer/désactiver le retard. Si la touche AUTO BYPASS (Contournement automatique) est activée, le retard pourra être automatiquement contourné lors d'une opération de cue.

#### **(11) CUE LEVEL (Niveau de cue)**

Ceci règle le niveau de sortie du signal de cue.

#### L **CUE OUT (Sortie de cue)**

Active/désactive la sortie de cue.

## <span id="page-81-0"></span>**Fenêtre Port Trim (Réglage affiné de port)**

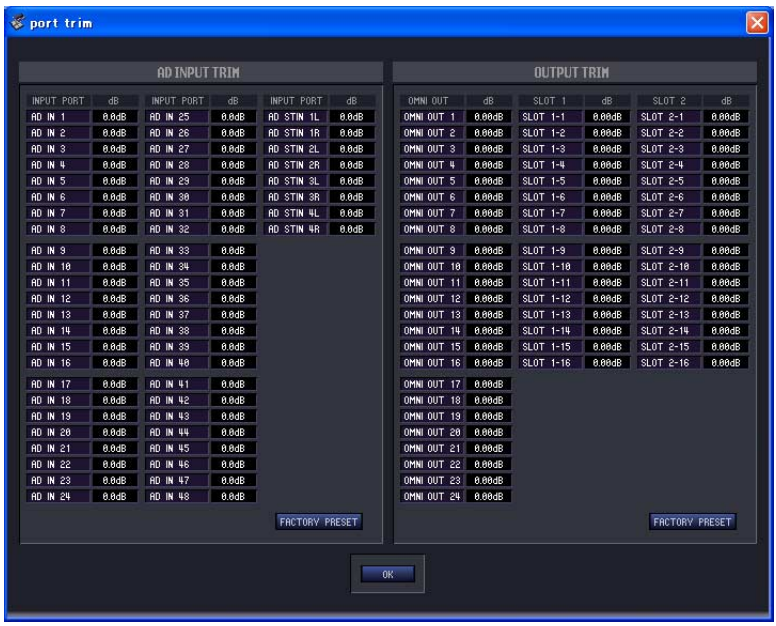

Le logiciel PM5D Editor ne dispose pas d'une telle fenêtre.

Si nécessaire, vous pouvez également effectuer des réglages précis de gain d'entrée/sortie AN.

Selon les besoins, effectuez les réglages affinés du gain de port d'entrée/de sortie analogique spécifié. Vous pouvez paramétrer ces valeurs respectivement en unités de 0,1 dB pour les ports d'entrée et en unités de 0,01 dB pour les ports de sortie. A la sortie d'usine, les réglages des niveaux d'entrée des différents ports de l'unité sont harmonisés de sorte qu'il n'y a normalement pas lieu de les réajuster à nouveau.

Cependant, si vous souhaitez apporter des réglages affinés au gain, il suffira de maintenir le bouton gauche de la souris enfoncé sur la zone dB du port désigné, et de déplacer le curseur vers le haut ou le bas, selon le cas. Il est également possible de double-cliquer sur la zone dB et d'y saisir la valeur de votre choix. Pour restaurer les valeurs spécifiées en usine de tous les ports d'entrée, cliquez sur la touche FACTORY PRESET (Réinitialisation sur les valeurs d'usine). Lorsque vous cliquez sur la touche OK, la fenêtre Port Trim se ferme.

## <span id="page-82-0"></span>**Raccourcis clavier**

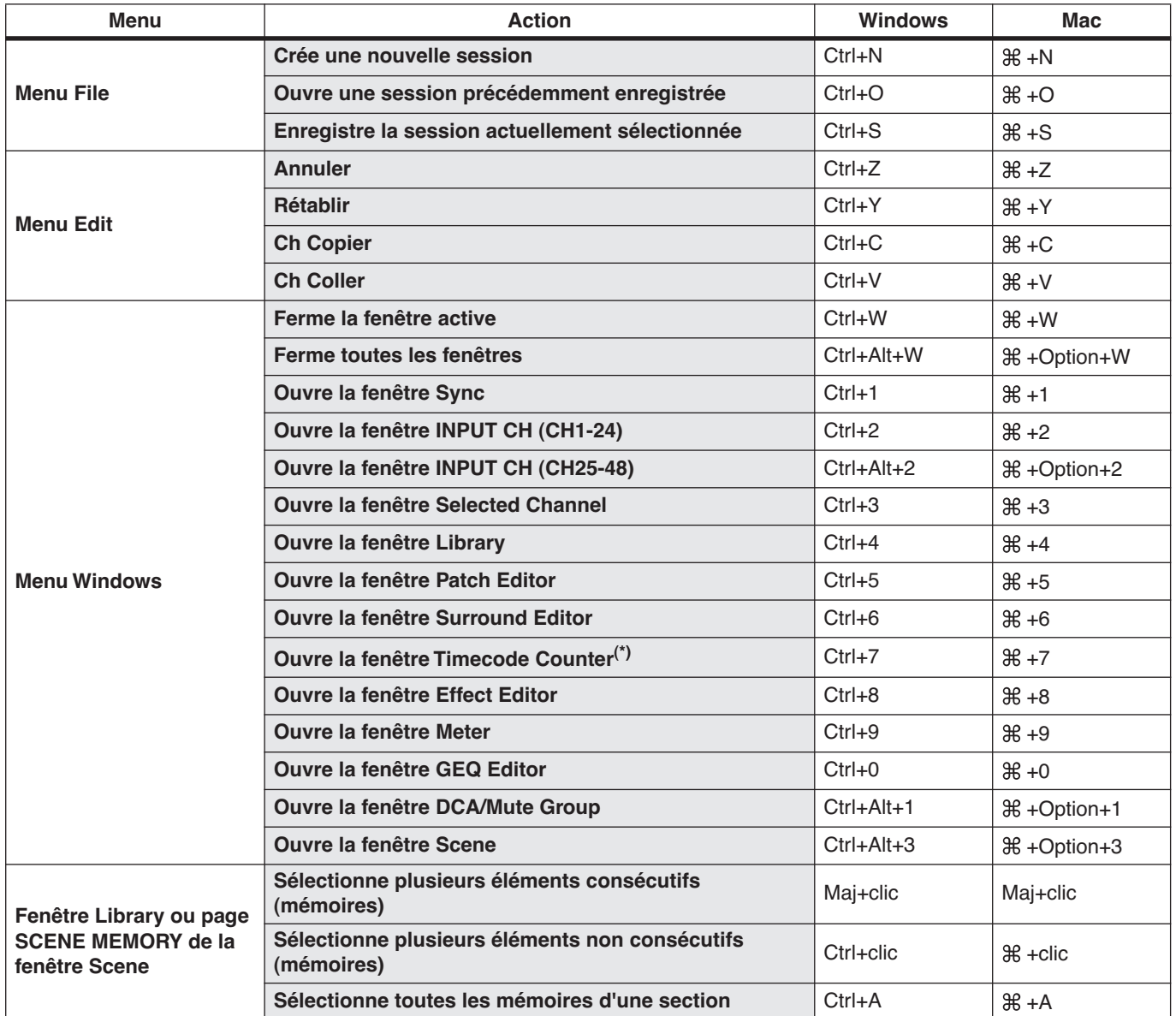

(\*) PM5D Editor uniquement.

## **Symboles**

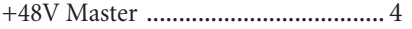

## **A**

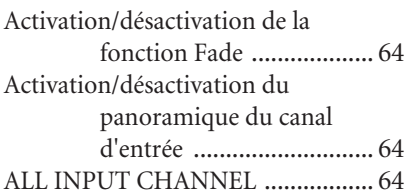

## **B**

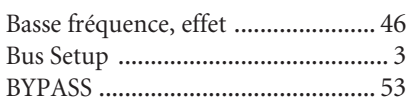

## **C**

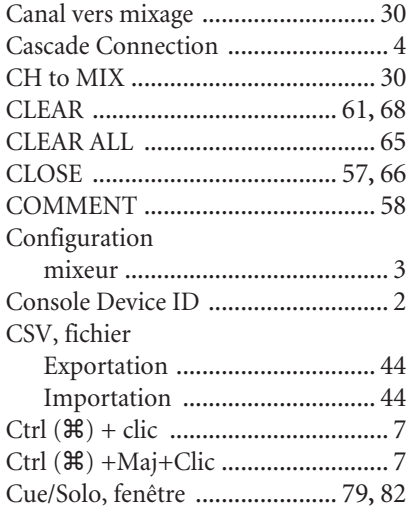

## **D**

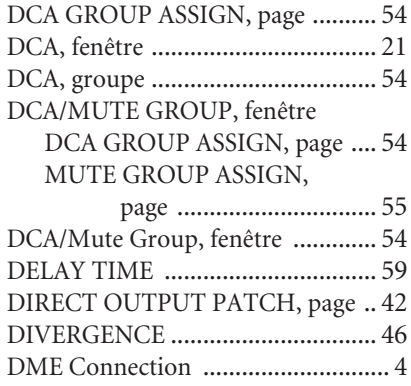

## **E**

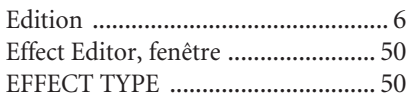

#### Effet

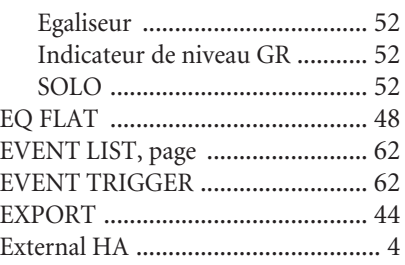

### **F**

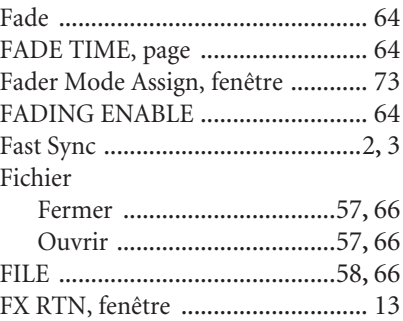

## **G**

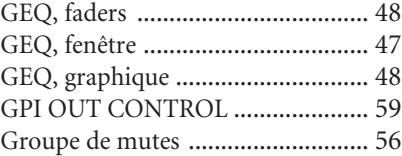

### **I**

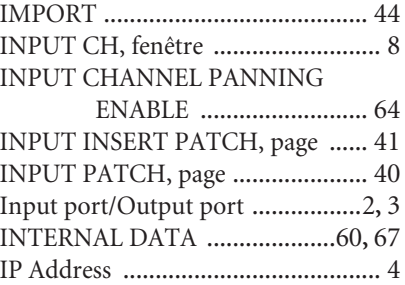

### **L**

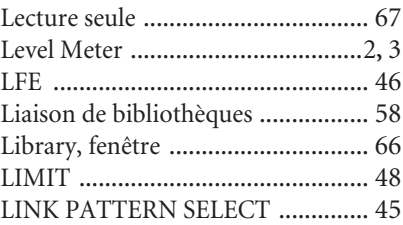

### **M**

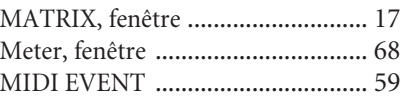

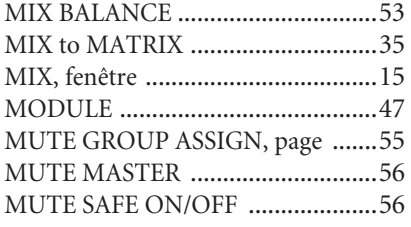

## **N**

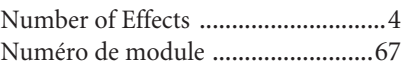

## **O**

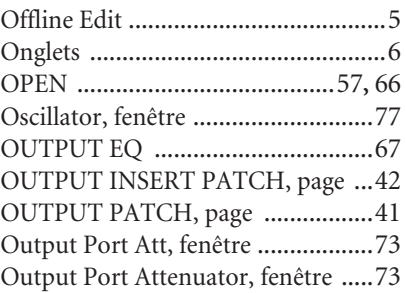

### **P**

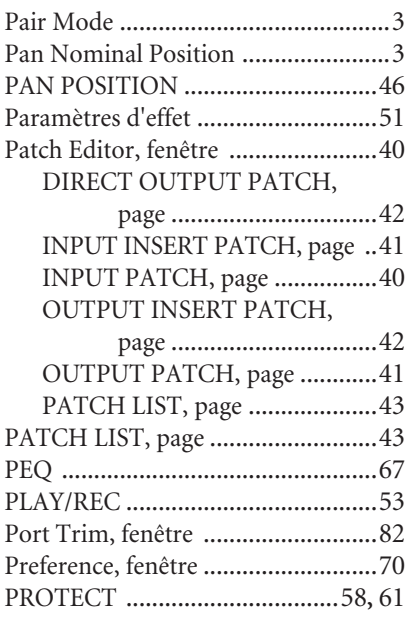

## **R**

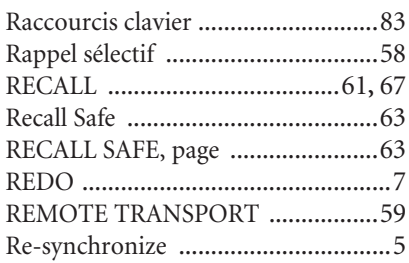

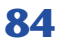

### **S**

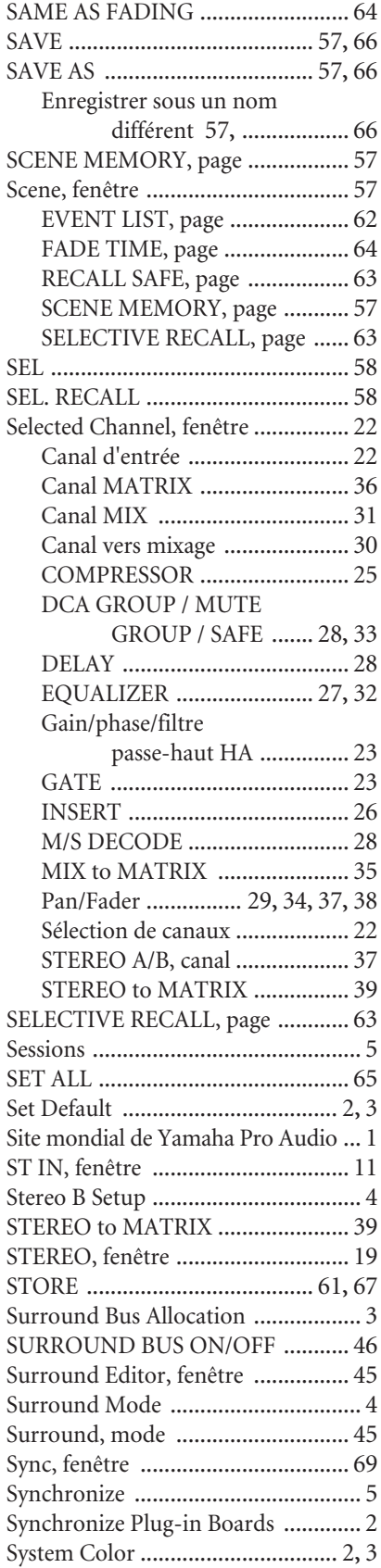

### **T**

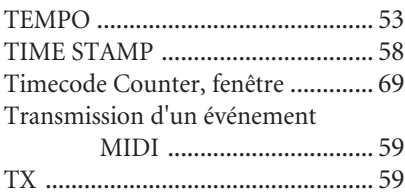

## **U**

UNDO [...................................7](#page-6-2)**,** [61](#page-60-4)**,** [68](#page-67-2) User Defined Keys Setup, fenêtre [... 72](#page-71-0)

### **W**

Window Control from Console [....... 2](#page-1-7) Word Clock, fenêtre [....................... 74](#page-73-0)